# Peregrine Get-Resources Installazione e amministrazione

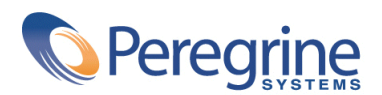

PART NUMBER GET-2.5-ITA-01003-00234

#### Get-Resources

© Copyright 2002 Peregrine Systems, Inc.

Tutti i diritti riservati.

Le informazioni contenute nel presente documento sono proprietà di Peregrine Systems, Incorporated, e possono essere utilizzate o comunicate soltanto con autorizzazione scritta di Peregrine Systems, Inc. Per la riproduzione di tutto o parte del manuale è necessario l'accordo scritto di Peregrine Systems, Inc. La presente documentazione menziona vari prodotti e le loro marche relative. La maggior parte dei prodotti sono marchi depositati dai loro rispettivi proprietari.

Peregrine Systems ®, ServiceCenter ®, FacilityCenter ® e Remedy ® Help Desk ™ sono marchi depositati dalla Peregrine Systems, Inc. o da sue filiali.

Questo prodotto contiene componenti software sviluppati dalla Apache Software Foundation ([http://www.apache.org\)](http://www.apache.org) e dalla Advantys [\(http://www.advantys.com](http://www.advantys.com)). Contiene anche componenti software sviluppati dalle società o persone seguenti: Sun Microsystems, Inc. , Jean-Marc Lugrin, Netscape Communications Corporation e Original Reusable Objects, Inc.

I software descritti nel manuale vengono forniti con un contratto di licenza tra Peregrine Systems, Inc., e l'utente finale; devono pertanto essere utilizzati secondo i termini di questo contratto. Le informazioni contenute nel presente documento possono essere modificate senza preavviso e non obbligano a nulla la Peregrine Systems, Inc. Contattare il servizio clientela della Peregrine Systems, Inc. per verificare la data dell'ultima versione del documento.

I nomi di persone e di aziende citate nel manuale, nel database fornito a titolo di esempio o nelle visite guidate sono fittizi e destinati ad illustrare l'utilizzazione dei programmi. Qualsiasi somiglianza con aziende o persone esistenti o esistite è una pura coincidenza.

Per qualsiasi informazione tecnica su questo prodotto o per richiedere ulteriore documentazione su un prodotto di cui si possiede la licenza, contattare il servizio clientela della Peregrine Systems, Inc. inviando un e-mail al seguente indirizzo: support@peregrine.com.

Per qualsiasi commento o suggerimento sul presente documento, contattare l'ufficio che si occupa delle pubblicazioni tecniche della Peregrine Systems, Inc. inviando un e-mail al seguente indirizzo: doc\_comments@peregrine.com.

Questa edizione viene applicata alla versione 2.5 del programma coperto dal contratto di licenza.

Get-Resources

Peregrine Systems, Inc. Worldwide Corporate Campus and Executive Briefing Center 3611 Valley Centre Drive San Diego, CA 92130 Tel 800.638.5231 or 858.481.5000 Fax 858.481.1751 www.peregrine.com

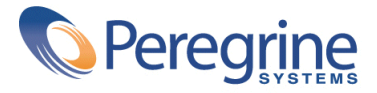

## **<u>Installazione e</u>**<br>amministrazione **Sommario**

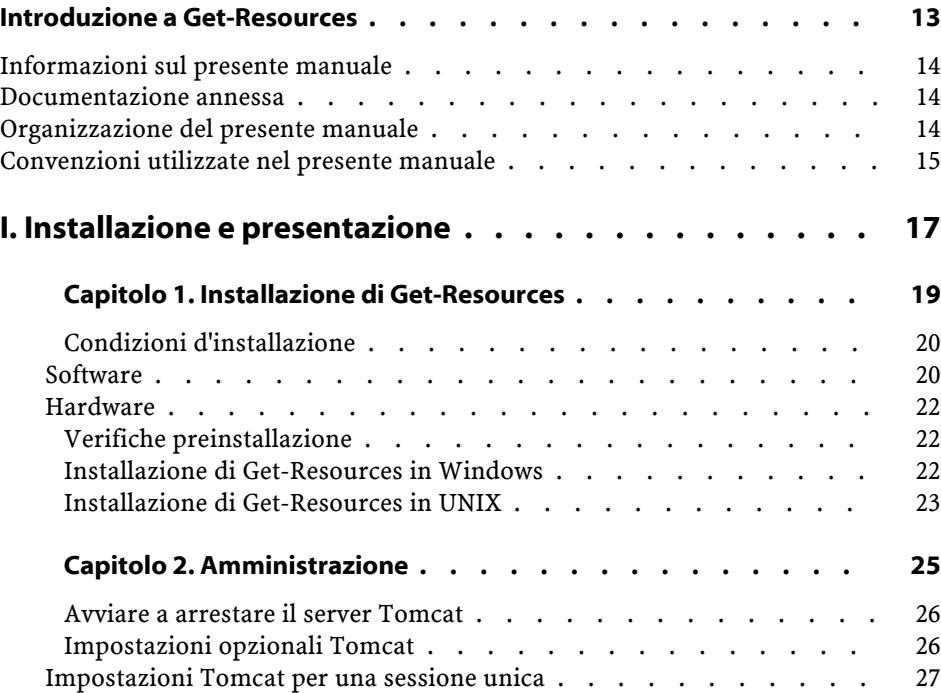

Get-Resources

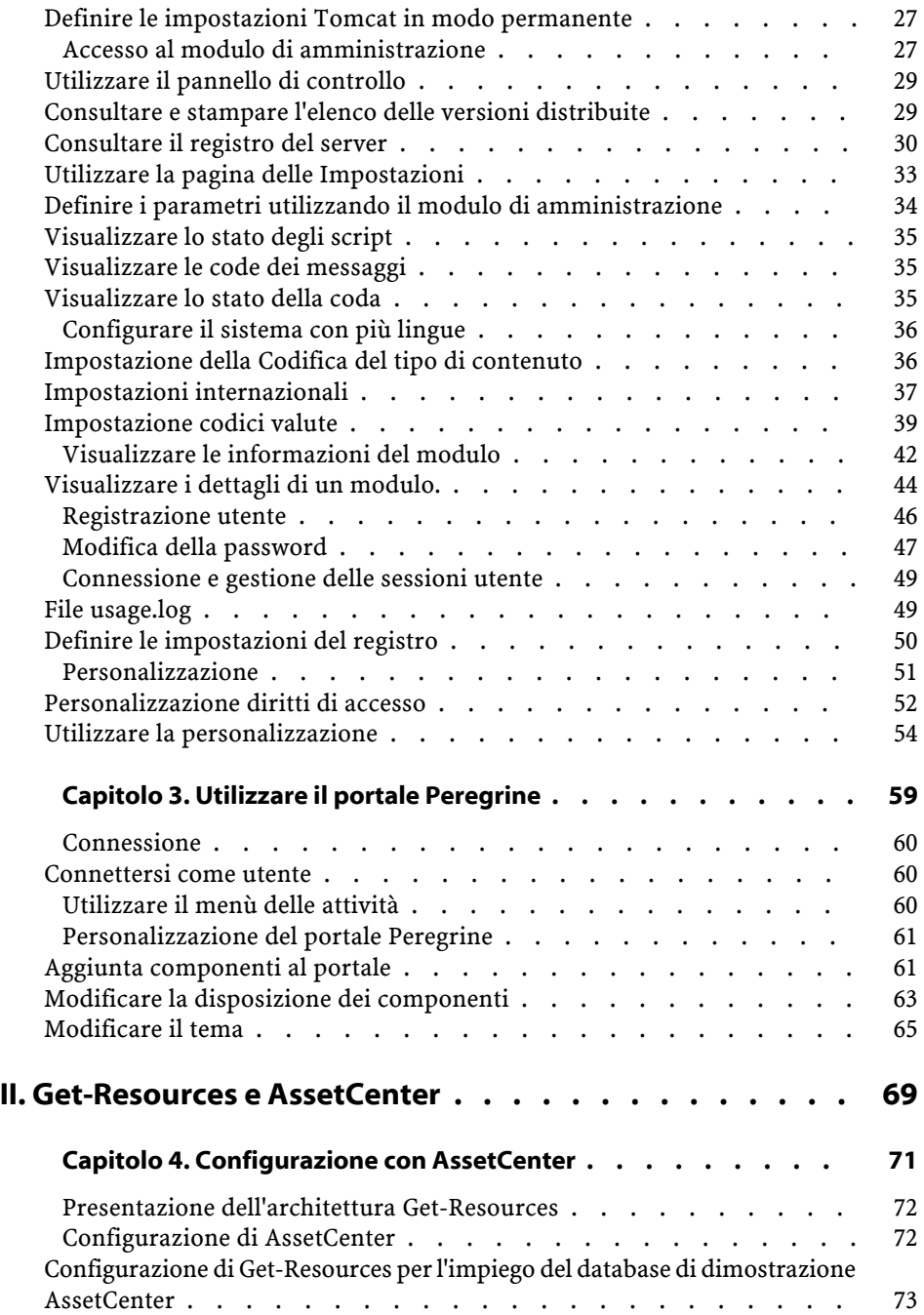

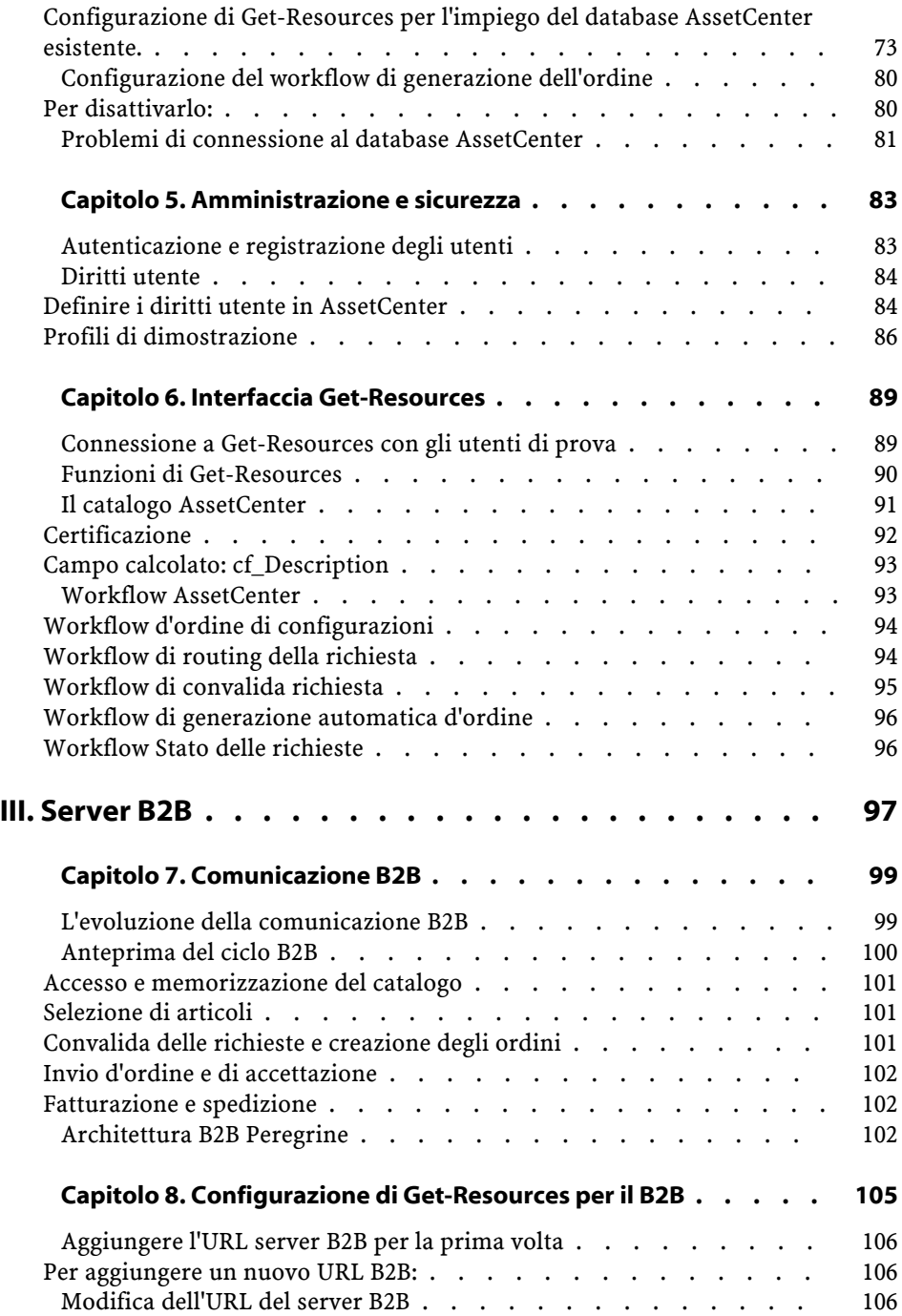

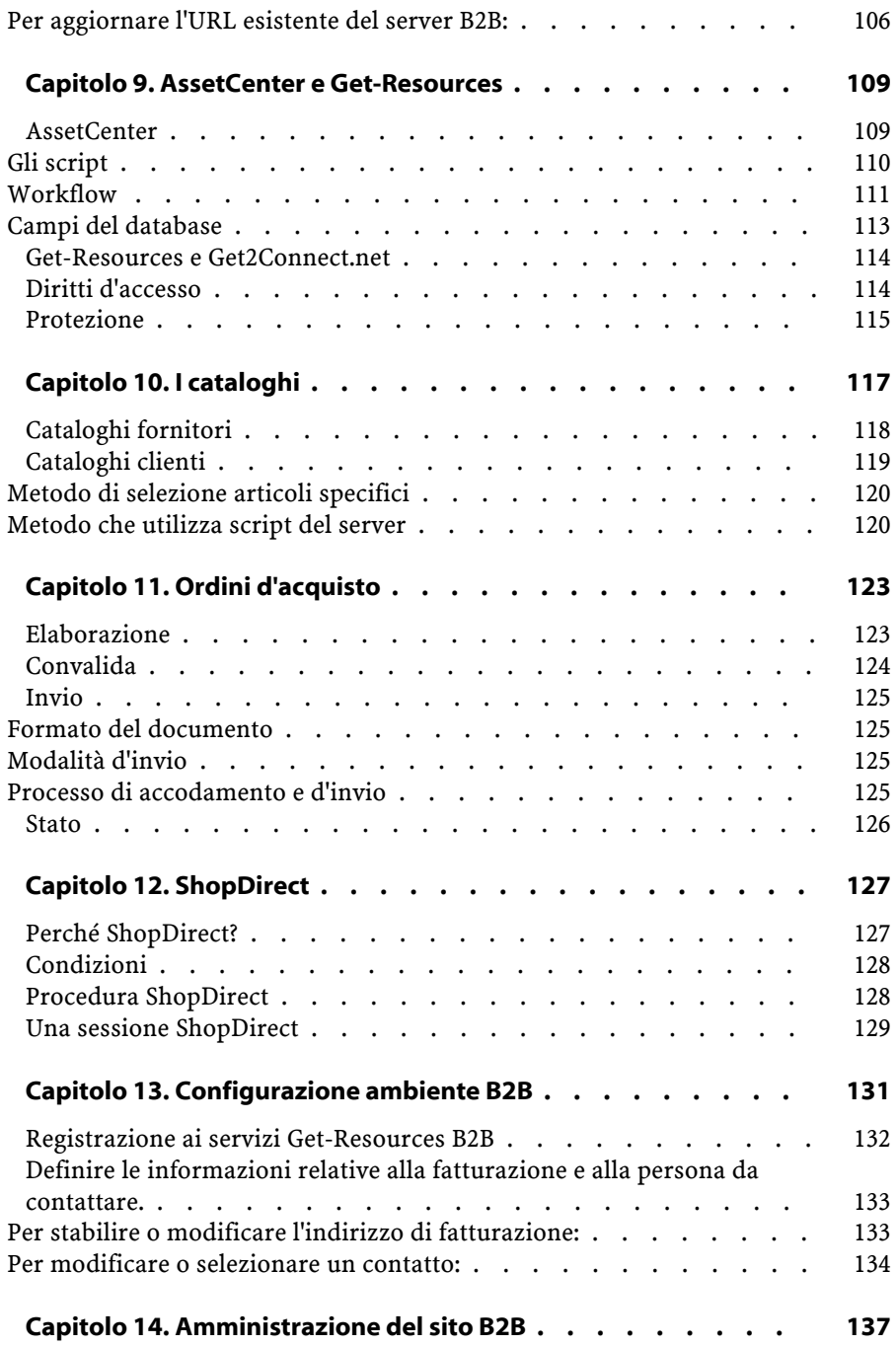

#### Installazione e amministrazione

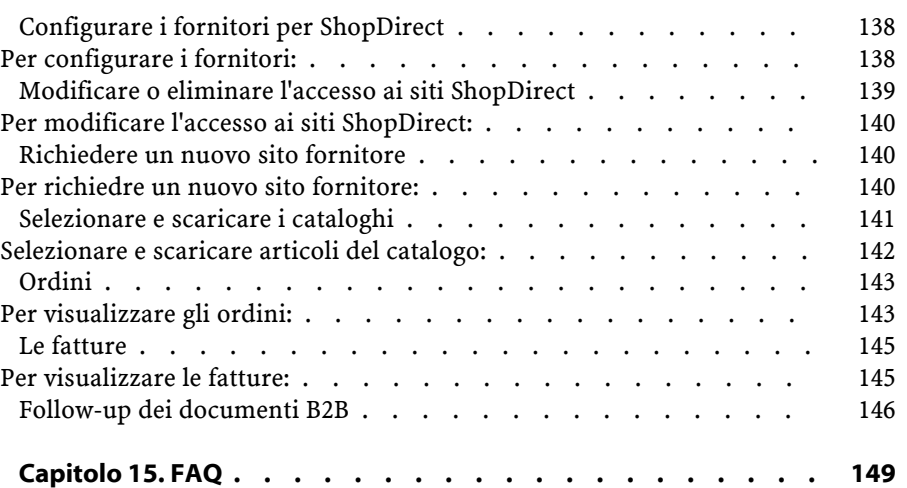

**Installazione e amministrazione** Lista delle Figure

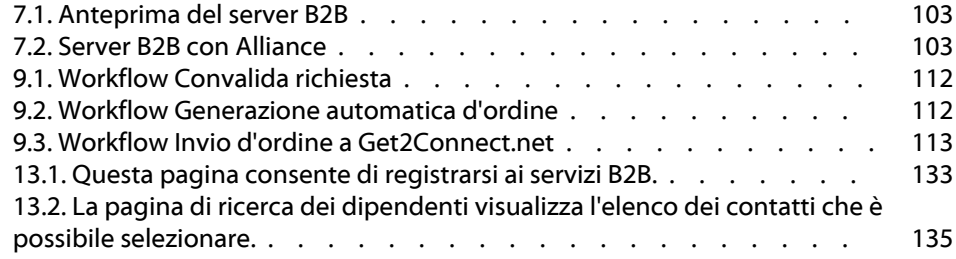

Get-Resources 2.5 - Installazione e amministrazione <sup>4</sup> 9

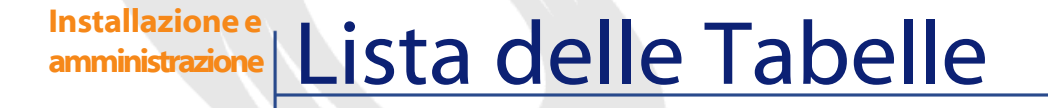

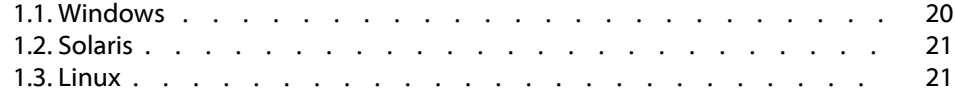

# Introduzione a Get-Resources

**PREFAZIONE**

<span id="page-12-0"></span>Get-Resources fa parte della suite software Get-IT della Peregrine Systems. La suite è composta da prodotti centrati sull'ESS (Employee Self Service), che consentono alle aziende di semplificare la procedura di acquisto in intranet.

Per realizzare gli acquisti gli utenti accedono, attraverso il web, al catalogo di prodotti memorizzato nel sistema di back-end AssetCenter. Creano una richiesta che viene quindi registrata e avviano un nuovo ciclo di convalida. È possibile visualizzare l'intero ciclo con workflow animati (accessibili anche da un semplice browser) che consentono di orientarsi rapidamente all'interno del ciclo di convalida. Con Get-Resources viene fornito un database di dimostrazione che contiene esempi di workflow. Consultare le istruzioni relative alla configurazione di Get-Resources e di AssetCenter in "[Configurazione di AssetCenter](#page-71-1)" nel presente manuale.

Se si utilizza Get-Resources con i prodotti B2B (Business-To-Business) della Peregrine, è possibile effettuare transazioni commerciali protette con i fornitori automaticamente. Consultare il capitolo ["Server B2B"](#page-96-0) relativo a questo argomento.

## **Informazioni sul presente manuale**

<span id="page-13-0"></span>Il presente manuale è destinato agli amministratori che si occupano della configurazione e della manutenzione di Get-Resources. Per utilizzarlo in modo ottimale, è consigliabile conoscere a fondo:

- l'XML e l'ECMA Script (o JScript/JavaScript)
- I manuali d'uso di riferimento e altra documentazione varia sull'hardware e sul sistema operativo.
- <span id="page-13-1"></span>• La documentazione relativa a Tomcat , si trova nella directory ...Tomcat\docs
- AssetCenter

## **Documentazione annessa**

<span id="page-13-2"></span>Il presente manuale deve essere utilizzato unitamente agli altri manuali AssetCenter.

### **Organizzazione del presente manuale**

Il manuale è composto dai seguenti capitoli:

- Capitolo 1: Installazione e presentazione contiene istruzioni per l'installazione di Get-Resources, informazioni generali relative all'amministrazione e una presentazione dell'interfaccia.
- Capitolo 2: Get-Resources e AssetCenter riguarda le istruzioni relative alla configurazione, all'amministrazione e alle funzionalità dei sistemi Get-Resources e AssetCenter come back-end.
- Capitolo 3: Get-Resources e il B2B riguarda le istruzioni relative alla configurazione, all'amministrazione e all'uso di Get-Resources e dei prodotti B2B della Peregrine.

## **Convenzioni utilizzate nel presente manuale**

<span id="page-14-0"></span>Le catture di schermo presenti in questo manuale sono utilizzate solo a titolo d'esempio. Il tema utilizzato è il Classic.

Nel manuale vengono utilizzate le seguenti convenzioni:

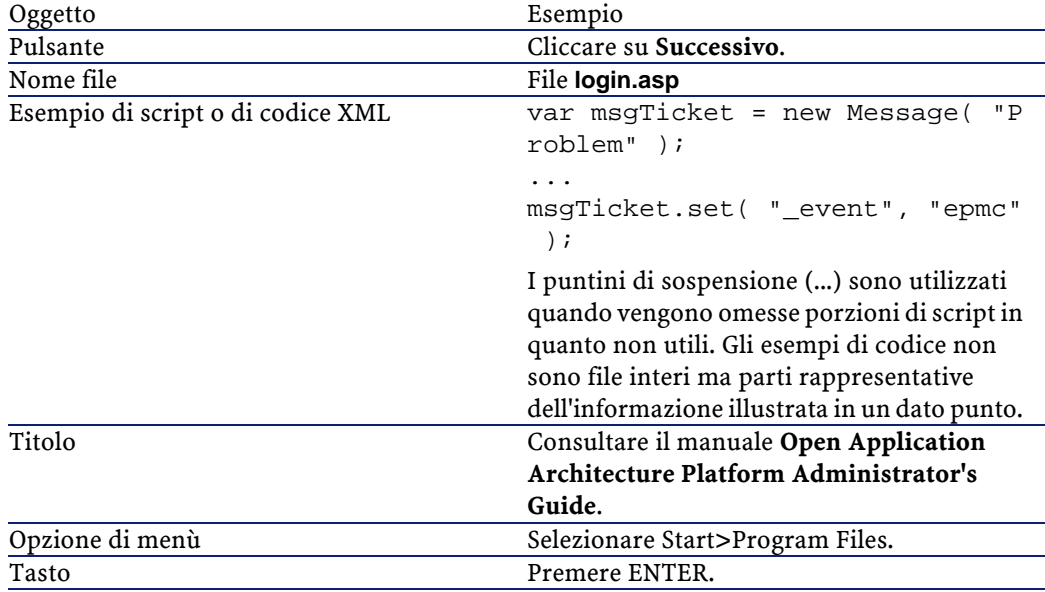

## **I** Installazionee presentazione

<span id="page-16-0"></span>**PARTE**

## 1 Installazione di Get-Resources **CAPITOLO**

<span id="page-18-0"></span>Il presente capitolo illustra in che modo installare e configurare Get-Resources su piattaforme Windows e UNIX. Per ulteriori informazioni in merito, consultare il manuale **Open Application Architecture Platform Administrator's Guide** (in inglese).

La procedura prevede l'installazione dei seguenti elementi:

- L'SDK Java2 Standard Edition v1.3.1\_01, il Java run-time environment.
- Tomcat 3.2.4, un server applicativo.
- La piattaforma OAA (Open Application Architecture) con Get-Resources.

Get-Resources 2.5 è compatibile con i seguenti server applicativi:

- WebSphere 4.0
- WebLogic 6.0 SP1
- JRun 3.1

Per ulteriori informazioni consultare le tabelle di compatibilità disponibili sul sito Peregrine (http://support.peregrine.com).

#### IMPORTANTE:

Se si utilizza uno dei seguenti server applicativi seguire le istruzioni fornite nel manuale **Open Application Architecture Platform Administrator's Guide** per installare l'SDK 2 Java e Get-Resources. Il manuale include anche informazioni relative alla configurazione del server applicativo.

#### $M$  NOTA:

<span id="page-19-0"></span>Il CD di Get-Resources non contiene AssetCenter. L'installazione di questa applicazione viene illustrata nella relativa documentazione.

## **Condizioni d'installazione**

Questo paragrafo descrive la configurazione di base necessaria all'installazione e all'utilizzo di Get-Resources. Prima di procedere all'installazione, assicurarsi che il computer possegga tutti i requisiti di seguito elencati.

#### NOTA:

<span id="page-19-1"></span>La versione di OAA fornita con Get-Resources 2.5 potrebbe non essere compatibile con altre applicazioni basate su OAA. Prima di procedere con l'installazione, consultare le tabelle di compatibilità delle varie applicazioni, disponibili sul sito del supporto clientela della Peregrine (http://support.peregrine.com).

#### <span id="page-19-2"></span>**Software**

#### **Tabella 1.1. Windows**

Sistema operativo Microsoft Windows NT Server, versione 4.0 SP4 o superiore o Windows 2000 Server.

#### Installazione e amministrazione

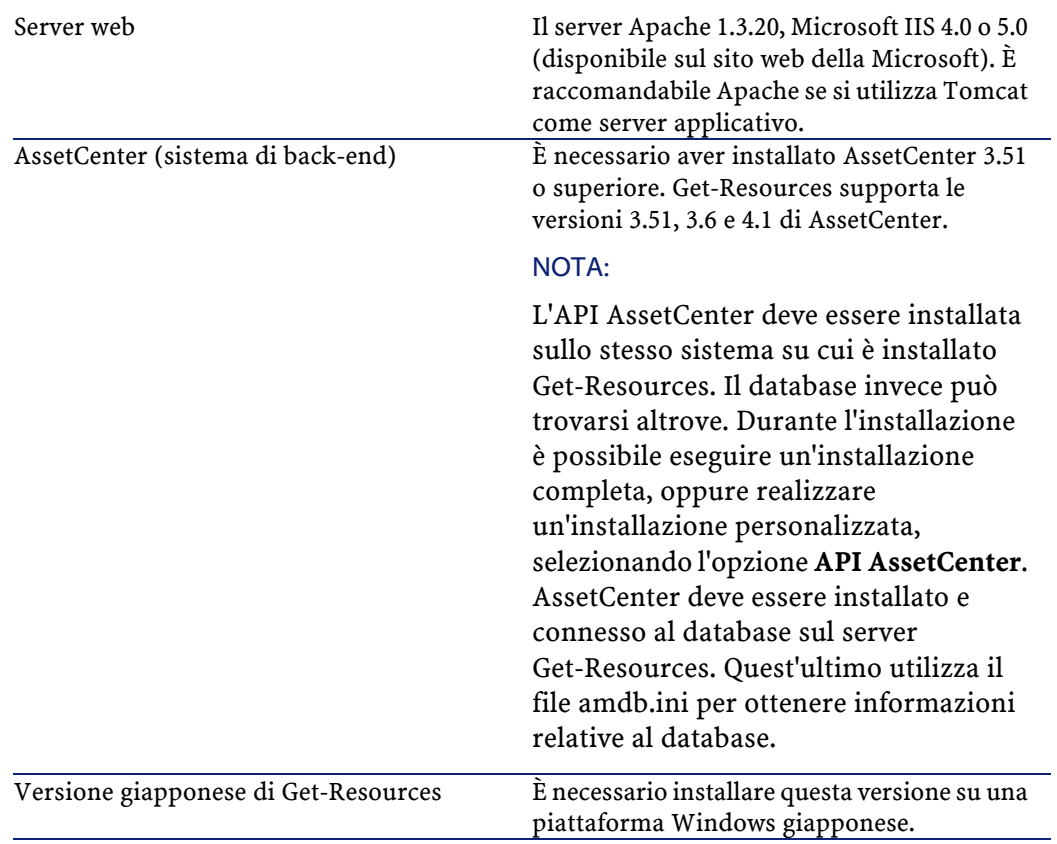

#### <span id="page-20-0"></span>**Tabella 1.2. Solaris**

<span id="page-20-1"></span>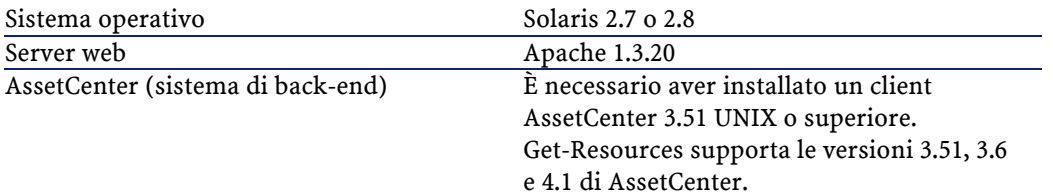

#### **Tabella 1.3. Linux**

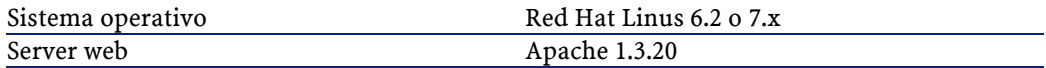

<span id="page-21-0"></span>

AssetCenter (sistema di back-end) È necessario aver installato un client AssetCenter 3.51 UNIX o superiore. Get-Resources supporta le versioni 3.51, 3.6 e 4.1 di AssetCenter.

#### **Hardware**

- <span id="page-21-1"></span>• Pentium, 400 MHz o superiore con almeno 512 MB di RAM.
- Spazio disco approssimativo: 100 MB.

## **Verifiche preinstallazione**

Prima di cominciare con l'installazione, riconsiderare i seguenti punti:

- Sul computer è stato installato un Java run-time environment? L'SDK Java 2 Standard Edition v1.3.1\_01 è incluso nel CD. Questo elemento è necessario se si desidera utilizzare Tomcat come server applicativo.
- È stato installato un server applicativo Java sul computer? Tomcat 3.2.4 può essere installato a partire dal CD d'installazione di Get-Services.

#### NOTA:

Se si utilizza un server applicativo diverso da Tomcat, utilizzare questo manuale per l'installazione di Get-Resources e consultare poi il manuale **Open Application Architecture Platform Administrator's Guide** per ottenere le istruzioni necessarie alla configurazione del server applicativo.

<span id="page-21-2"></span>• Se non si desidera installare Get-Services nelle cartelle predefinite, scegliere la cartella d'installazione prima di lanciare l'installazione stessa.

## **Installazione di Get-Resources in Windows**

L'installazione comprende le seguenti fasi il cui ordine deve essere rispettato.

- 1 Installazione di Java 2 SDK Standard Edition v1.3.1\_01.
- 2 Installazione di Tomcat (se si utilizza questo server applicativo).
- 3 Installazione di Get-Resources.
- 4 Configurazione della connessione tra Tomcat e Apache.

<span id="page-22-0"></span>Tutte le operazioni che seguono sono descritte nel manuale **Open Application Architecture Platform Administrator's Guide**.

## **Installazione di Get-Resources in UNIX**

**Per un'installazione completa in UNIX, è necessario seguire le varie fasi nell'ordine indicato:**

- 1 Installare l'SDK Java2 Standard Edition v1.3.1\_01, il Java run-time environment.
- 2 Installare Tomcat 3.2.4, un server applicativo.
- 3 Installare la piattaforma Peregrine OAA e Get-Resources.
- 4 Fasi di configurazione ulteriori.
- 5 Creare una connessione tra Tomcat (il server applicativo) e Apache (il server web).

I vari componenti di Get-Resources possono essere installati dal CD. Consultare il manuale **Open Application Architecture Platform Administrator's Guide**.

#### NOTA:

Il client UNIX AssetCenter deve essere già installato sul server. Consultare la documentazione AssetCenter per le istruzioni relative all'installazione. Durante l'installazione di AssetCenter è utile annotare la cartella d'installazione del file amdb.ini.

## **2** Amministrazione **CAPITOLO**

<span id="page-24-0"></span>Questo capitolo descrive in modo generico l'amministrazione di Get-Resources e presenta il modulo di amministrazione.

Per ulteriori informazioni riguardanti AssetCenter consultare il capitolo 2 ["Get-Resources e AssetCenter"](#page-68-0).

Lo strumento di configurazione principale di Get-Resources è il modulo di amministrazione. Questo modulo consente di:

- Controllare le connessioni tra il server Get-Resources e i server di back-end.
- Consultare il registro del server, il quale indica tutte le attività del server Get-Resources.
- Consultare e modificare le impostazioni.
- Avviare e arrestare le varie funzioni dello script ECMA utilizzando la funzione Visualizza stato script.
- Visualizzare la coda dei messaggi per visualizzarne il contenuto.
- Utilizzare lo stato delle code per visualizzare tutte le code.
- Stabilire quale connettore utilizzare per le connessioni al database.

<span id="page-25-0"></span>Questo capitolo include informazioni per avviare e arrestare Tomcat, definire variabili opzionali per Tomcat, registrare un utente, modificare la password e visualizzare le informazioni sulle pagine e gli script eseguiti.

## **Avviare a arrestare il server Tomcat**

#### **Per avviare o arrestare Tomcat:**

- 1 Aprire un prompt DOS.
- 2 Portarsi nella directory <tomcat>\bin.
- 3 Immettere uno dei seguenti comandi:

<span id="page-25-1"></span>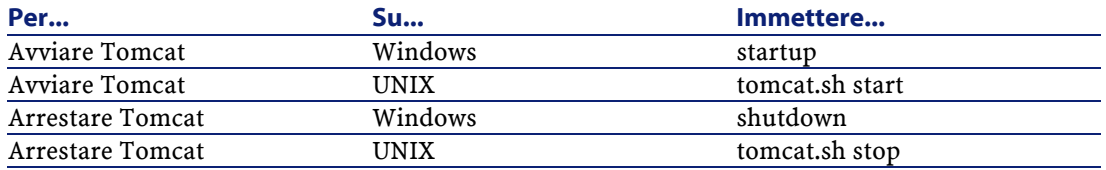

## **Impostazioni opzionali Tomcat**

Alcune impostazioni di Tomcat possono essere modificate in vista dell'ottimizzazione del sistema. Un elenco di questi parametri e delle relative istruzioni si trova nella documentazione dell'SDL Java. Il file README dell'SDK Java (che si trova sul CD d'installazione di Get-Resources) include informazioni relative alla documentazione Java e fornisce un collegamento al sito web della Sun: java.sun.com.

#### **C**IMPORTANTE:

È consigliabile apportare delle modifiche ai parametri di Tomcat in un ambiente separato prima di estenderli all'ambiente di produzione. Utilizzare la seguente procedura per definire i valori dei parametri per una data sessione.

## **Impostazioni Tomcat per una sessione unica**

#### <span id="page-26-0"></span>**Per impostare le variabili di una singola sessione:**

- 1 Arrestare Tomcat se in corso di esecuzione.
- 2 Nel prompt MS-DOS utilizzato per avviare Tomcat, definire le variabili secondo la sintassi che segue: set TOMCAT\_OPTS xxxx

xxx rappresenta la variabile definita nella documentazione Java.

- 3 Premere ENTER.
- <span id="page-26-1"></span>4 Avviare Tomcat.

La variabile sarà attiva solo per la sessione in corso. Quando si arresta Tomcat, viene reimpostata.

#### **Definire le impostazioni Tomcat in modo permanente**

Per modificare definitivamente i parametri Tomcat, aggiungere le variabili d'ambiente al sistema:

- 1 Aprire la finestra di dialogo **Proprietà del sistema** e selezionare la scheda **Variabili d'ambiente**.
- <span id="page-26-2"></span>2 Aggiungere le variabili e i rispettivi valori, come **variabili di sistema** oppure **variabili utente**.
- 3 Cliccare su **OK**.

## **Accesso al modulo di amministrazione**

La pagine destinate all'amministrazione consentono di configurare Get-Resources.

Il login predefinito è Admin. Questo consente di connettersi al modulo di amministrazione senza connessione obbligatoria ai sistemi di back-end. Dopo la configurazione delle applicazioni, è anche possibile accedere al modulo di amministrazione tramite il menù di navigazione o la scheda Amministrazione della pagina iniziale.

#### IMPORTANTE:

Quando si modificano i parametri via il modulo di amministrazione, viene creato un file local.xml che memorizza i parametri nella directory \<tomcat>\webapps\oaa\WEB-INF. Copiare e conservare questo file altrove prima di avviare una reinstallazione di Get-Resources (copiare il file in una cartella diversa da quella d'installazione di Get-Resources). In caso contrario i parametri andranno persi.

#### **Per connettersi al portale dell'amministrazione:**

- 1 Verificare che il server applicativo (per esempio Tomcat) sia avviato.
- 2 Nel campo Indirizzo del browser web immettere: localhost/oaa/admin.jsp
- 3 Premere ENTER.

Appare la pagina iniziale di connessione al modulo di amministrazione.

- 4 Nel campo **Nome**, digitare Admin. Non è necessaria alcuna password.
- 5 Cliccare su **Connessione come amministratore**.

#### Appare la pagina **Pannello di controllo**.

Le attività disponibili nel modulo di amministrazione includono:

- Pannello di controllo per controllare lo stato della connessione ai sistemi di back-end.
- Versioni distribuite per visualizzare e stampare l'elenco dei pacchetti distribuiti durante l'installazione.
- Registro del server per visualizzare l'attività sul server Get-Resources.
- Impostazioni per visualizzare e modificare le impostazioni del portale.
- Visualizza lo stato degli script per verificare gli script in corso di esecuzione. A partire da questa pagina è anche possibile avviare e arrestare gli script.
- Visualizza le code dei messaggi per visualizzare l'elenco delle code di messaggi.

<span id="page-28-0"></span>• Visualizza lo stato della coda - per visualizzare lo stato attuale delle code: operative, sbloccate o sospese.

## **Utilizzare il pannello di controllo**

Alla connessione al modulo di amministrazione, viene visualizzato il pannello di controllo.

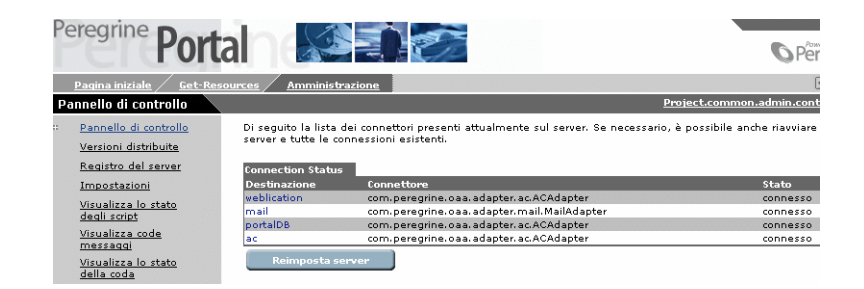

Utilizzare questa pagina per controllare lo stato delle connessioni ai database ai quali si accede grazie a Get-Resources e alle applicazioni web.

#### NOTA:

Al primo accesso le destinazioni non sono configurate e il loro stato è **disconnesso**. Consultare il capitolo 2 del presente manuale per informazioni relative alla configurazione.

È possibile anche reinizializzare la connessione tra il servlet Archway e i connettori:

<span id="page-28-1"></span>Cliccare su **Reimposta server**.

Viene visualizzato un messaggio sulla parte superiore della pagina che indica che le connessioni sono state reimpostate.

### **Consultare e stampare l'elenco delle versioni distribuite**

La pagina Versioni distribuite elenca tutti i componenti distribuiti durante l'installazione e il numero di versione.

#### **Per consultare le versioni distribuite:**

1 Selezionare **Versioni distribuite** nel menù delle attività. Viene visualizzato l'elenco dei componenti installati.

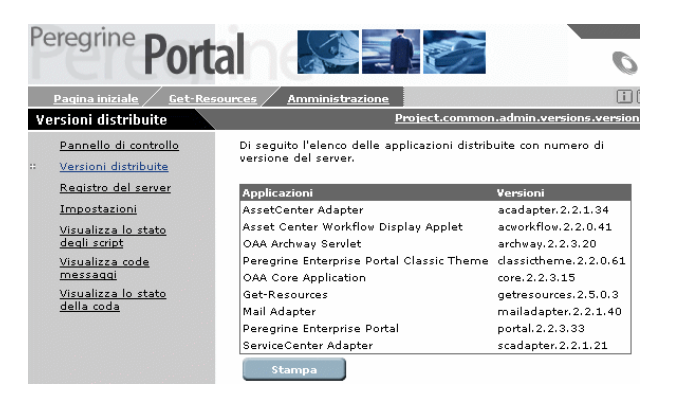

<span id="page-29-0"></span>2 Cliccare su **Stampa** per ottenere la stampa dell'elenco.

### **Consultare il registro del server**

La pagina **Registro del server** presenta la cronologia degli eventi del server.

#### **Per consultare il registro del server:**

1 Selezionare Registro del server nel menù delle attività.

Viene visualizzato l'elenco dei file di registro disponibili.

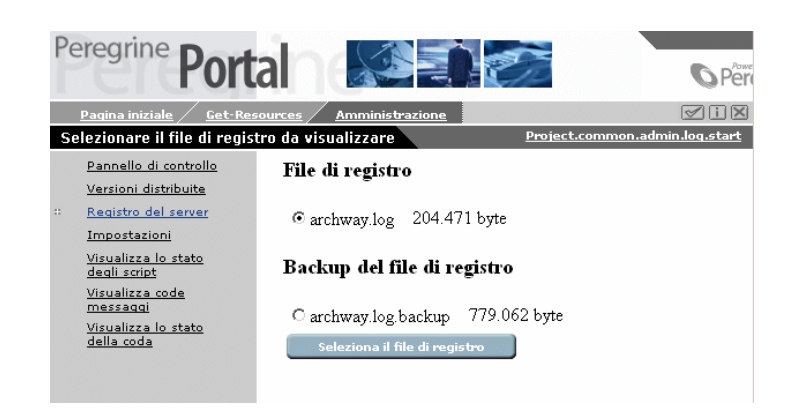

2 Selezionare il file di registro che si desidera e cliccare su **Seleziona il file di registro**.

Viene visualizzato un modulo di ricerca. È possibile effettuare una ricerca di un elemento in particolare, per esempio una data ora oppure definire quante linee si desidera consultare.

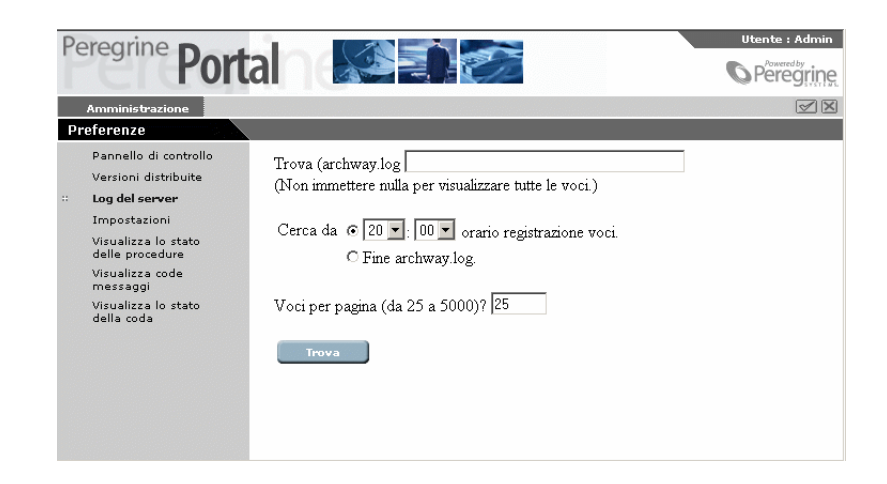

3 Dopo aver selezionato, cliccare su **Trova**.

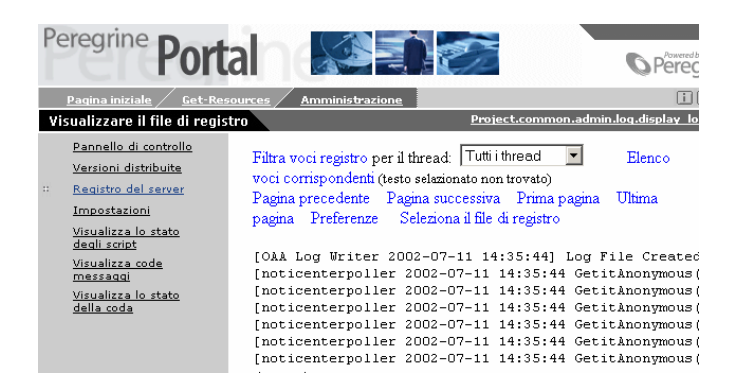

Vengono quindi visualizzate le voci del registro filtrate.

Utilizzare i collegamenti situati in alto e in basso per spostarsi all'interno del registro. È anche possibile ritornare alle opzioni di ricerca o alla finestra di selezione del registro.

L'elenco a discesa **Filtro delle linee del registro** consente di filtrare le linee in funzione del numero d'identificatore del thread. Per esempio se un poller di script funziona regolarmente, i messaggi a esso associati verranno presentati insieme agli altri messaggi. Basta applicare un filtro su numero d'identificatore per consultare solo i messaggi a esso associati.

## **Utilizzare la pagina delle Impostazioni**

<span id="page-32-0"></span>Cliccare su **Impostazioni** nel menù delle attività per visualizzare l'attuale valore dei parametri.

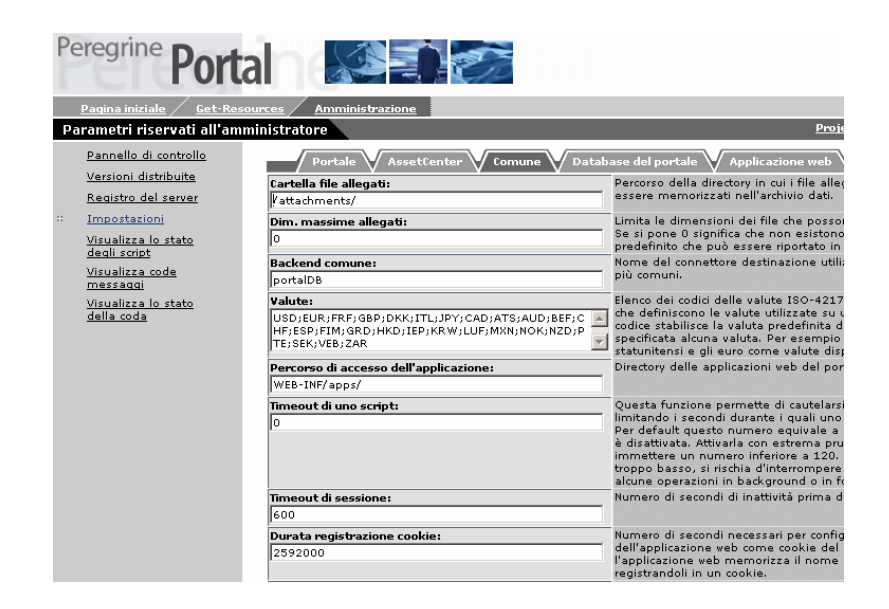

La pagina delle impostazioni è costituita da un insieme di schede. L'elenco varia a seconda delle applicazioni web e/o dei connettori utilizzati. La scheda Comune rimane disponibile in tutti i casi.

- Comune
- E-mail
- Database del portale
- Portale
- Applicazione web
- Get-Resources
- Una scheda per il sistema di back-end: AssetCenter

Ogni campo delle schede presenta una descrizione. La maggior parte dei campi sono completati per default. Se un valore è modificato, viene

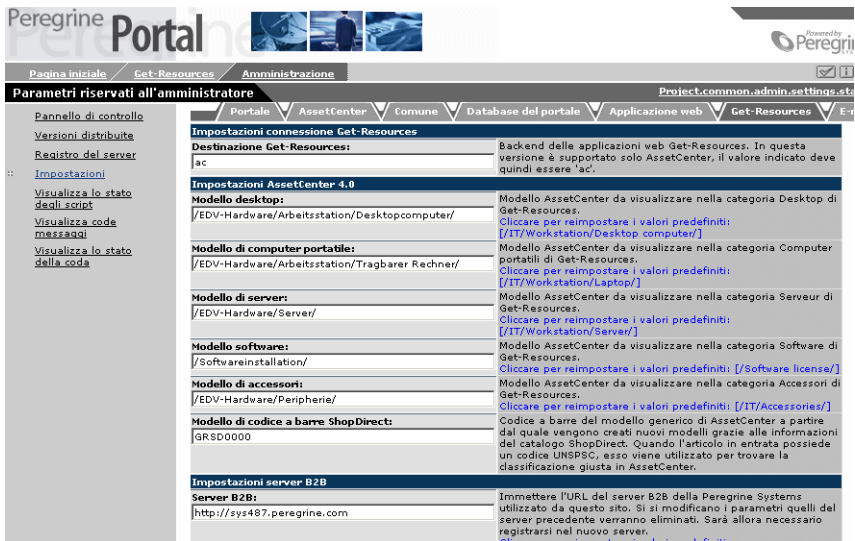

aggiunto un collegamento. Questo consente di ristabilire il valore per default.

Se viene modificato un parametro della pagina di amministrazione, viene creato un file **local.xml** nella directory **C:\<server applicativo>\webapps\oaa\WEB-INF**. I valori dei parametri modificati vengono memorizzati nel file. Riavviare Tomcat dopo aver modificato il file.

#### IMPORTANTE:

<span id="page-33-0"></span>Se dopo aver modificato i parametri della pagina di amministrazione, bisogna, per qualsiasi ragione, reinstallare Get-Resources, è necessario realizzare una copia del file **local.xml** in una cartella diversa da quella d'installazione di Get-Resources. Dopo la nuova installazione copiare il file local.xml nella directory **WEB-INF** della nuova installazione.

## **Definire i parametri utilizzando il modulo di amministrazione**

**Per definire un parametro:**

1 Selezionare il parametro da modificare e immettere il nuovo valore.

#### NOTA:

Se si desidera ristabilire il valore predefinito di un parametro, cliccare sul collegamento **Cliccare per reimpostare i valori predefiniti**, visualizzato nella parte riservata alla descrizione del parametro. Questo collegamento è visualizzato solo quando il valore del parametro non è quello predefinito.

2 Cliccare su **Salva** in basso.

Viene visualizzata la pagina **Pannello di controllo**.

<span id="page-34-0"></span>3 Cliccare su **Reimposta server**.

Una volta reimpostato il server, viene visualizzato un messaggio nella parte superiore del pannello di controllo.

#### **Visualizzare lo stato degli script**

<span id="page-34-1"></span>Il nome e lo stato degli script in corso di esecuzione vengono elencati in questa pagina. Cliccare su uno script per arrestarlo o per avviarlo.

### **Visualizzare le code dei messaggi**

<span id="page-34-2"></span>Le code dei messaggi vengono visualizzate quando una coda contiene dei dati in attesa di trasferimento. Questa attività è utilizzata soprattutto da B2B.

### **Visualizzare lo stato della coda**

**Per verificare o modificare lo stato delle code:**

1 Seleziona **Visualizza lo stato della coda** nel menù delle attività.

2 Cliccare su **Alterna le operazioni di coda** per modificare lo stato di una coda da **operazionale e sbloccata** a **sospesa**.

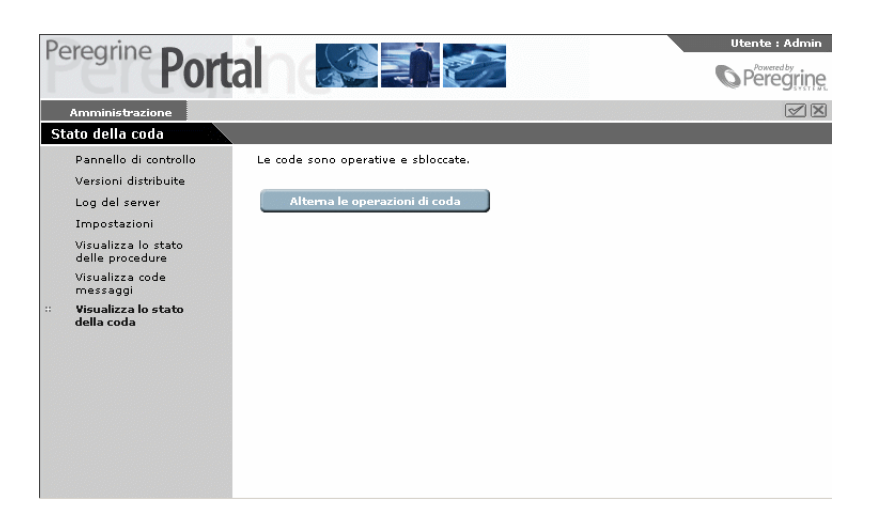

## <span id="page-35-0"></span>**Configurare il sistema con più lingue**

<span id="page-35-1"></span>Questa parte riunisce le informazioni necessarie alla configurazione delle applicazioni web Get-Resources in una lingua diversa dall'inglese. Contiene anche una tabella delle lingue supportate.

## **Impostazione della Codifica del tipo di contenuto**

Codificare significa stabilire un'equivalenza numerica tra caratteri. Un set di caratteri dovrà includere l'integralità dell'alfabeto e dei simboli utilizzati in una data lingua.

In Get-Services sono disponibili le seguenti codifiche:

- Europa e Stati Uniti ISO-8859-1 (valore per default in Windows).
- Giapponese (solo Windows)-Shift\_JIS
- Polacco (soloWindows)-ISO-8859-2

**Per impostare la codifica:**
- 1 Connettersi a Get-Resources come amministratore e selezionare il modulo di amministrazione. Selezionare la pagina **Impostazioni** nel menù.
- 2 Nella scheda Comune, modificare il valore del campo **Codifica del tipo di contenuto**.
- 3 Cliccare su **Salva** in basso.
- 4 Reimpostare il server a partire dal pannello di controllo.

## **Impostazioni internazionali**

Quando un utente si connette a Get-Resources, il programma individua la lingua utilizzata dal browser e stabilisce se è supportata o meno. Se supportata i dati di Get-Resources vengono visualizzati in questa lingua.

Se la lingua non è supportata, viene utilizzata quella predefinita. La lingua viene definita nel campo Lingua del modulo di amministrazione. Il primo valore presentato da questo campo determina la lingua utilizzata per default.

Il seguente elenco mostra tutte le lingue supportate insieme al codice del paese corrispondente:

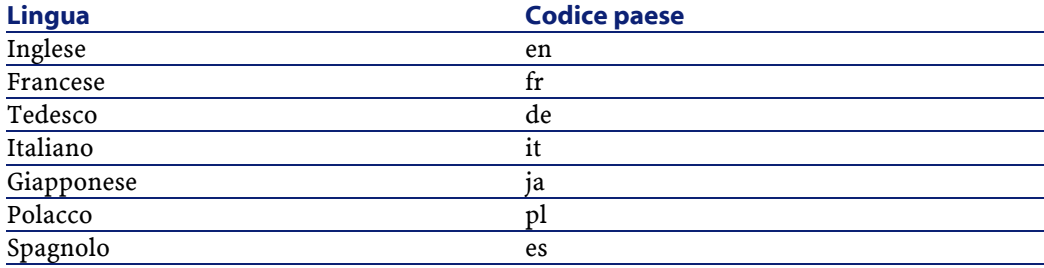

La procedura seguente consente di definire il codice della lingua da utilizzare. È possibile utilizzare questa procedura anche per specificare il codice delle valute.

#### **Per cambiare la lingua utilizzata:**

1 Aprire i **Parametri riservati all'amministratore**.

2 Nel campo Impostazioni internazionali, immettere il codice corrispondente alla lingua che si desidera utilizzare.

## NOTA:

Affinché venga visualizzato un elenco a discesa che consenta di selezionare la lingua da utilizzare, includere inglese (en) nell'elenco del campo delle impostazioni internazionali. Immettere nello stesso campo tutte le lingue supportate separate da virgola. L'esempio che segue illustra l'impostazione dell'inglese, del francese, del tedesco e dell'italiano.

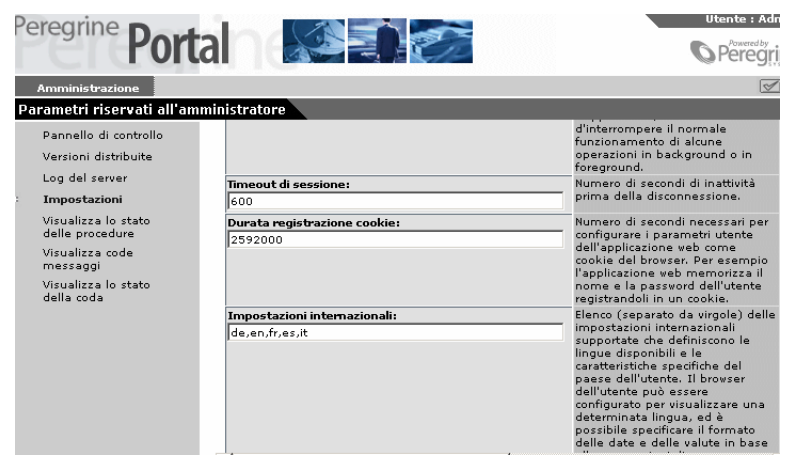

3 Cliccare in basso su **Salva**.

Viene visualizzata la pagina **Pannello di controllo**.

4 Cliccare su **Reimposta server** per reimpostare la connessione al sistema di back-end e importare nuove informazioni.

Se è stata selezionata una sola lingua nelle Impostazioni internazionali, tutte le finestre vengono visualizzate in questa lingua.

Se sono state impostate varie lingue, la finestra di connessione appare in inglese ma include un elenco a discesa in cui è possibile selezionare la lingua desiderata. Tuttavia se il sistema di back-end utilizza lingue

Peregrine **Portal**  $\sqrt{2}$ **O** Peregring  $\boxed{\mathcal{D}}$ Login<br>Welcome Logir .<br>Please enter your user name and password to enter the Peregrine Portal.<br>If you do not have a user name, you may register online by pressing the 'Register' button. Register Change Password Alternate method for accessible web content (Section 508 compliant) User Name:  $\bullet$ Password: Language: English F rança<br>eutso<br>alian Local intranet e

diverse da quelle impostate in Get-Resources, i dati forniti da questo sistema verranno esposti nella lingua del sistema.

## **Impostazione codici valute**

La seguente tabella contiene i codici ISO delle valute supportate. Questi codici sono immessi nel campo Valute della pagina dei **Parametri riservati all'amministratore** del relativo modulo.

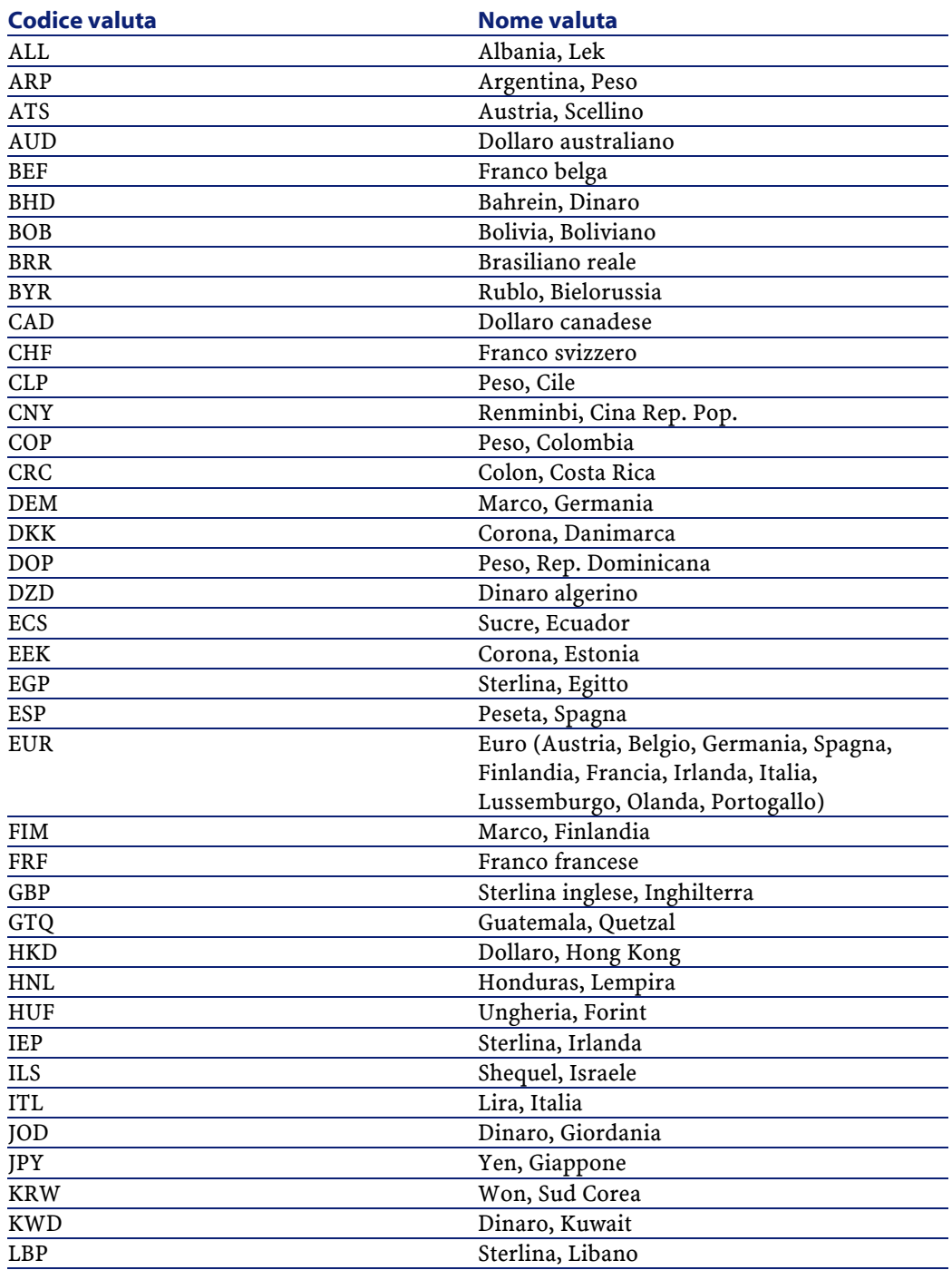

40 Get-Resources 2.5 - Installazione e amministrazione

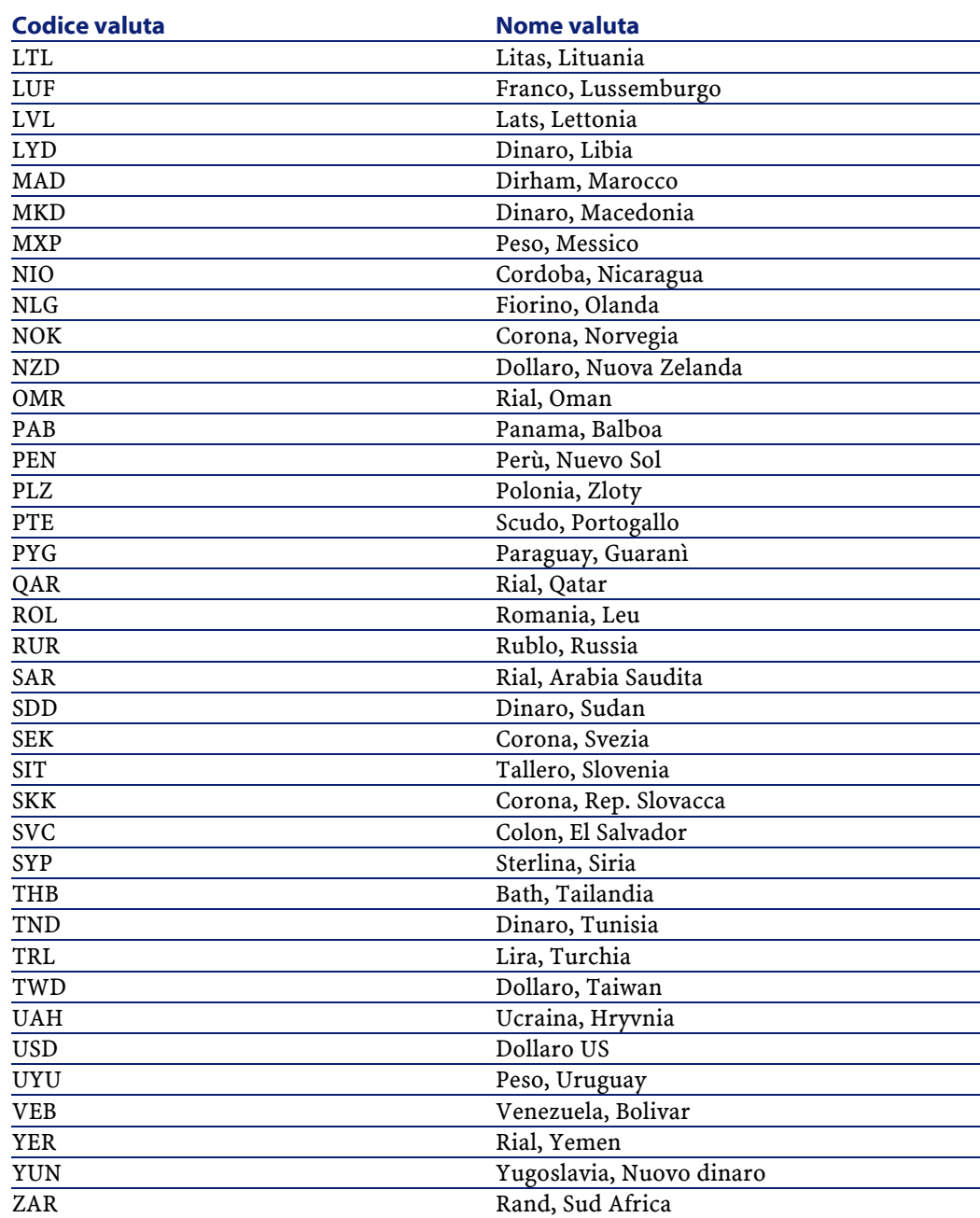

Tutte le date e le valute vengono visualizzate e impostate nella lingua dell'utente. I calendari visualizzano i nomi della settimana tradotti e

Get-Resources 2.5 - Installazione e amministrazione 41

Get-Resources

iniziano con il primo giorno della settimana, a seconda delle impostazioni internazionali utente.

La valuta viene visualizzata con il simbolo relativo e con separatore decimale. Il separatore delle decine e il separatore delle migliaia sono determinati dalle impostazioni internazionali dell'utente e non dalla valuta che utilizza. Un utente francofono visualizzerà \$ 1 234,00 per un montante in dollari US. Per un utente tedesco sarà \$1.234,00 e \$1,234.00 per l'utente anglofono.

## **Visualizzare le informazioni del modulo**

È possibile utilizzare il modulo Amministrazione per configurare i vari moduli di Get-Resources, per visualizzare il percorso e il nome del file associato al modulo.

#### **NOTA:**

È raccomandabile modificare questo parametro solo su richiesta di un operatore del supporto clientela Peregrine. La modifica di questo parametro si ripercuote sulle prestazioni.

#### **Per visualizzare informazioni relative a un modulo:**

1 Nel modulo riservato all'amministrazione, cliccare su **Impostazioni**.

2 Nella scheda **Comune**, barrare la casella Sì nel campo **Informazioni sul modulo**.

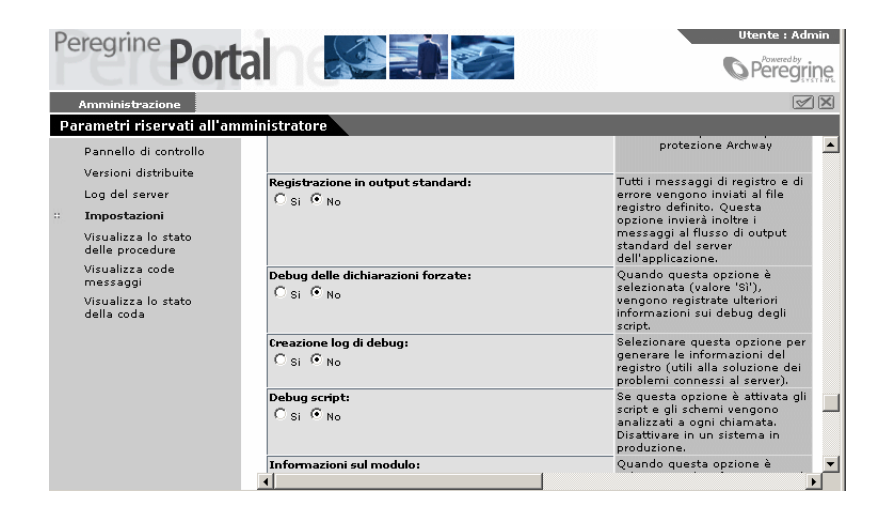

3 Cliccare su **Salva**.

Viene visualizzata la pagina **Pannello di controllo**.

4 Cliccare su **Reimposta server**.

Il nome del modulo appare su ogni modulo in alto.

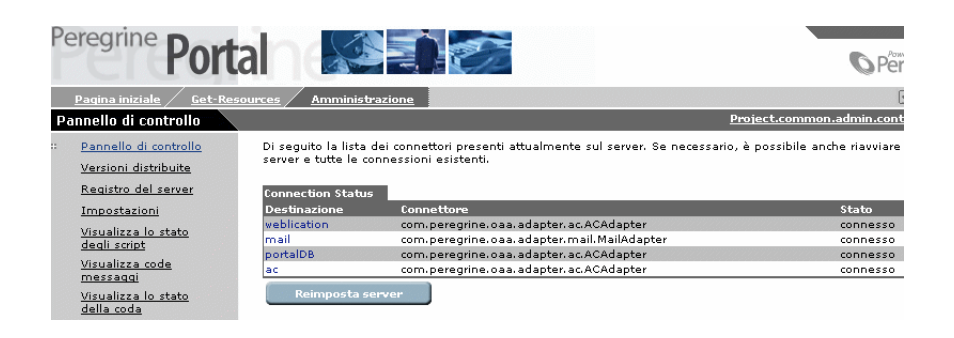

## **Visualizzare i dettagli di un modulo.**

È anche possibile visualizzare le informazioni relative al modulo. Cliccare su **Visualizza le informazioni relative al modulo** in alto a destra. Appare una finestra con le seguenti schede:

• Script Input - script che invia una richiesta al sistema di back-end.

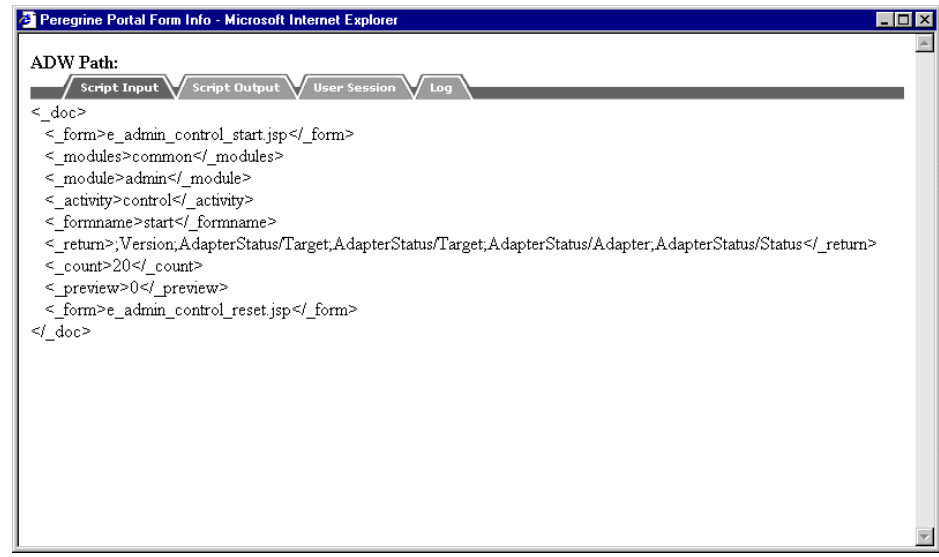

• Script Output - informazione restituita in seguito alla richiesta script al sistema di back-end.

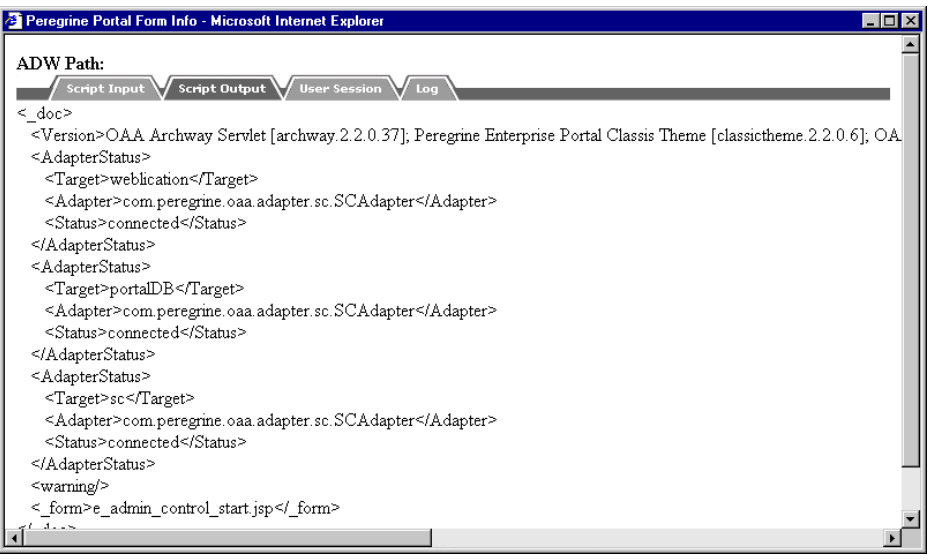

• Sessione utente - dettagli sulla sessione utente corrente: tipo di browser, versione del sistema di back-end, diritti di accesso dell'utente.

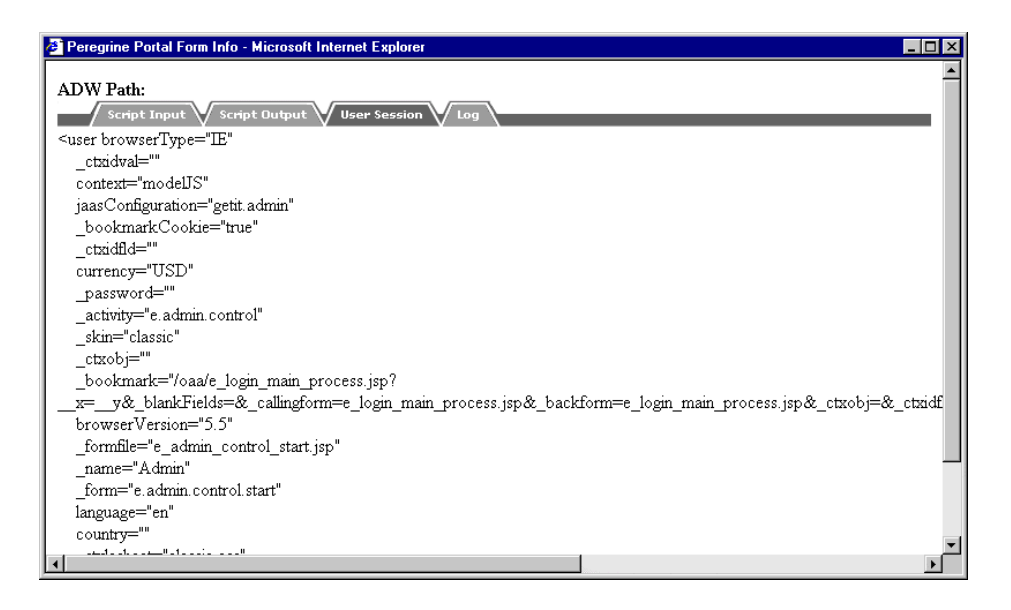

<span id="page-45-0"></span>• Registro - registro delle attività realizzate dagli script per eseguire il modulo.

## **Registrazione utente**

Un utente può registrarsi personalmente online. In questo caso viene creato un account utente nel sistema di back-end con diritti di accesso di base. Consultare il manuale Open Application Architecture Platform Administrator's Guide per ulteriori informazioni.

#### **Per registrarsi a partire dalla finestra di connessione:**

1 Nel riquadro di sinistra, cliccare su **Registrazione**.

2 Completare i campi della nuova pagina. I primi quattro campi sono obbligatori (segnalati da una freccia accanto al campo).

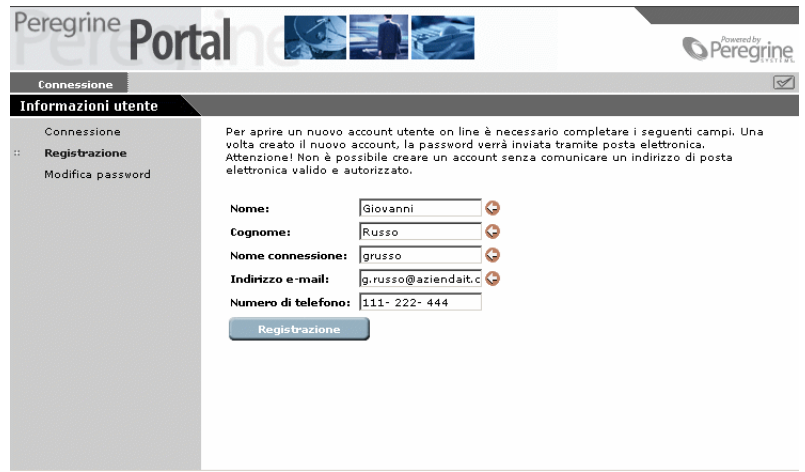

3 Cliccare su **Registrazione**.

Compare un messaggio che indica che si è stati registrati come nuovo utente. La password verrà comunicata per e-mail. Per modificare la password, consultare il capitolo "[Modifica della password"](#page-46-0) nel presente manuale.

<span id="page-46-0"></span>4 Nel riquadro di sinistra, cliccare su **Connessione** per accedere alla finestra di connessione.

## **Modifica della password**

È possibile modificare facilmente la password a partire dal menù della schermata di **Connessione**.

#### **Per modificare la password:**

1 Visualizzare la pagina di **Benvenuto** del portale Peregrine.

Cliccare su **Modifica password**.

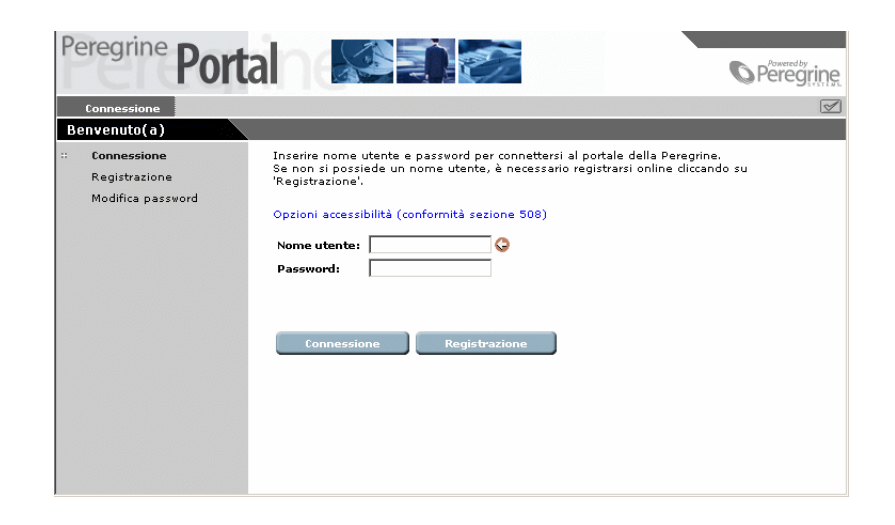

 Nel modulo di **Modifica password**, immettere il nome utente e la password corrente.

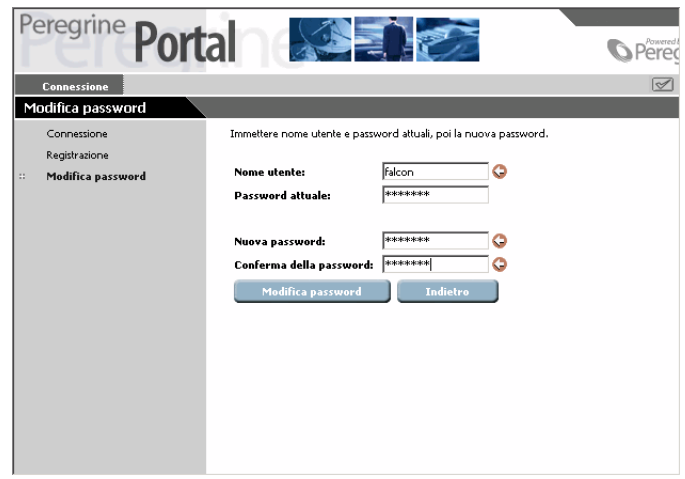

- Immettere il nome utente e la password utilizzata. Immettere poi una nuova password e confermarla nel secondo campo.
- Cliccare su **Modifica password**.

Un messaggio conferma la modifica della password.

## **Connessione e gestione delle sessioni utente**

Il file di registro usage.log, situato nella directory bin della cartella d'installazione del server applicativo, conserva una traccia delle connessioni degli utenti. Questo file fornisce informazioni sulle applicazioni utilizzate e consente di realizzare delle statistiche d'uso.

## **File usage.log**

La seguente linea è un esempio estratto dal file **usage.log**:

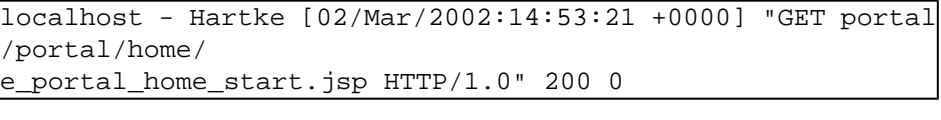

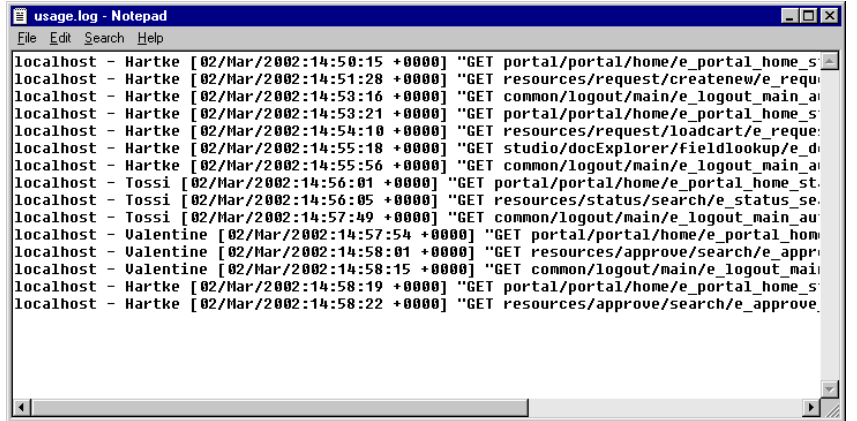

Ogni connessione è visualizzata in una linea. Nel corso di una sessione utente, è restituita una sola linea per modulo utilizzato.

La tabella che segue mostra i vari elementi di cui si compone una voce del registro:

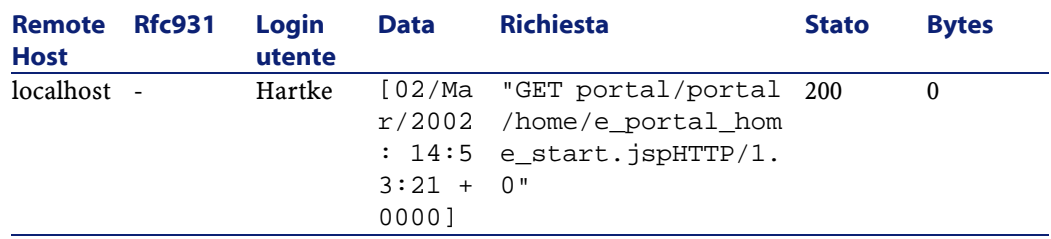

L'elenco che segue descrive le colonne nella tabella:

- Remote Host: Nome dell'host remoto o indirizzo IP se il nome DNS dell'host non è disponibile o non è fornito.
- Rfc931: Nome utente per la connessione. Si tratta sempre di un trattino ('-'), dato che l'informazione non è indispensabile.
- Login utente: Nome utente autorizzato per la connessione al portale Get-Resources.
- Data: Data e ora della richiesta.
- Richiesta: Modulo utilizzato da un utente. La prima parte del parametro GET rappresenta il nome del modulo. Nell'esempio precedente, il modulo utilizzato è **portal**, path dello script di connessione.
- Stato: Codice risposta HTTP restituita al client. Questo valore corrisponde sempre a 200 (richiesta valida).
- Bytes: Numero di byte trasferiti. Il valore è sempre 0 dato che l'informazione non è indispensabile.

## **Definire le impostazioni del registro**

I parametri del file **usage.log** vengono memorizzati nella scheda **Comune** della pagina **Impostazioni** del modulo di amministrazione, sezione **Registrazione dell'utilizzo del sistema**.

Il registro è configurato in modo da creare un archivio quotidiano dei file di registro. L'archivio viene registrato in un file .zip, attraverso i due parametri che seguono:

• Ora di salvataggio del file di registro: ora in cui il registro deve essere salvato sul file .zip nel formato seguente 'oo:mm:ss' oppure 'oo:mm'

(non inserire nulla se non lo si desidera salvare). Il valore predefinito è 00:00.

• Numero di giorni da salvare: numero di giorni da memorizzare per il salvataggio quotidiano del registro su file .zip. Il valore per deafult è 31.

I valori predefiniti fissano un salvataggio mensile del registro.

La seguente cattura mostra la sezione **Registrazione dell'utilizzo del sistema**.

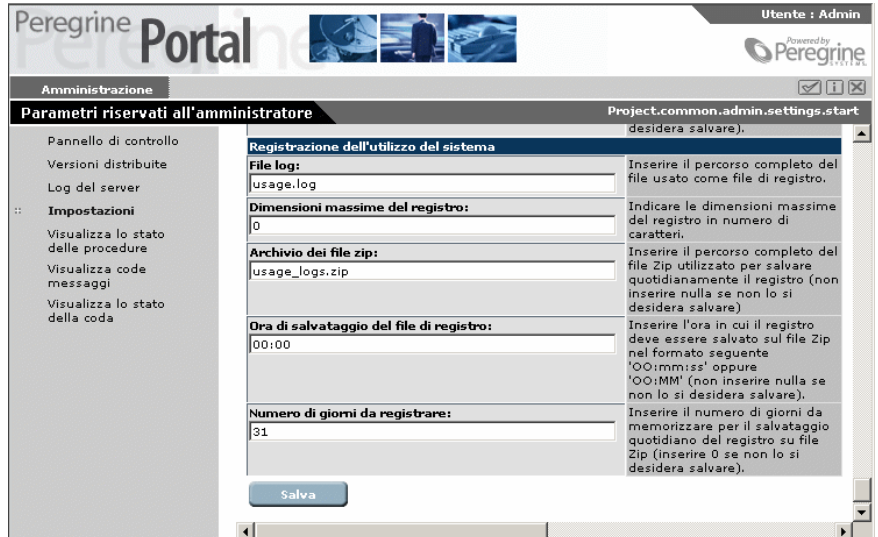

## **Personalizzazione**

L'opzione di personalizzazione consente di modificare le finestre dell'applicazione senza dover modificare o compilare manualmente il codice. È possibile personalizzare i moduli delle richieste come indica l'icona con chiave inglese situata in alto a destra.

## **Personalizzazione diritti di accesso**

È possibile autorizzare o meno gli utenti a effettuare la personalizzazione delle finestre.

## **Gerarchia della personalizzazione**

La personalizzazione è configurata secondo la gerarchia dei diritti di accesso degli utenti.

Di solito è l'amministratore che si occupa della personalizzazione della configurazione dei contenuti e delle caratteristiche delle varie finestre, che stabilisce i valori standard e quelli predefiniti per ogni utente.

È possibile applicare impostazioni differenti a particolari gruppi di utenti. Gli utenti del servizio informatico per esempio, possono avere una finestra dedicata ai prodotti molto più dettagliata di quella di altri utenti.

È possibile anche consentire agli utenti di personalizzare le proprie finestre oltre alle personalizzazioni già applicate (a livello globale e di servizio).

La gerarchia della personalizzazione è determinata da uno script ECMA invocato da ogni utente che si connette. Lo script restituisce una stringa che indica la gerarchia dell'utente. Per esempio è possibile definire come segue la gerarchia dell'utente Hartke, del servizio IT:

#### /admin/IT/Hartke

Hartke dispone di tutti i parametri di personalizzazione definiti a livello amministrazione oltre ai parametri definiti a livello IT. Tutte le personalizzazioni realizzate dall'utente vengono memorizzate a livello di utente 'Hartke'.

L'implementazione predefinita è indicata nello script personalize.getHierarchy, che differenzia due livelli di personalizzazione:

- admin livello degli utenti che dispongono dei diritti **getit.admin** o di **getit.personalization.admin**.
- /admin/<utente> per tutti gli altri utenti. I parametri impostati a livello /admin sono ereditati e le ulteriori modifiche vengono memorizzate in locale per ogni utente.

È possibile adattare lo script **personalize.getHierarchy** alle proprie necessità.

## **Diritti di personalizzazione utente**

L'opzione di personalizzazione è attiva se l'utente dispone dei seguenti diritti:

getit.personalization - se è definito, l'utente diventa l'utente finale della personalizzazione. È il valore predefinito destinato a tutti gli utenti che dispongono così di diritti di accesso definiti dal parametro **personalizeaccess**, il quale può assumere il seguente valore:

- Disattivata l'utente può consultare le finestre personalizzate dall'amministratore ma non ha il diritto di modificarle.
- Attivata l'utente eredita le personalizzazioni predefinite e può anche personalizzare le finestre.
- Limitata l'utente eredita le personalizzazioni predefinite ma può anche personalizzare le finestre. L'amministratore in questo caso decide quali campi l'utente avrà il diritto di aggiungere o modificare, selezionando o meno questi campi nello schema. Inoltre l'utente non può passare in scrittura sola un campo che è in lettura.

getit.personalization.admin - se definito l'utente è un amministratore e dispone di diritti speciali per esempio:

- Può determinare se l'opzione di personalizzazione include le operazioni di aggiornamento, di creazione e di eliminazione.
- Può determinare quali sono i parametri ereditati da tutti gli altri utenti.

### **Personalizzazione database**

Le impostazioni relative alla personalizzazione vengono memorizzate in un database ed elaborate dinamicamente alla connessione dell'utente. Il nome del connettore destinazione che consente di memorizzare questi dati è **weblication**.

Affinché la personalizzazione venga applicata, la destinazione weblication deve essere mappata correttamente a un connettore valido nelle impostazioni d'amministrazione. Per ulteriori informazioni consultare "[Utilizzare la pagina delle Impostazioni](#page-32-0)".

La mappatura viene effettuata grazie al connettore ACAdapter e di conseguenza i dati vengono memorizzati nel database AssetCenter. Lo schema è mappato nella tabella amOption di AssetCenter, che dispone di una chiave OptSection di 'personalize:'. Se è necessario cambiare database, è possibile esportare questi record dalla tabella amOption e importarli nell'altro sistema.

## **Utilizzare la personalizzazione**

La personalizzazione è disponibile in quelle finestre che possiedono un'icona con chiave inglese in alto a destra.

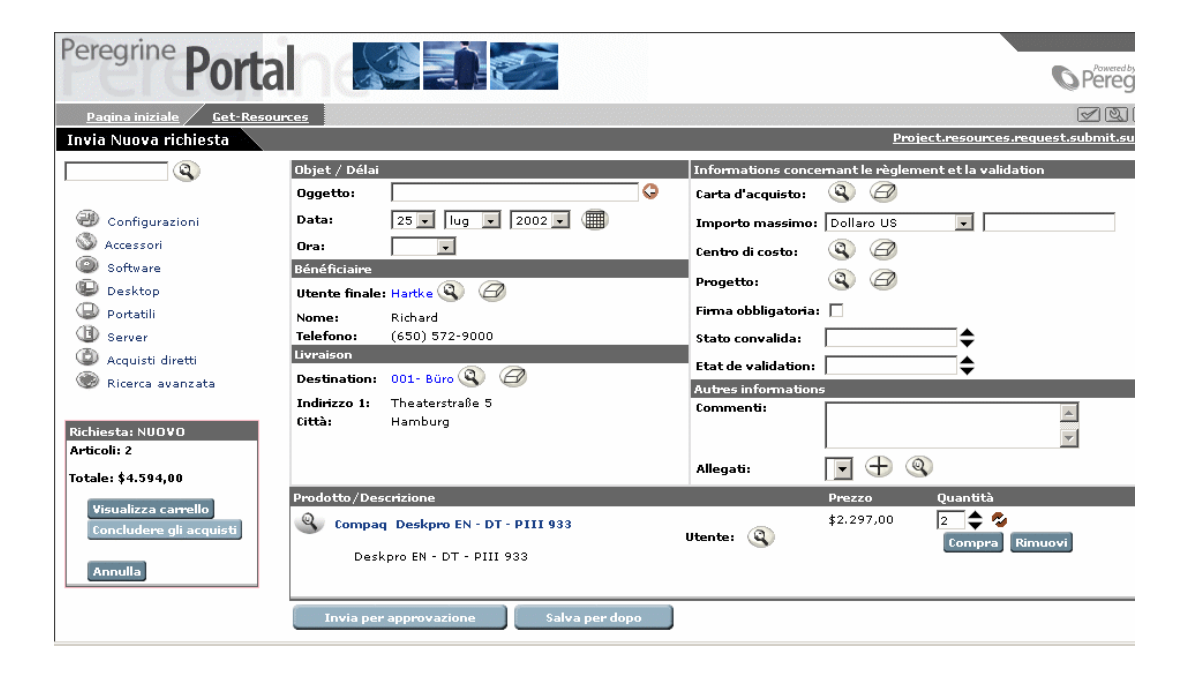

#### **Per personalizzare un modulo:**

1 Cliccare sull'icona con chiave inglese.

#### Viene visualizzata la finestra per la modifica della personalizzazione.

Selezionare i campi che si desidera visualizzare quando si verificano i documenti di tipo . Cliccare due volte su un<br>campo nella colonna di destra per modificarne gli attributi.

Campi del documento Campi dei dettagli disponibili **Configurazione attuale** -- Objet / Délai ---- Suddivisione verticale -- A  $\blacktriangle$ ⊘ggetto<br>|Data -<br>Titolo sezione--Titolo sezione-<br>ID utente<br>ID utenti<br>ID richiadente<br>ID richiadente<br>PoardAuthNumber<br>Stato convalida<br>Allegati<br>Allegati<br>Budget<br>Budget<br>Commenti Data<br>-- Bénéficiaire --<br>-- Bénéficiaire --<br>-- Livraison --<br>Destination<br>-- Suddivisione verticale --<br>-- Informations concernant le règlement et la validation<br>-- Informations concernant le règlement et la validation<br>-Carta d  $\Box$  $\bigoplus$ 霜  $\bar{\mathbf{x}}$  $\mathcal{A}$  $\bigoplus$ ¢ 회 ⊻ **Opzioni** Ritorna alla configurazione predefinita della Salva di Salva

La colonna Configurazione attuale elenca tutti i campi presenti nel modulo.

- 2 Nell'elenco **Campi dei dettagli disponibili**, selezionare i campi da aggiungere. È allora possibile:
	- Immettere un campo in una determinata area del modulo. A tal fine selezionare il campo situato sotto lo spazio in cui si desidera immettere il campo e cliccare sul pulsante **Immissione**. Il nuovo campo è posto sopra l'area selezionata.
	- Per aggiungere un campo nella parte inferiore del modulo, cliccare su **Aggiungi**. Il nome del campo viene visualizzato nella parte inferiore dell'elenco.

La finestra seguente mostra il campo relativo allo stato di convalida incluso nella finestra **Informazioni relative al pagamento e alla convalida**.

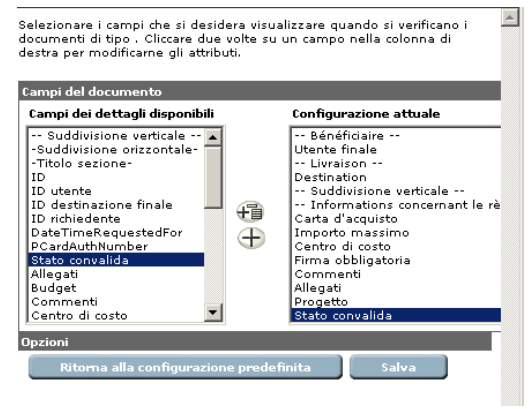

- 3 È ancora possibile personalizzare il campo se necessario:
	- Per spostare il campo in un altro punto, cliccare su **Sposta su** o **Sposta giù**.
	- Per rimuovere un campo dall'elenco **Configurazione attuale**, selezionare il campo e cliccare su **Rimuovi**.
- 4 Per modificare gli attributi di un campo cliccare su **Modifica**.

Viene visualizzata una finestra di modifica.

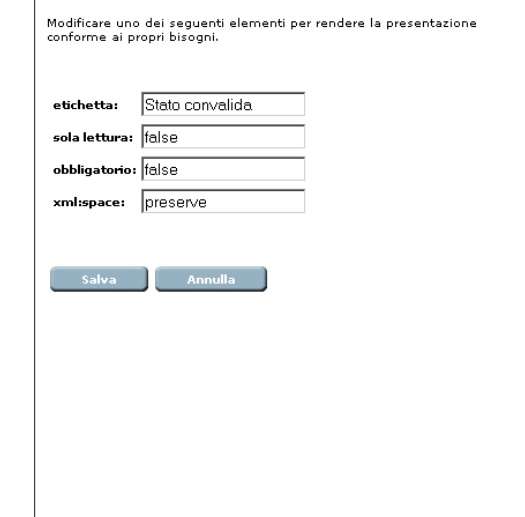

Sono disponibili le seguenti opzioni:

- Modificare la denominazione del campo.
- Definire se il campo è in sola lettura o scrittura.
- Indicare il campo come obbligatorio.
- 5 Selezionare e cliccare su **Salva**.
- 6 Nella finestra Personalizzazione dettagli documento, cliccare su **Salva** per applicare le modifiche.

Get-Resources

La seguente cattura mostra il nuovo campo Stato convalida del modulo.

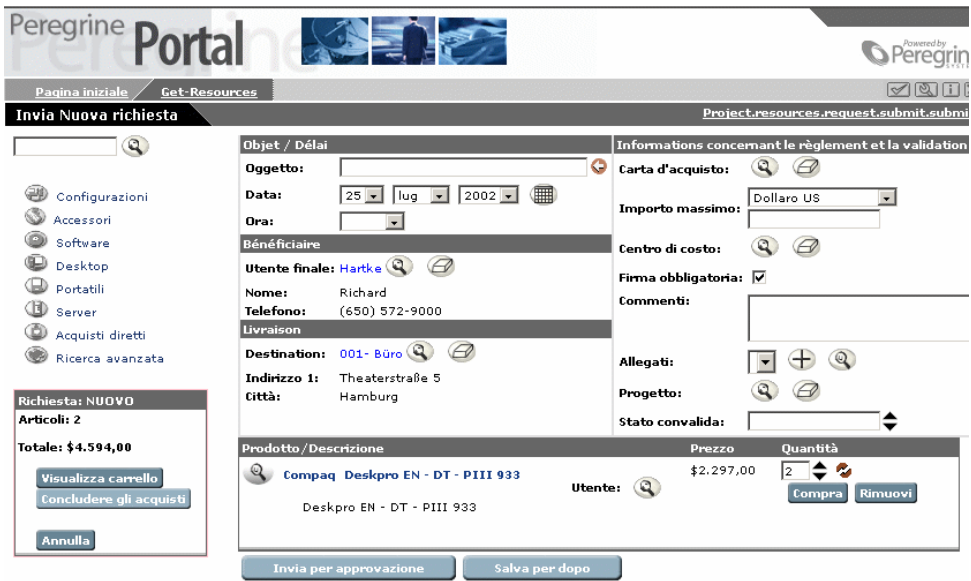

7 Per ritornare alla configurazione per default, cliccare sulla chiave inglese, e in seguito su **Ritorna alla configurazione predefinita**.

# **3** Utilizzareil portale Peregrine **CAPITOLO**

È possibile accedere a Get-Resources dal portale Peregrine. Esistono due modalità per accedere a Get-Resources:

- Come amministratore
- Come utente

Questo capitolo illustra le caratteristiche di un accesso utente semplice. La connessione come amministratore è illustrata nel capitolo "[Amministrazione](#page-24-0)".

Il portale possiede una finestra di connessione per l'amministratore e una per l'utente. Include inoltre una pagina iniziale con un menù di navigazione, un riquadro che elenca tutte le attività, e dei pulsanti per la personalizzazione e per la conclusione della sessione.

## NOTA:

Prima di connettersi al portale è necessario configurare Get-Resources affinché possa operare con AssetCenter. Per ulteriori informazioni consultare il capitolo ["Get-Resources e AssetCenter"](#page-68-0).

## **Connessione**

Esistono due finestre di connessione che consentono di accedere a Get-Resources:

- Una finestra di connessione utente http://**<server>/oaa/login.jsp**
- Una finestra di connessione amministratore http://**<server>/oaa/admin.jsp**

## **Connettersi come utente**

Se l'utente è già noto al sistema, può immettere un nome utente e una password (se necessario) e cliccare poi sul pulsante Connessione. Un nuovo utente può registrarsi autonomamente. Consultare il capitolo "[Registrazione utente"](#page-45-0) per ulteriori informazioni.

La seguente cattura di schermo mostra il portale Get-Resources.

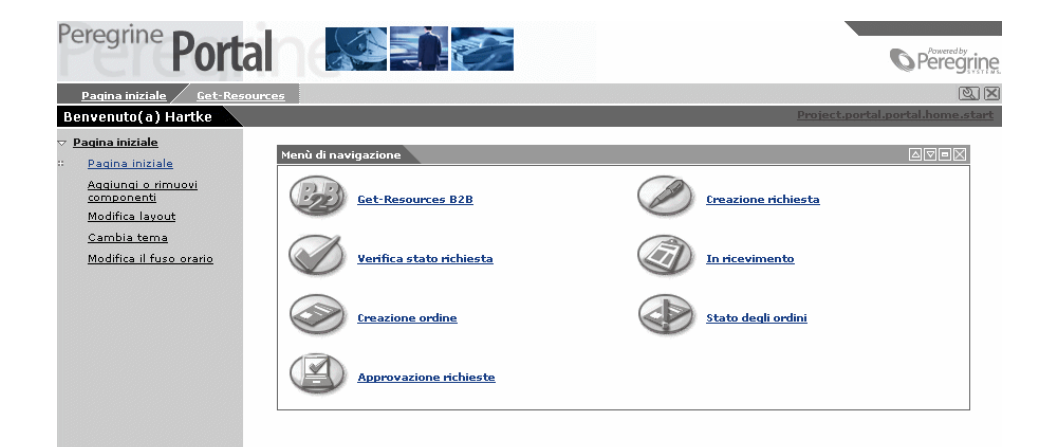

## **Utilizzare il menù delle attività**

Il menù di sinistra consente di accedere a varie funzionalità di Get-Resources.

Vi compaiono le seguenti opzioni:

- **Pagina iniziale** ritorno alla pagina iniziale del portale.
- **Aggiungi o rimuovi componenti** accesso al modulo di **Personalizzazione** (consente di personalizzare la pagina iniziale).
- **Modifica layout** solo per gli utenti Nestcape Navigator. Consente di modificare la disposizione dei componenti o di eliminarli dal portale.
- **Cambia tema** selezione di varie opzioni: consente di definire un tema per le pagine, di modificare il foglio di stile o la skin utilizzata.

## **Personalizzazione del portale Peregrine**

Il **Menù di navigazione** viene visualizzato per default sul portale Peregrine. È possibile personalizzare il portale aggiungendovi cari accessori come una calcolatrice. È anche possibile modificare la disposizione dei componenti, ridurli o nasconderli.

## **Aggiunta componenti al portale**

Sono disponibili i seguenti componenti:

**Componenti delle weblication del portale della Peregrine**

• Menù di navigazione

#### **Utility Get-Resources**

- Richieste da approvare
- Stato delle richieste

#### **Utility personali**

- Calcolatrice
- Calendario
- Skin e stili
- Data e ora

Il calendario e la calcolatrice necessitano di Microsoft Internet Explorer version 5.0 o superiore oppure di Nestcape versione 6.1 o superiore.

#### **Per aggiungere componenti:**

1 Cliccare su **Personalizza**.

Viene visualizzato l'elenco dei componenti disponibili.

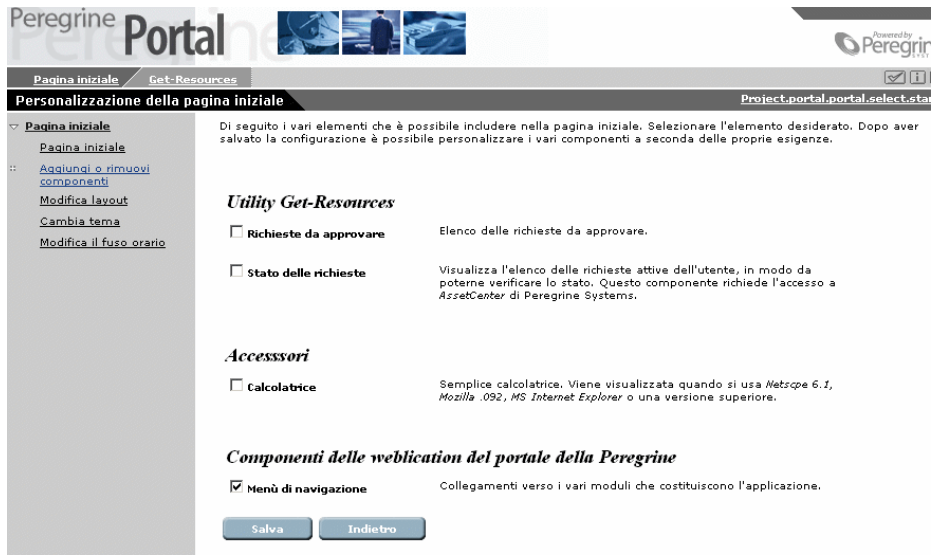

- 2 Selezionare i componenti da aggiungere al Portale.
- 3 Dopo aver selezionato i componenti da aggiungere, cliccare in basso su **Salva**. Per ritornare al portale senza convalidare le modifiche, cliccare su **Indietro**.

Viene visualizzata la pagina iniziale del portale Peregrine con i componenti aggiunti. La seguente schermata mostra tutte le opzioni disponibili.

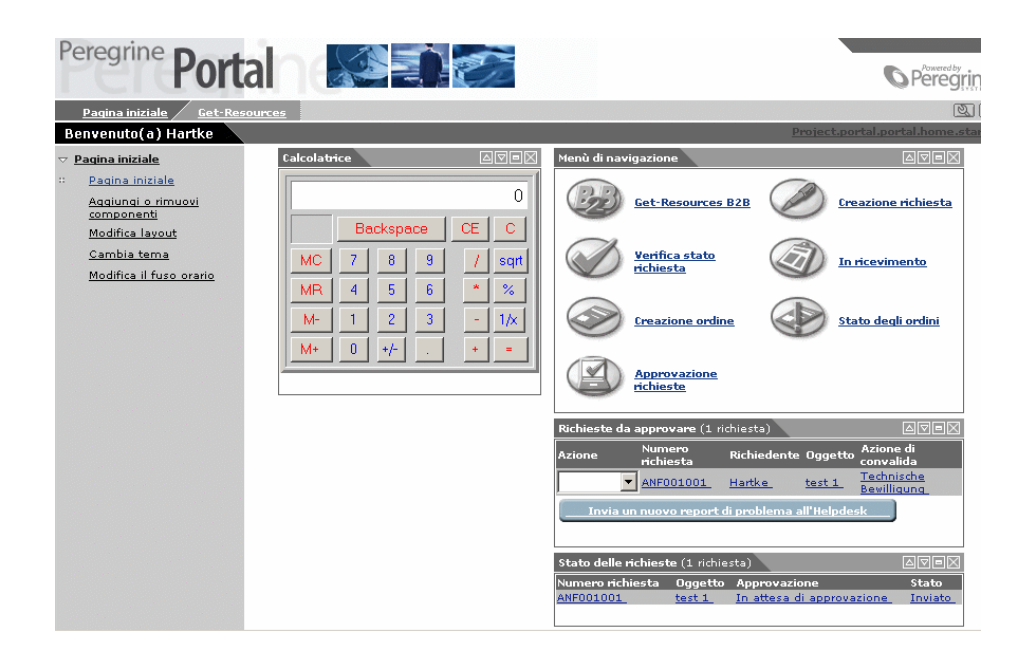

## **Modificare la disposizione dei componenti**

I paragrafi che seguono contengono le istruzioni per modificare la disposizione dei componenti o per eliminarli dal portale. Le istruzioni differiscono a seconda del browser utilizzato.

## **Microsoft Internet Explorer**

Se si utilizza Internet Explorer come browser, utilizzare i pulsanti che si trovano in alto a destra di ogni componente per spostarlo, eliminare o visualizzare/nascondere i dettagli relativi.

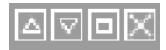

Get-Resources 2.5 - Installazione e amministrazione <sup>4</sup>63

Nella schermata seguente i dettagli della calcolatrice sono nascosti. Cliccare su Visualizza dettagli per visualizzare i dettagli di un componente.

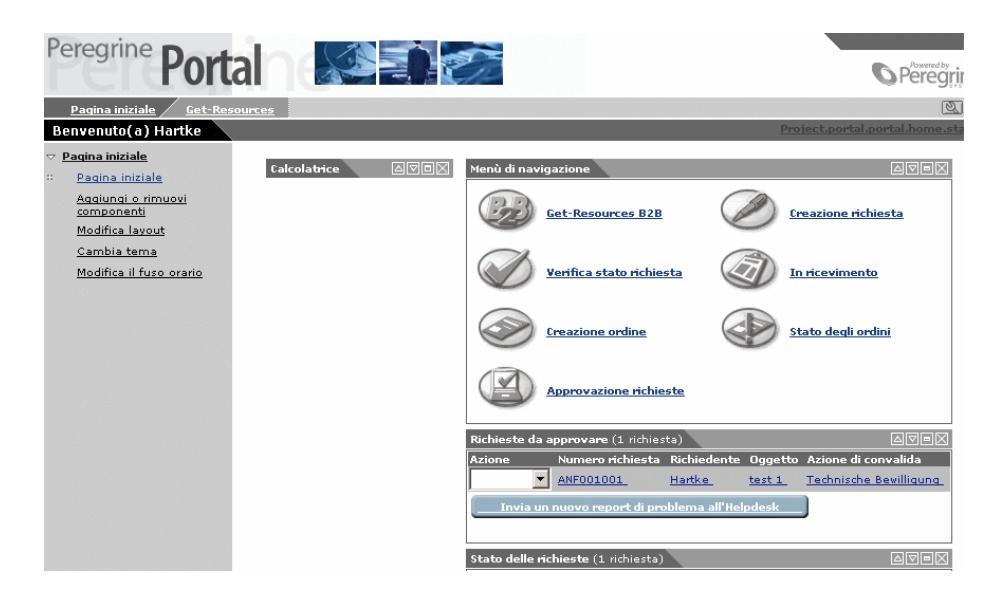

## **Netscape Navigator**

Se si utilizza Netscape Navigator come browser, utilizzare la seguente procedura per modificare i componenti del portale Peregrine. È possibile spostare o eliminare un componente.

1 Cliccare su **Modifica layout** nel menù delle attività.

Viene visualizzato un modulo che consente di selezionare i componenti da modificare.

I componenti possono essere Stretti (per esempio la calcolatrice) e si trovano a sinistra del portale Peregrine oppure Larghi (per esempio le notizie) e si trovano a destra del portale Peregrine.

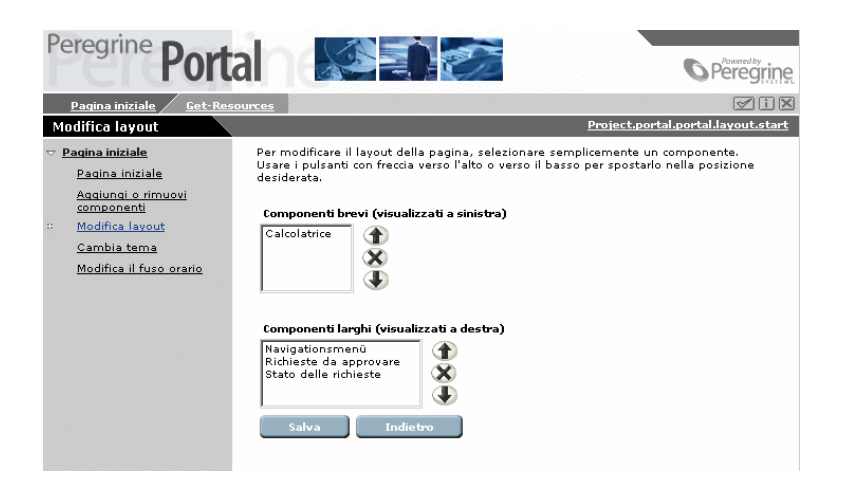

- 2 Selezionare il componente da modificare e cliccare sul pulsante desiderato.
	- Freccia verso l'alto per spostare il componente verso l'alto.
	- Freccia verso il basso per spostare il componente verso il basso.
	- X per eliminare un componente.
- 3 Cliccare su **Salva**.

## **Modificare il tema**

È possibile selezionare temi e skin per modificare lo stile delle pagine. È possibile selezionare un tema predefinito oppure unire varie parti di un tema per crearne uno nuovo.

Sono disponibili le seguenti opzioni:

• Temi (skin e stile) - questa opzione consente di modificare la skin e il foglio di stile. Propone un nuovo banner nella parte superiore della pagina e un nuovo stile per il menù delle attività. I colori e le icone

del menù di navigazione e degli altri componenti del portale possono essere ugualmente modificati.

- Skin questa opzione consente di modificare solo il banner e il menù delle attività.
- Fogli di dtile questa opzione consente di modificare solo la parte principale del portale (menù di navigazione e altri componenti).

#### **Per modificare il tema:**

1 Selezionare **Temi** nel menù delle attività della pagina iniziale del portale Peregrine.

Viene visualizzata la seguente finestra.

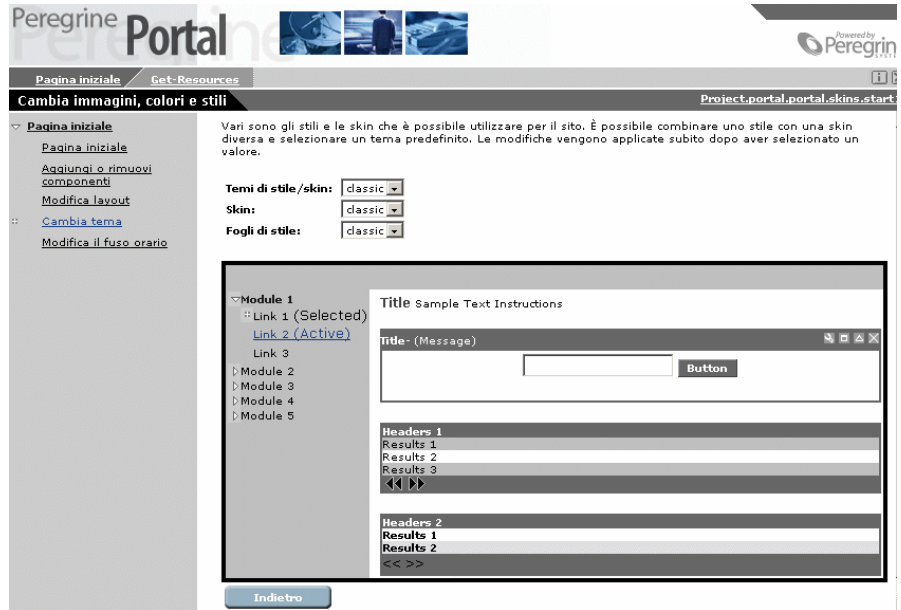

2 Selezionare un tema dall'elenco.

Benvenuto(a) falcon **S**Peregrine Project.portal.portal.home.start Pagina iniziale ina iniziale **Calcolatrice** 因同同区 Menù di navigazione 因同同区 Pagina iniziale Aggiungi o rimuovi<br>componenti  $\overline{0}$ Amministrazione Modifica layout Backspace  $CE | C$ Cambia tema MC 7 8 9 7 8 9 7 8 9 7 8 9 7 8 9 7 8 9 7 8 9 7 8 9 7 8 9 7 8 9 7 8 9 7 8 9 7 8 9 7 8 9 7 8 9 7 8 9 7 8 9 7 8 9 7 8 9 7 8 9 7 8 9 7 8 9 7 8 9 7 8 9 7 8 9 7 8 9 7 8 9 7 8 9 7 8 9 7 8 9 7 8 9 7 8 9 7 8 9 7 8 9 7 8 9 7 8 9 7 8 Modifica il fuso orario  $M^*$  0  $H$  $\left\vert \cdot\right\vert$ 

La pagina si aggiorna automaticamente con le ultime selezioni. La pagina in basso mostra una vista del portale con il tema sierra.

La nuova configurazione è mantenuta fino alla modifica successiva.

# <span id="page-68-0"></span>**II** Get-Resourcese AssetCenter **PARTE**

Get-Resources 2.5 - Installazione e amministrazione <69

# **4** Configurazione con **AssetCenter CAPITOLO**

Questo capitolo descrive la configurazione di Get-Resources con un back-end AssetCenter:

- Configurazione di Get-Resources per l'impiego del database di dimostrazione AssetCenter.
- Configurazione di Get-Resources per l'impiego del database AssetCenter esistente.
- Identifcazione del sistema di back-end.
- Definizione del nome del database del modulo Amministrazione.
- Configurazione del workflow di creazione d'ordine automatico.

Questo capitolo contiene anche una panoramica generale delle funzionalità di Get-Resources e uno schema di workflow.

Anche se Get-Resources è fornito con un database di dimostrazione AssetCenter, è necessario installare AssetCenter separatamente. effettuare o un'installazione completa oppure un'installazione personalizzata selezionando il componente **API AssetCenter**. Consultare la documentazione di AssetCenter per le istruzioni relative all'installazione.

## **Presentazione dell'architettura Get-Resources**

Get-Resources si connette al database AssetCenter grazie al connettore ACAdapter. I dati sono creati ed elaborati in Get-Resources ma memorizzati e aggiornati nel database AssetCenter.

Gli utenti sono identificati tramite i profili AssetCenter e dispongono di diritti specifici per Get-Resources. Per ulteriori informazioni riguardanti l'identificazione, consultare il capitolo "[Autenticazione e](#page-82-0) [registrazione degli utenti](#page-82-0)". Anche il manuale Open Application Architecture Platform Administrator include informazioni in merito.

## **Configurazione di AssetCenter**

È necessario configurare Get-Resources per connettersi al database AssetCenter che si desidera utilizzare, al database di dimostrazione fornito con Get-Resources o al database esistente.

A tal fine devono essere definiti alcuni parametri del modulo:

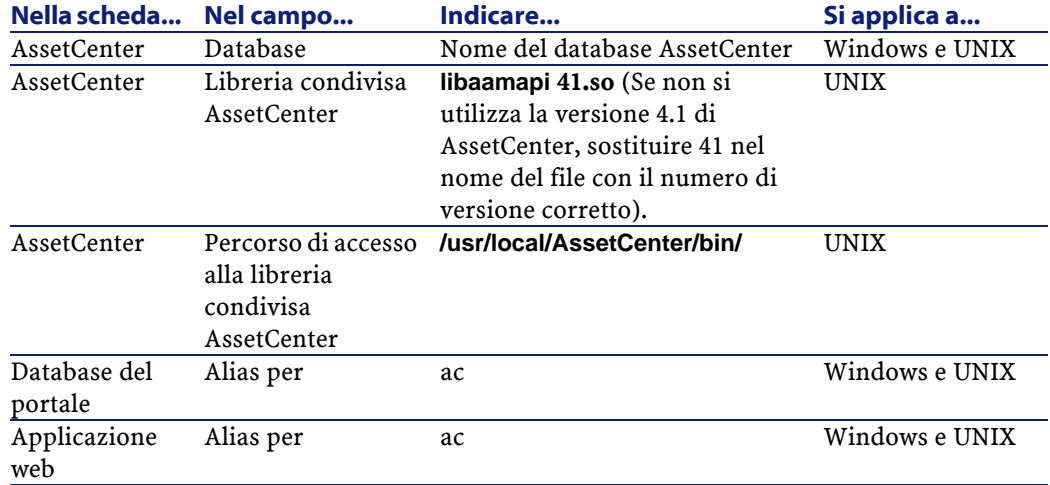

72 Get-Resources 2.5 - Installazione e amministrazione
## **Configurazione di Get-Resources per l'impiego del database di dimostrazione AssetCenter**

Per utilizzare il database di dimostrazione fornito con Get-Resources, è necessario eseguire le seguenti operazioni:

- In AssetCenter dichiarare una nuova connessione al database di dimostrazione. Da ciò deriva la creazione di una sorgente dati (DSN) utente.
- Se il server applicativo viene eseguito come servizio, definire una sorgente dati (DSN) Sistema. Ciò non sarà necessario se è stato installato Tomcat all'installazione di Get-Resources.
- Testare la connessione connettendosi al database con AssetCenter.
- Utilizzare il modulo di Amministrazione per indicare a Get-Resources il database da utilizzare e definire l'utente e la password come illustrato nel capitolo "[Configurazione di AssetCenter](#page-71-0)".

## **Configurazione di Get-Resources per l'impiego del database AssetCenter esistente.**

La configurazione di Get-Resources per l'impiego di un database AssetCenter esistente comporta le seguenti operazioni:

- Connessione al database con AssetCenter.
- Importazione degli script forniti durante l'installazione di Get-Resources.
- Iimpostazione del database da utilizzare, dei nomi utente e delle password dal modulo di amministrazione.

Gli script devono essere importati nell'ordine indicato in ["Importazione](#page-76-0) [degli script"](#page-76-0). Le tabelle presentate nel seguente paragrafo indicano la posizione e descrivono la funzione di ogni script.

#### **Descrizione degli script**

Le tabelle del presente paragrafo descrivono gli script AssetCenter:

- La prima tabella elenca gli script per versione di AssetCenter e per cartella.
- La seconda tabella descrive gli script.

Il percorso di accesso predefinito degli script è

**c:\jakarta-tomcat-3.2.4\webapps\oaa\WEB-INF\ecc\<lingua>\ac3** e **ac4 lingua** costituisce la cartella che memorizza gli script localizzati, per esempio **en** per l'inglese.

#### NOTA:

Se non si utilizza Tomcat, sostituire questo percorso con quello utilizzato dal server applicativo.

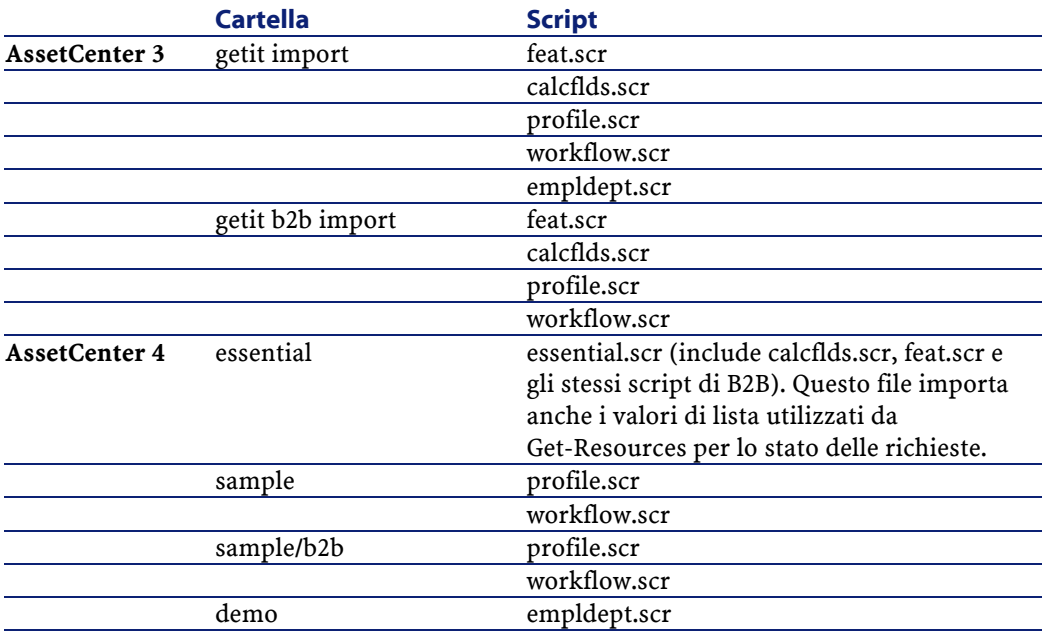

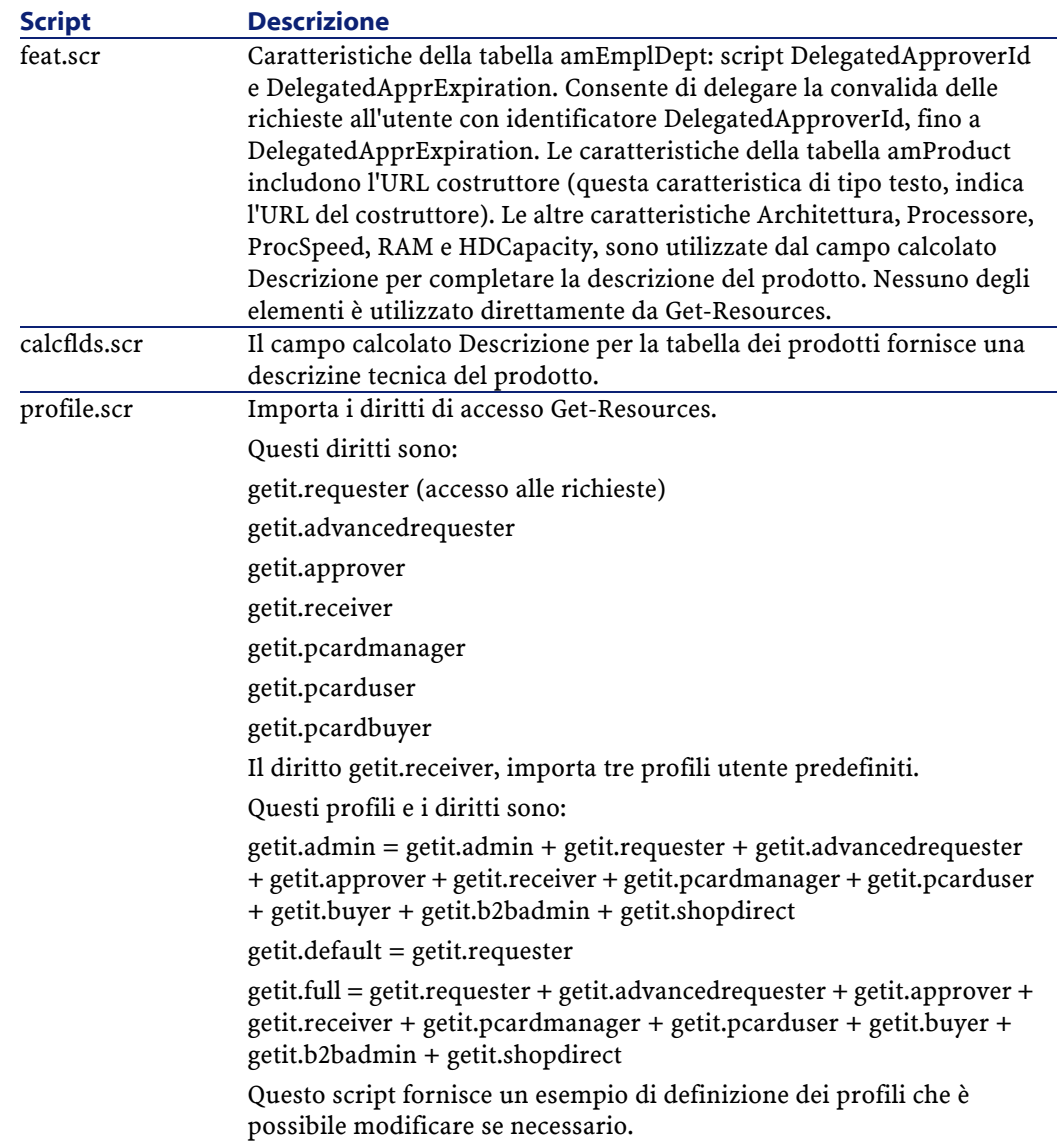

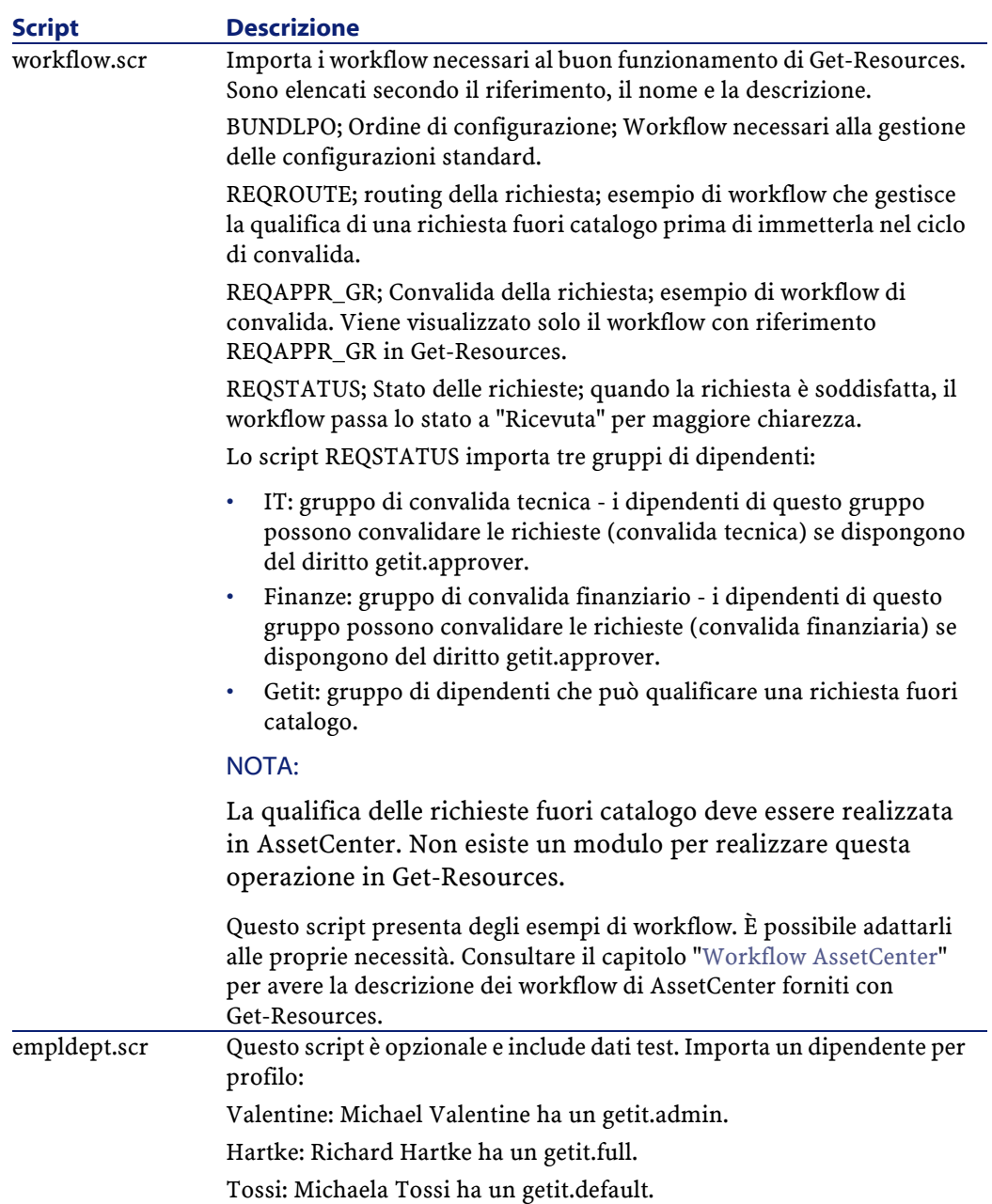

### <span id="page-76-0"></span>**Importazione degli script**

Questa parte descrive l'importazione dei dati da Get-Resources al database AssetCenter esistente:

#### **A seconda della versione di AssetCenter, è necessario importare gli script nel seguente ordine:**

#### **AssetCenter 3:**

- Dalla cartella **getit import**, importare i seguenti file nel seguente ordine:
	- **feat.scr**
	- **calcflds.scr**
- Dalla cartella **getit b2B**, importare i seguenti file nel seguente ordine. È necessario importarli anche se non si utilizza il modulo B2B.
	- **calcflds.scr**
	- **feat.scr**
- Dalla cartella **getit import**, importare i seguenti file nel seguente ordine:
	- **profile.scr**
	- **workflow.scr**
	- **empldept.scr**

#### **AssetCenter 4:**

- Dalla cartella **essential**, importare i file seguenti:
	- **essential.scr**
- Dalla cartella **sample**, importare i file seguenti:
	- **profile.scr**
	- **workflow.scr**

Dalla sottocartella **sample**, importare i seguenti file:

- **profile.scr**
- **workflow.scr**
- Dalla cartella **demo**, importare i file seguenti:
	- **empldept.scr**

# **Per importare gli script AssetCenter:**

- 1 Connettersi ad AssetCenter.
- 2 Nel menù **File**, cliccare su **Importazione**.

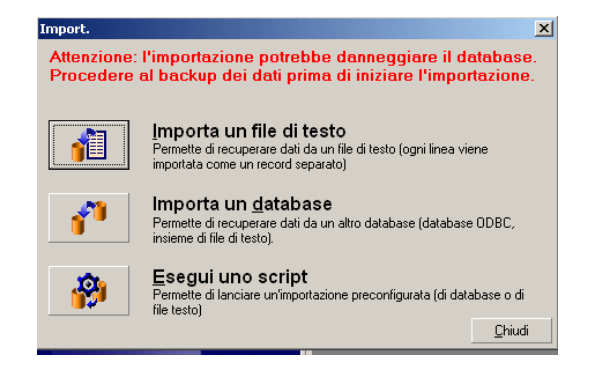

3 Cliccare su **Esegui script**.

La finestra visualizzata consente di ricercare in locale lo script da importare.

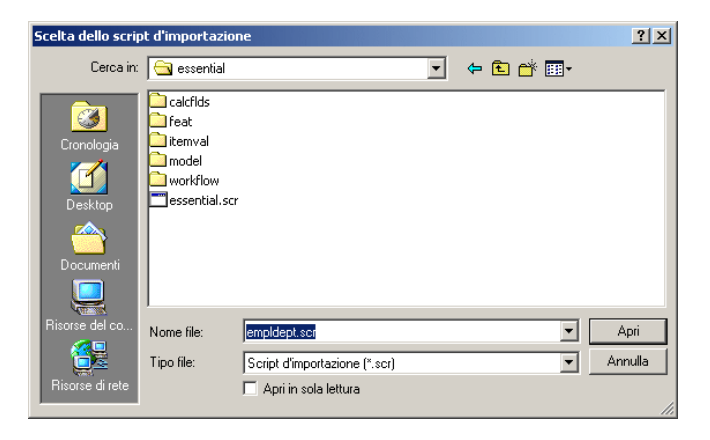

Per default gli script si trovano in

**c:\jakarta-tomcat-3.2.4\webapps\oaa\WEB-INF\ecc\<lingua>\ac3** e **ac4** a seconda della versione di AssetCenter e della lingua:

- 4 Portarsi nella cartella interessata.
- 5 Selezionare lo script da importare e cliccare poi su **Apri**. Il percorso di accesso dello script viene visualizzato allora nel campo **Esegui script**.
- 6 Cliccare su **Importazione**.
- 7 Eseguire l'operazione per tutti gli altri script.

Dopo che tutti gli script sono stati importati, il database è pronto. Non è necessario riavviare AssetCenter.

8 Connettersi ad AssetCenter e selezionare il menù Strumenti>Workflow>Schemi di workflow.

Il workflow di convalida della richiesta importato può essere in conflitto con un altro workflow già esistente nel database di dimostrazione AssetCenter (Convalida della richiesta). In questo caso disattivare il workflow nel modo seguente:

- 1 Selezionare il workflow **Convalida di richiesta** nell'elenco.
- 2 Nel paragrafo riguardante la Validità della scheda Generale, eliminare il contenuto del campo Inizio.
- 3 Nel campo Fine, immettere una data trascorsa.
- 4 Cliccare su **Modifica** per salvare il record.
- 9 In AssetCenter verificare che i profili utente riportino i cambiamenti effettuati in Get-Resources. I profili dovrebbero includere getit.default, getit.full et getit.admin. Anche i profili getit.buyer e getit.requester vengono forniti con AssetCenter.

#### **Autorizzazione accesso**

Se è stato installato per la prima volta AssetCenter, connettersi e immettere la stringa di autorizzazione o il file di licenza.

#### NOTA:

Se ciò non viene effettuato Get-Resources non potrà connettersi ad AssetCenter, la connessione con la DLL non riesce.

<span id="page-79-0"></span>Se Get-Resources e AssetCenter sono installati su server diversi, utilizzare il modulo Amministrazione di Get-Resources per immettere i valori appropriati.

## **Configurazione del workflow di generazione dell'ordine**

Questo workflow di AssetCenter crea un ordine ogni volta che viene inviata una richiesta con Get-Resources. È possibile disattivare questo workflow.

## **Per disattivarlo:**

- 1 In AssetCenter selezionare il menù Strumenti>Workflow>Schemi di workflow.
- 2 Selezionare il workflow Generazione automatica d'ordine.
- 3 Cliccare su Generale.

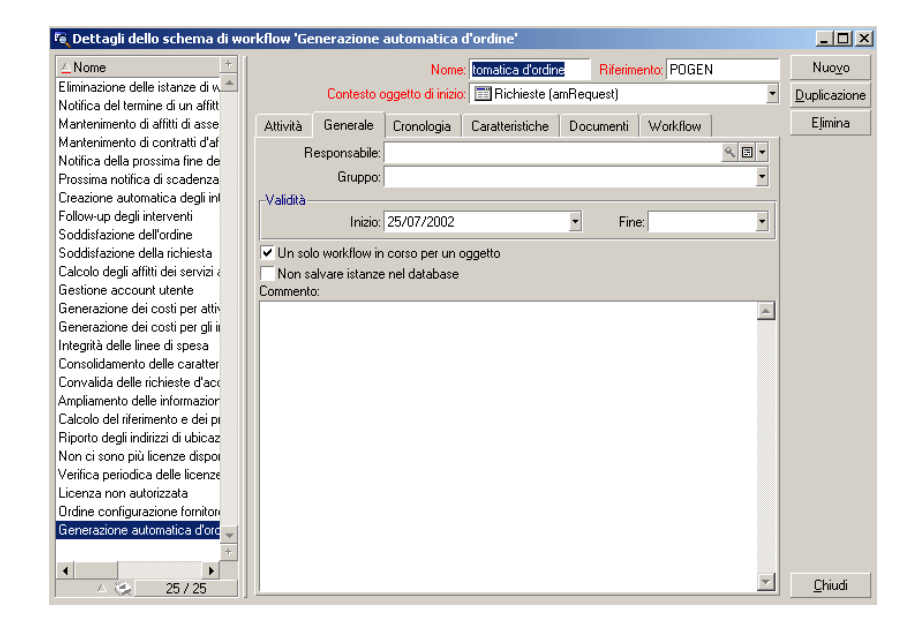

4 Nella sezione Validità, campo Fine, immettere una data trascorsa.

- 5 Cliccare su **Modifica**.
- 6 Riavviare il server applicativo.

## **Problemi di connessione al database AssetCenter**

Di seguito alcuni punti da verificare in caso di problemi di connessione tra AssetCenter e Get-Resources:

- 1 Verificare lo stato del connettore nel modulo di amministrazione.
- 2 Se 'ac' è 'disconnesso', verificare le impostazioni del database nella scheda **AssetCenter**, soprattutto il nome del database, che deve essere identico a quello visualizzato alla connessione ad AssetCenter, per esempio ACDemo351ENG.
- 3 Verificare che le impostazioni di AssetCenter corrispondano ai parametri immessi in Get-Resources. Connettersi al database AssetCenter, verificare che gli account utente di Get-Resources

corrispondano a quelli di AssetCenter con le password giuste. L'utente e la password del database AssetCenter sono accessibili dal menù **File**/**gestione delle connessioni**.

- 4 Verificare le connessioni ODBC ad AssetCenter. A seconda della modalità in cui funziona il server applicativo (servizio o applicazione), viene richiesta una sorgente dati (DSN) sistema o utente.
- Se il server applicativo è un servizio (solitamente è così), fa riferimento al DSN di sistema per la connessione ODBC al database AssetCenter.
- Se il server applicativo è un'applicazione, fa riferimento al DSN dell'utente per determinare la connessione ODBC.

# **5** Amministrazionee sicurezza **CAPITOL**

Il capitolo illustra le varie operazioni amministrative e le caratteristiche relative alla protezione di Get-Resources e di AssetCenter. Consultare il manuale **Open Application Architecture Platform Administrator's Guide** per informazioni relative alla protezione a livello di piattaforma.

# **Autenticazione e registrazione degli utenti**

Per poter accedere a Get-Resources e al database AssetCenter, ogni utente deve possedere un profilo AssetCenter. Questo profilo deve disporre dei diritti e delle limitazioni proprie a Get-Resources, per esempio i diritti necessari alla creazione delle richieste ma non i diritti per convalidarle.

Un utente può anche registrarsi personalmente se non dispone di un profilo AssetCenter. In questo modo viene creato un record nella tabella amEmplDept (Servizi e dipendenti) in cui vengono memorizzati nome utente, password e profilo per default: **getit.default**.

A ogni connessione a Get-Resources, il nome utente e la password vengono confrontati a quelli memorizzati in AssetCenter.

## **Diritti utente**

I diritti utente in AssetCenter autorizzano o vietano la creazione, la modifica o l'eliminazione di record. Questi sono raggruppati in profili. Ogni utente dispone di un unico profilo. Get-Resources utilizza questo profilo per limitare le azioni di un utente.

## **Definire i diritti utente in AssetCenter**

La connessione di Get-Resources ad AssetCenter tramite il connettore ACAdapter, utilizza un profilo amministrativo. L'utente e la password del profilo sono memorizzati rispettivamente nei parametri **acadmin** e **acadminpassword** (scheda AssetCenter del modulo d'amministrazione di Get-Resources). In seguito il nome utente che si connette è utilizzato per determinare il profilo.

Gli utenti Get-Resources devono avere un profilo insieme ai diritti di seguito menzionati:

#### Installazione e amministrazione

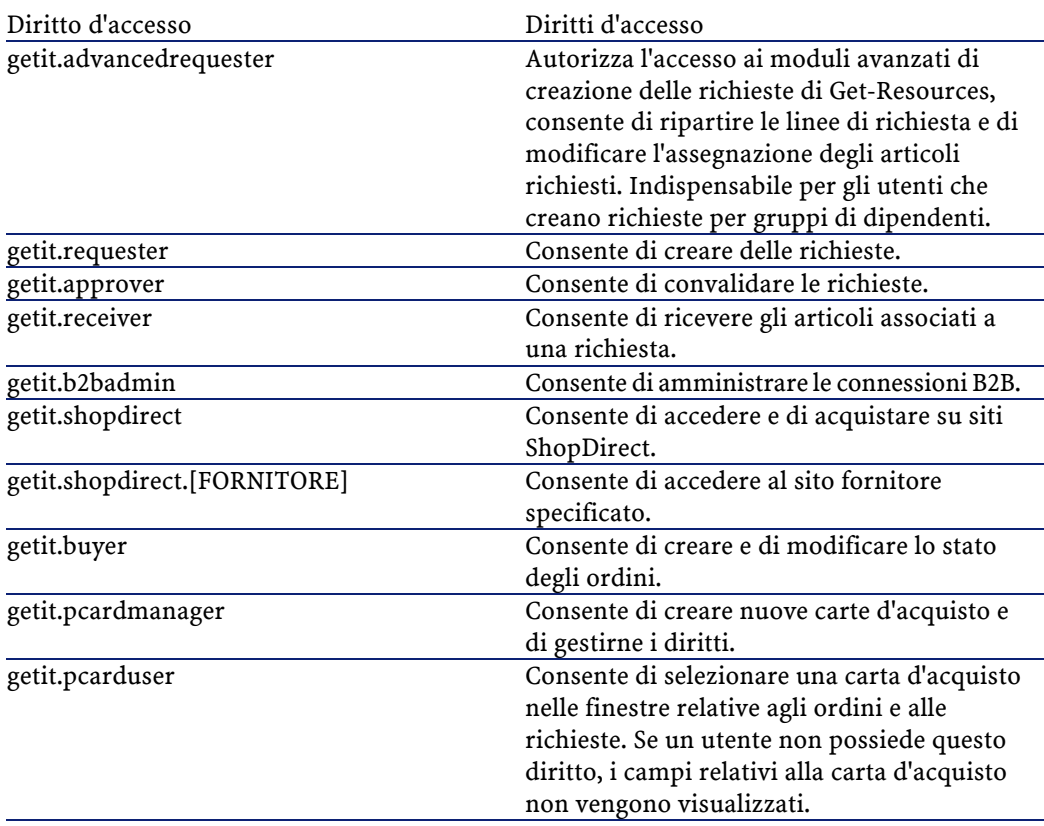

I diritti utente del database fornito con Get-Resources possono essere adattati alle proprie necessità.

Per esempio il diritto getit.requester consente di accedere a numerose tabelle. Rimane comunque possibile modificare gli accessi autorizzati. Consultare la documentazione AssetCenter.

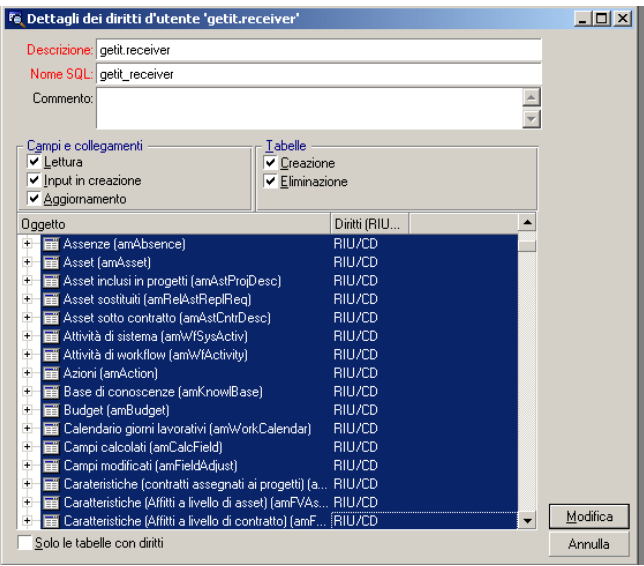

## **Profili di dimostrazione**

Get-Resources include i seguenti profili:

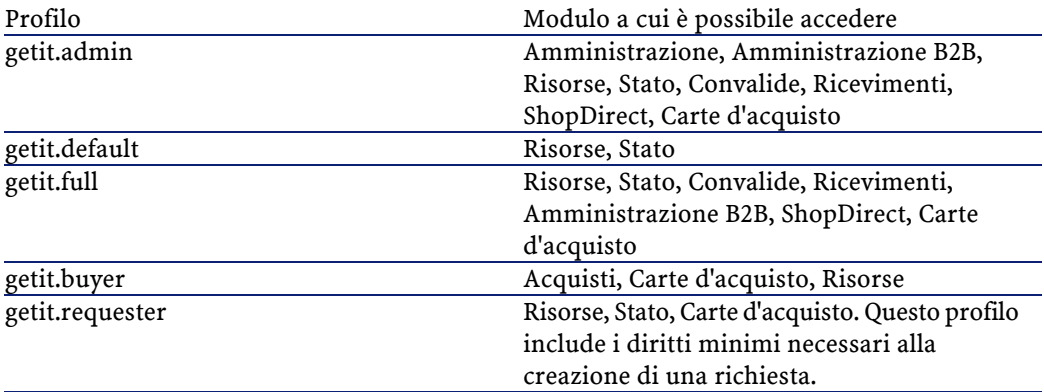

Quando gli utenti si registrano la prima volta sono registrati con **getit.default**. È possibile aggiornare i record riguardanti i dipendenti AssetCenter che necessitano di un accesso come amministratori.

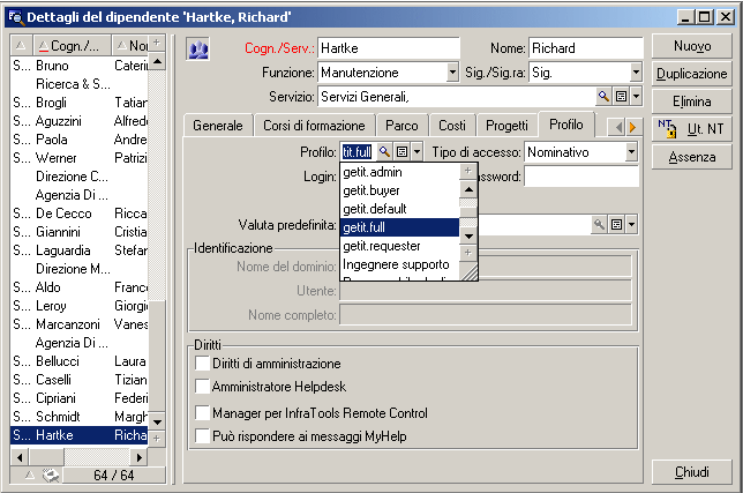

Per aggiungere dei diritti, è consigliabile creare un nuovo profilo e associarvi i diritti.

# **6** Interfaccia Get-Resources **CAPITOLO**

Questo capitolo illustra:

- La connessione a Get-Resources degli utenti di prova.
- L'interfaccia di Get-Resources.
- Il catalogo e i workflow AssetCenter

## **Connessione a Get-Resources con gli utenti di prova**

Nel database di dimostrazione sono inclusi tre utenti:

- Richard Hartke (nome utente: Hartke) che può creare richieste, convalidarle, ricevere e creare ordini.
- Michaela Tossi (nome utente: Tossi) che può solo creare richieste.
- Michael Valentine (nome utente: Valentine) che può creare delle richieste, convalidarle, ricevere, creare ordini e possiede i diritti di amministrazione.

È possibile conoscere le tabelle a cui ogni utente può accedere nella scheda Profilo di AssetCenter. Consultare la documentazione AssetCenter per ulteriori informazioni sui diritti di accesso utente.

# **Funzioni di Get-Resources**

Get-Resources consente di elaborare richieste d'acquisto e di monitorarle durante l'intero ciclo di convalida. Questa funzione è svolta dai workflow costantemente aggiornati, i quali indicano in quale punto del ciclo si trova la richiesta.

Lo schema che segue mostra un workflow Get-Resources - AssetCenter.

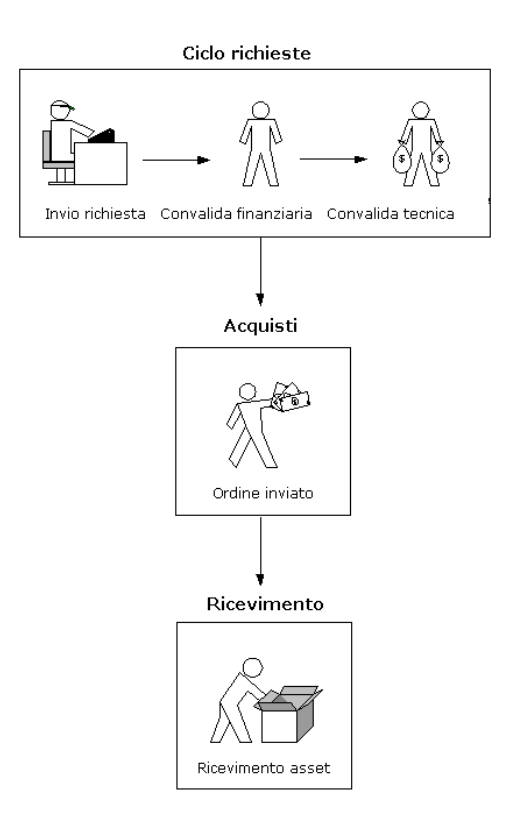

Quando si incomincia a elaborare una richiesta, viene messo a disposizione un carrello aggiornato automaticamente con i nuovi

90 Get-Resources 2.5 - Installazione e amministrazione

acquisti. Gli articoli sono quelli del catalogo AssetCenter in cui è possibile cercare modelli particolari.

Di seguito una finestra del catalogo Get-Resources. La categorie disponibili vengono visualizzate nel riquadro di sinistra insieme al carrello.

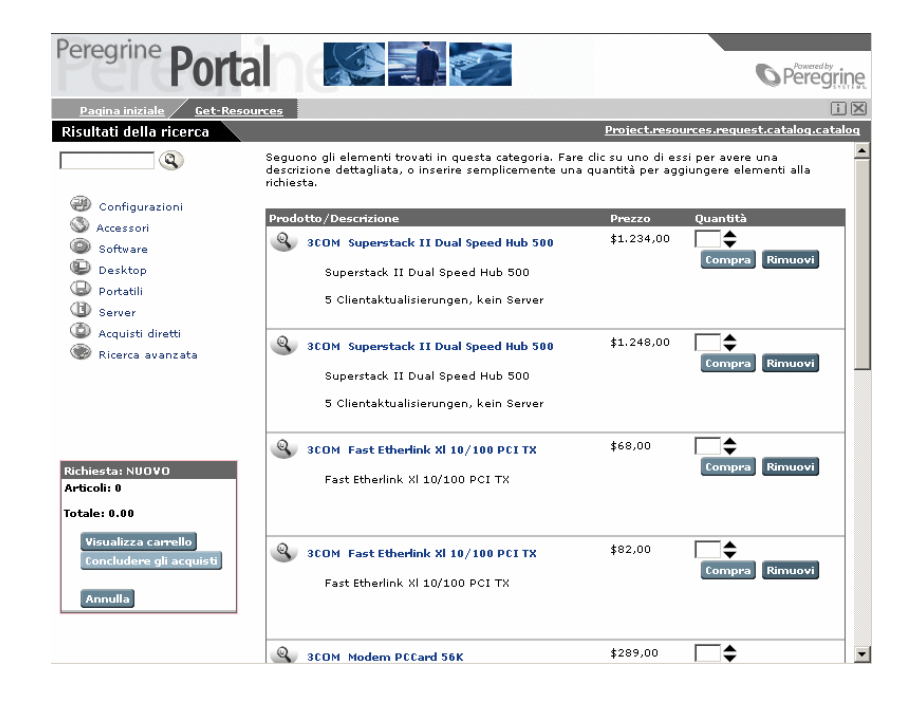

# **Il catalogo AssetCenter**

Viene memorizzato nella tabella amProduct di AssetCenter. Devono essere configurate due aree in particolare:

- Il campo certificazione
- I campi calcolati

### **Certificazione**

Il campo Certificazione è utilizzato per determinare la disponibilità degli articoli.

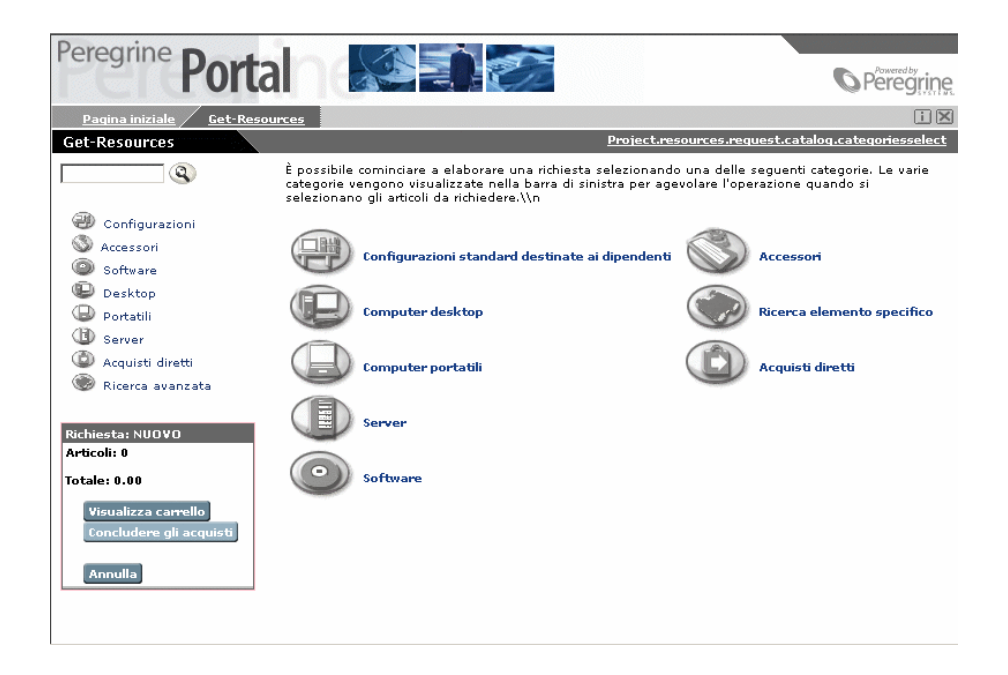

I pulsanti del menù visualizzato creano richieste per la tabella amProduct (l'esempio riguarda i computer di tipo 'Desktop'):

SELECT lProdId, Brand, Model, mPrice FROM amProduct WHERE (Cer tification LIKE 'Desktop%')

Ad eccezione delle certificazioni per le configurazioni standard, è possibile adattarle alle proprie necessità.

La certificazione per le configurazioni standard è definita in modo diverso in Get-Resources. Una configurazione corrisponde a un gruppo di articoli che formano un prodotto specifico. La configurazione 'Portatile rappresentante' per esempio, può includere un portatile, la scheda PCMCIA NIC, un sistema operativo particolare e alcuni software. Questa relazione è realizzata nella tabella amProdCompo con il

collegamento di vari record della tabella amProduct. Lo script procure.js riserva un'elaborazione speciale alle configurazioni.

#### **Campo calcolato: cf\_Description**

Il campo calcolato è utilizzato come nome dei record del catalogo. Il campo Descrizione dello schema Product (Product.xml) è mappato al campo calcolato cf\_Description della tabella amProduct d'AssetCenter.

La finestra che segue mostra il modo in cui un campo calcolato AssetCenter possa essere utilizzato per semplificare la presentazione in Get-Resources. Consultare la relativa documentazione AssetCenter sui campi calcolati.

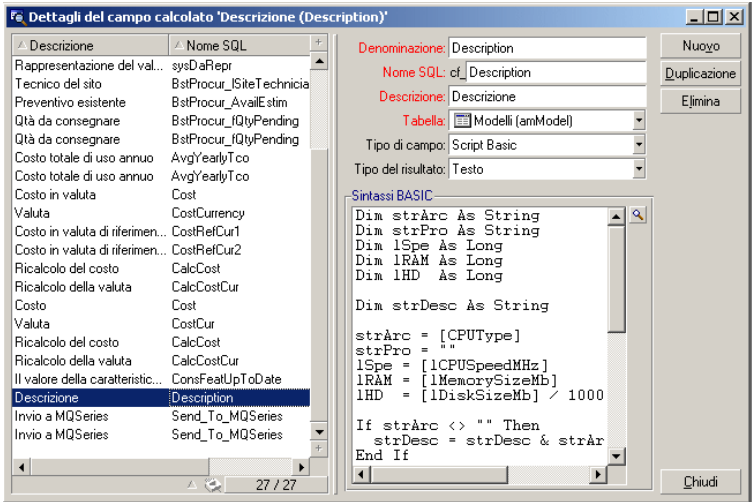

## <span id="page-92-0"></span>**Workflow AssetCenter**

I workflow di AssetCenter consentono di automatizzare e di standardizzare le procedure. I workflow che seguono sono utilizzati in Get-Resources nell'ordine indicato:

• Ordine di una configurazione (solo AssetCenter 3.x)

- Routing della richiesta
- Approvazione richiesta
- Generazione automatica d'ordine
- Stato richieste

Tutti i workflow sono configurati per poter funzionare con AssetCenter e Get-Resources ma è anche possibile adattarli alle proprie necessità.

#### $M$  NOTA:

Le attività di inizio e di fine non devono essere modificate. Consultare la documentazione AssetCenter per ulteriori informazioni.

### **Workflow d'ordine di configurazioni**

Quando viene inviata una richiesta, questo workflow verifica se si stratta di una richiesta di configurazione. In questo caso la richiesta creata include tutti i componenti della configurazione.

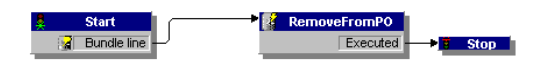

#### **Workflow di routing della richiesta**

Questo workflow è attivato quando lo stato della richiesta passa a **Inviata**. Tutte le richieste vengono elaborate per default come richieste

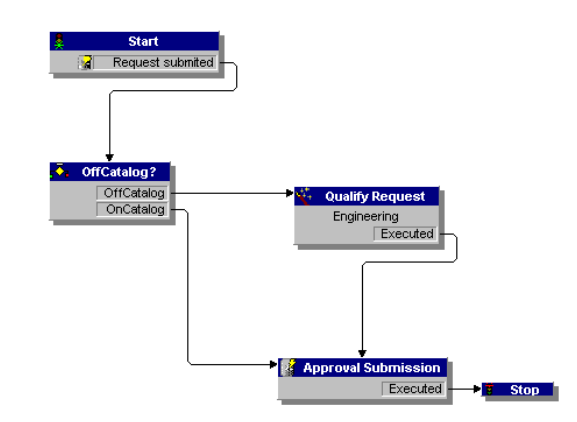

di articoli del catalogo, pertanto l'attività di qualifica delle richieste non è necessaria. L'ultima attività del workflow attiva il ciclo di convalida.

## **Workflow di convalida richiesta**

Mostra il ciclo di convalida di una richiesta. Esistono due possibilità:

- Se la richiesta è convalidata, lo stato della convalida e lo stato della richiesta passano a **convalidata**.
- Se la richiesta non è convalidata, lo stato di convalida e lo stato della richiesta passano a **rifiutata**.

Non sarà necessario modificare il valore del campo Riferimento del workflow (REQAPPR\_GR), non funzionerà più.

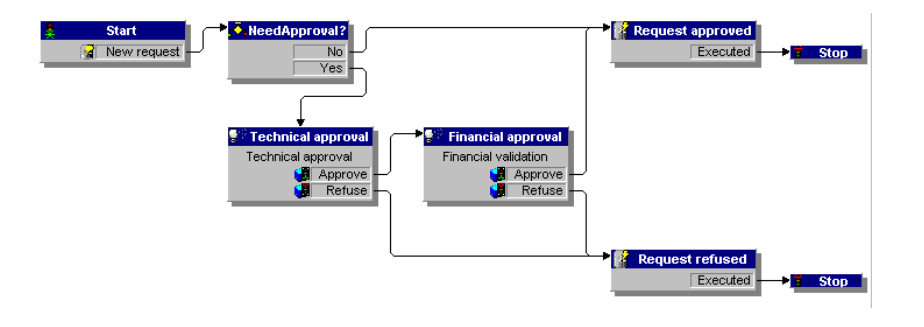

Get-Resources 2.5 - Installazione e amministrazione 195

## **Workflow di generazione automatica d'ordine**

Questo workflow è attivato quando lo stato di una richiesta passa a **convalidata**. Ogni richiesta crea un ordine. È possibile modificare il workflow per creare, per esempio, un ordine per fornitore o per raggruppare più richieste in un solo ordine. Se non si desidera attivare il workflow consultare il capitolo "[Configurazione del workflow di](#page-79-0) [generazione dell'ordine"](#page-79-0).

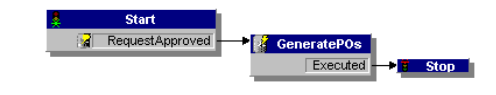

## **Workflow Stato delle richieste**

Questo workflow è attivato al ricevimento degli articoli per modificare lo stato di una richiesta che passa a **ricevuta**.

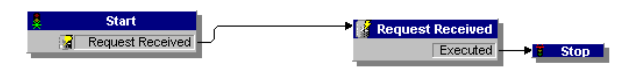

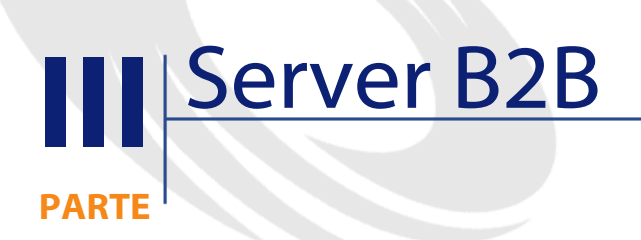

Get-Resources 2.5 - Installazione e amministrazione <97

# **7** Comunicazione B2B **CAPITOLO**

Get-Resources propone varie metodologie per la gestione delle richieste e dei cicli di convalida. La funzionalità B2B consente di interagire con Get2Connect.net, soluzione B2B della Peregrine, ideata per funzionare da ponte tra i fornitori e l'azienda, indipendentemente dai protocolli utilizzati.

Il presente capitolo descrive l'evoluzione della comunicazione B2B a partire da Internet per arrivare fino alla soluzione proposta da Get2Connect.net.

# **L'evoluzione della comunicazione B2B**

La comunicazione Business to Business (Società a società o B2B) utilizza software, server e tecnologie web per creare dei collegamenti tra le aziende, che, in questo modo, possono realizzare delle transazioni via Internet. L'architettura B2B di base è composta da clienti, per i quali gli utenti eseguono gli acquisti, da server per memorizzare i dati relativi

ai prodotti e ai prezzi, da protocolli e da script per lo scambio d'informazioni tra siti commerciali.

L'evoluzione della comunicazione B2B è avvenuta parallelamente allo sviluppo di Internet. I primi siti B2B somigliavano molto agli attuali siti commerciali destinati ai privati (Business to Consumer: B2C) come per esempio Amazon.com. I dati venivano visualizzati in HTML, i documenti relativi alle transazioni non erano scambiati via Internet.

Poi i vari siti sono passati all'ASP e hanno utilizzato applicazioni orientate server per i workflow. Tuttavia l'acquirente deve ancora immettere indirizzo e numero d'ordine manualmente.

Attualmente i cicli di convalida e di richiesta sono automatizzati e si svolgono sotto i firewall del cliente e del fornitore.

Tutto ciò è possibile grazie alle reti B2B come Get2Connect.net della Peregrine o Commerce Network Services di Ariba. È stato possibile standardizzare i metodi di comunicazione. Le transazioni B2B sono possibili grazie a semplici protocolli XML soprattutto per Get2Connect.net.

Le principali transazioni elettroniche sono le seguenti:

- Invio e ricevimento di ordini e di conferme d'ordine
- Ricevimento di notifica di accettazione o di rifiuto di elaborazione di un ordine
- Ricevimento di avviso di spedizione
- Ricevimento fatture

I fornitori sono in grado di far fronte a queste necessità in quanto utilizzano tecnologie sempre meno recenti (EDI per esempio). Le reti B2B fungono da collegamento tra i fornitori e gli acquirenti.

#### **Anteprima del ciclo B2B**

La configurazione del ciclo B2B dipende dalle scelte degli utenti finali. Può cambiare a seconda che l'utente selezioni articoli in un catalogo AssetCenter o che si serva del metodo ShopDirect per consultare

direttamente il catalogo fornitore (ShopDirect è descritto nel capitolo "[ShopDirect](#page-126-0)").

#### **Accesso e memorizzazione del catalogo**

Esistono tre metodi per gestire i cataloghi: tramite ShopDirect (accesso diretto al catalogo fornitore), selezionando articoli direttamente in un catalogo fornitore e importandoli nel database AssetCenter o importando un catalogo completo nel database AssetCenter. La scelta del metodo dipende soprattutto dalle prestazioni del fornitore. Consultare il capitolo ["I cataloghi](#page-116-0)".

## **Selezione di articoli**

Quando un utente seleziona un articolo direttamente da un catalogo cliente (quindi nel sito dell'acquirente), tutte le transazioni vengono effettuate in intranet fino alla creazione dell'ordine e alla trasmissione a Get2Connect.net. Invece con ShopDirect:

- 1 Get-Resources invia una richiesta d'informazioni su un articolo del catalogo fornitore (via Get2Connect.net).
- 2 Il fornitore identifica la versione di Get-Resources e rinvia l'utente alla pagina del catalogo richiesta.
- 3 Alla fine degli acquisti, il carrello dell'utente è trasmesso a Get-Resources (via Get2Connect.net).

## **Convalida delle richieste e creazione degli ordini**

La convalida e la creazione degli ordini vengono svolte allo stesso modo indipendentemente dal metodo utilizzato per fare l'acquisto.

- 1 Get-Resources crea una richiesta memorizzata nel database AssetCenter, con stato in attesa di convalida.
- 2 La richiesta è convalidata automaticamente attraverso un workflow AssetCenter o essere convalidata in Get-Resources.

3 In AssetCenter viene creato un ordine, poi convalidato e accodato. Questo è trasmesso al fornitore via Get2Connect.net.

### **Invio d'ordine e di accettazione**

L'invio dell'ordine e il ricevimento delle corrispondenti notifiche è automatico.

Se l'invio riesce Get2Connect.net trasmette la conferma al ricevimento e il fornitore una conferma d'accettazione (consultare il capitolo "[Ordini](#page-122-0) [d'acquisto"](#page-122-0)).

#### **Fatturazione e spedizione**

La procedura è identica a quella degli ordini. Lo stato delle fatture e della spedizione viene aggiornato in Get-Resources (consultare il capitolo "[Amministrazione del sito B2B"](#page-136-0)).

### **Architettura B2B Peregrine**

Il sistema concepito dalla Peregrine è identico a quanto illustrato in precedenza.

Get2Connect.net è un hub che consente di instaurare un collegamento diretto tra azienda e fornitori. Consente di scambiare documenti trasformandoli se necessario, in formati appropriati. Vengono utilizzate le seguenti tecnologie:

- Protocolli di cataloghi fornitori, come OBI, PunchOut, e RoundTrip
- Protocolli di cataloghi cliente come CIF (Catalogue Interchange Format), CUP (Catalog Update Package) e il formato CatalogUpdates.xml della Peregrine.
- Connettori ServiceCenter e AssetCenter per la connessione di Get-Resources. Un'opzione di Get2Connect.net consente anche di aprire schede relative a guasti o fascicoli helpdesk in caso di errori.
- Motori B2B, come PowerEnterprise o Alliance di Extricity

Get-Resources è l'applicazione front-end che consente di gestire gli eventi del server B2B. Il capitolo ["AssetCenter e Get-Resources"](#page-108-0) illustra in che modo AssetCenter e Get-Resources interagiscono con Get2Connect.net. Il capitolo "[ShopDirect](#page-126-0)" spiega il funzionamento di ShopDirect.

Lo schema seguente illustra il sistema B2B.

#### Client Eornitore Get-Resources Interfaccia Web B2B Server<br>B2B Protezione Get-It Database Client **Fornitore** Get-Resources

#### **Figura 7.1. Anteprima del server B2B**

Lo schema seguente mostra in che modo opera la tecnologia Alliance su cui si basa il sistema B2B.

#### **Figura 7.2. Server B2B con Alliance**

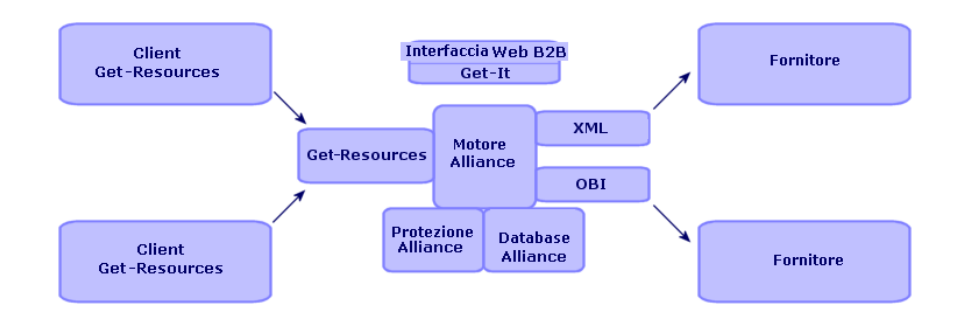

AssetCenter e Get-Resources, le due applicazioni chiave nel sistema di server B2B, utilizzano le seguenti entità:

- HTTPS, protocollo HTTP di protezione, per l'invio di documenti tra i client Get-Resources e il server
- XML, linguaggio descrittivo che consente di strutturare i dati
- Server web come Apache, Netscape Enterprise Server, IIS o il server web Java
- Clienti comuni per il front-end, interfaccia di Get2Connect.net, come i browser Web, PDA o telefoni cellulari (HDML)

# **8** Configurazione di Get-Resources per il B2B **CAPITOLO**

È necessario configurare Get-Resources affinché possa operare con tecnologia B2B Peregrine (Get2Connect.net illustrato nel capitolo che segue).

Per installare l'applicazione server B2B, consultare il manuale B2B Server 2.0 Installation and Administration Guide (disponibile solo in inglese).

Per configurare Get-Resources per il server B2B, basta immettere l'URL del server B2B nelle impostazioni dell'amministrazione di Get-Resources. L'URL consente di identificare il sistema in Get2Connect.net, il quale consentirà di realizzare transazioni B2B. La procedura viene descritta di seguito.

La prima volta che si immette l'URL, è necessario consultare il capitolo "[Aggiungere l'URL server B2B per la prima volta](#page-105-0)". Se si modifica un URL del server B2B esistente, consultare il capitolo ["Modifica dell'URL del](#page-105-1) [server B2B"](#page-105-1).

# **Aggiungere l'URL server B2B per la prima volta**

<span id="page-105-0"></span>Per immettere l'URL del server B2B la prima volta:

#### **Per aggiungere un nuovo URL B2B:**

- 1 Connettersi come amministratore alla pagina http://localhost/oaa/admin.jsp.
- 2 Cliccare su **Impostazioni** nel riquadro di sinistra.
- 3 Nel campo Server B2B, immettere l'URL del server B2B.

Esempio: http://b2bserver.get2connect.net. Se non si conosce questo valore consultare il rappresentante Peregrine.

- 4 Cliccare su **Salva** in basso.
- 5 Reimpostare il server.

#### NOTA:

<span id="page-105-1"></span>Se si effettua la prima connessione al server B2B basato su Alliance e se non esiste ancora un corrispondente Get-Resources in Alliance, verificare che la sessione Get-Resources non contenga dati erronei (per esempio numero DUNS o password errate). In tal caso eliminare tutti i dati della sezione B2B ad eccezione del campo Server B2B.

#### **Modifica dell'URL del server B2B**

Se è stato già completato il campo Server B2B e se è necessario modificare il valore, seguire la procedura di seguito illustrata:

#### **Per aggiornare l'URL esistente del server B2B:**

- 1 Connettersi come amministratore a http://localhost/getit/admin.jsp.
- 2 Nel riquadro di sinistra, cliccare su **Impostazioni**.

3 Nel campo Server B2B, eliminare il valore corrente e immettere l'URL del server B2B.

Esempio: http://b2bserver.get2connect.net. Se non si conosce questo valore consultare il rappresentante Peregrine.

- 4 Cliccare su **Salva** in basso.
- 5 Reimpostare il server.
# **9** AssetCentere Get-Resources **CAPITOL**

<span id="page-108-0"></span>AssetCenter costituisce il back-end e Get-Resources l'interfaccia browser del sistema B2B. Oltre alle operazioni di gestione degli asset, AssetCenter gestisce le richieste, le convalide e le fatture.

Get-Resources è il front-end di AssetCenter. Comunica con i fornitori attraverso Get2Connect.net e consente agli utenti di sfogliare i cataloghi dei fornitori.

Il presente capitolo descrive il modo in cui AssetCenter e Get-Resources supportano l'ambiente Get2Connect.net.

#### **AssetCenter**

Script, workflow e alcuni campi del database AssetCenter, importati durante l'installazione del server B2B consentono ad AssetCenter di supportare Get2Connect.net.

Questi elementi sono descritti nel capitolo che segue.

#### **Gli script**

È necessario importare cinque script affinché i dati necessari all'elaborazione B2B siano inclusi nel database AssetCenter:

- **Feat.scr**: importa caratteristiche che consentono di delegare la convalida delle richieste.
- **calcflds.scr**: importa informazioni tecniche riguardanti il prodotto. Questa informazione può in seguito essere visibile nel campo Descrizione.
- **profile.scr**: importa i seguenti diritti utente:
	- getit.requester
	- getit.advanced requester
	- getit.approver
	- getit.asset
	- getit.assetrw
	- getit.receiver, importa i seguenti profili utente: getit.admin per gli amministratori, getit.full: diritti necessari alla convalida e a ShopDirect e getit.default: diritti per utente comune.

Per ulteriori informazioni sulle caratteristiche di questi diritti, consultare il capitolo ["Descrizione degli script"](#page-72-0).

- **workflow.scr**: importa i workflow necessari al funzionamento di Get-Resources.
	- BUNDLPO Ordine relativo a configurazioni
	- REQROUTE Routing richiesta Workflow esemplificativo che consente di qualificare una richiesta fuori catalogo
	- REQAPPR Convalida di richiesta
	- REQSTATUS Stato delle richieste Modifica lo stato di una richiesta in 'Ricevuta'
	- EMPLDEPTSCR Servizi e dipendenti Script riservato alle dimostrazioni. Importa un dipendente per profilo.
- **reqstatus.scr**: importa tre gruppi di lavoro
- IT: gruppo di convalida tecnica i dipendenti di questo gruppo possono convalidare le richieste (convalida tecnica) se dispongono del diritto getit.approver. •
- Finanze: gruppo di convalida finanziaria i dipendenti del gruppo possono convalidare le richieste (convalida finanziaria) se dispongono del diritto getit.approver.
- Getit: gruppo di dipendenti che può effettuare una richiesta fuori catalogo. Le richieste fuori catalogo devono essere effettuate in AssetCenter. Non esiste una modalità standard per svolgere questo compito in Get-Resources.

#### **Workflow**

I workflow consentono di automatizzare le procedure tecniche di AssetCenter, eseguendo alcune operazioni attivate dagli eventi o da altre attività. I workflow che seguono si applicano soprattutto a Get2Connect.net; questi vengono importati automaticamente in AssetCenter all'installazione del server B2B.

#### IMPORTANTE:

Se si personalizzano questi workflow, non modificare le attività di Inizio e di Fine.

• Convalida richiesta: determina il ciclo di convalida standard per una richiesta.

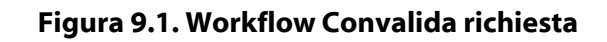

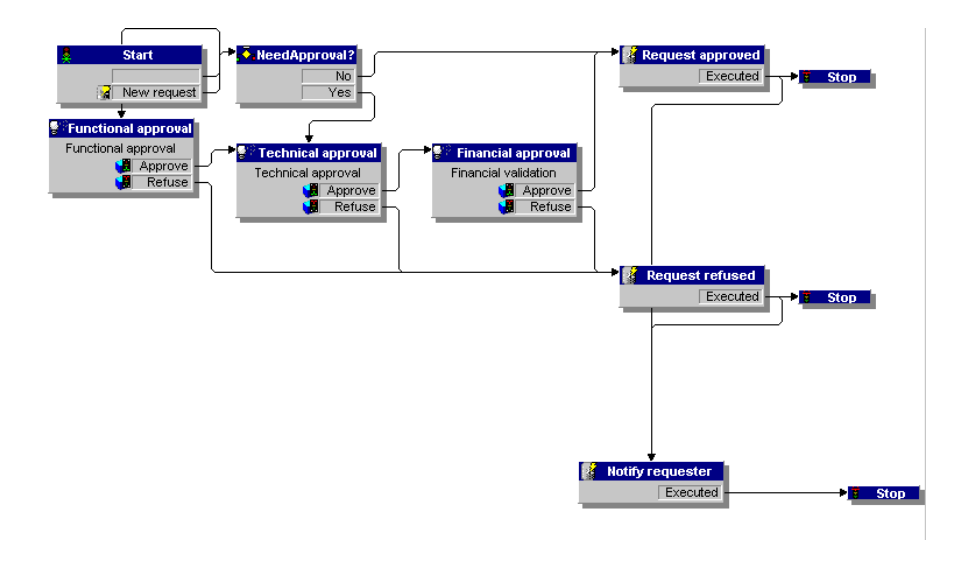

• Generazione automatica d'ordine. Crea un ordine quando la richiesta è convalidata.

#### **Figura 9.2. Workflow Generazione automatica d'ordine**

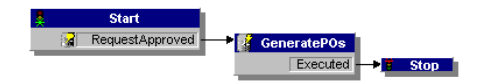

• Invio d'ordine a Get2Connect.net. Automatizza l'invio degli ordini a Get2Connect.net.

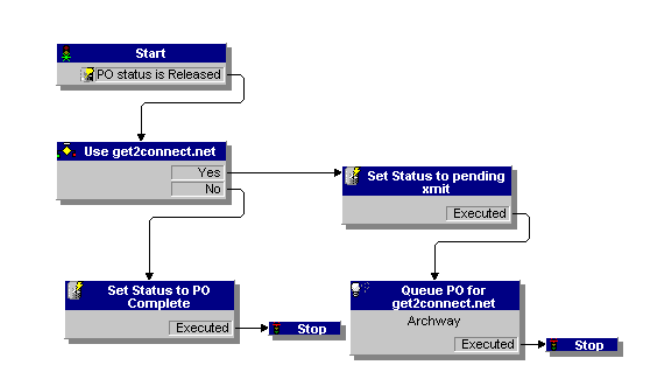

#### **Figura 9.3. Workflow Invio d'ordine a Get2Connect.net**

#### **Campi del database**

I seguenti quattro campi di caratteristiche consentono ad AssetCenter di operare in ambiente B2B.

- fv\_DUNSnumber: contiene il numero DUNS del fornitore indicato in Get2Connect. Questo valore viene completato automaticamenet durante una transazione ShopDirect.
- fv\_useGet2Connect.net: valore booleano (sì/no) che stabilisce se gli ordini devono essere inviati o meno a Get2Connect.net.
- fv\_SupplierAuxiliaryPartNumber si applica alla tabella amCompany. Consente di memorizzare e di gestire un numero di riferimento fornitore. Questo numero è un "cookie" generato dal fornitore che può contenere un numero di preventivo o un identificatore di carrello.
- fv\_UNSPSC\_code è integrato nella tabella amProduct che contiene il codice della categoria UNSPSC per ogni riferimento fornitore.

#### **Get-Resources e Get2Connect.net**

Tutti i documenti B2B generati da AssetCenter e inviati a Get-Resources sono in formato XML e in seguito trasformati da Get2Connect.net nel formato richiesto dal fornitore (per esempio l'OBI).

La trasformazione inversa è realizzata quando è il fornitore a inviare i documenti.

Il trasferimento e la trasformazione dei documenti sono operazioni automatizzate grazie a una routine che verifica periodicamente la presenza dei documenti da recuperare o da inviare (script polling). In questo paragrafo vengono illustrati solo gli script collegati a Get-Resources.

I seguenti script Get-Resources riguardano le funzionalità Get2Connect.net.

- Pactask2qdoc accoda gli ordini convalidati, in seguito trasmessi a Get2Connect.net.
- SendB2Bpo invia gli ordini in attesa a Get2Connect.net.
- ProcessCatalogUpdates elabora i documenti di aggiornamento catalogo in attesa (formato XML) e importa le informazioni nel database AssetCenter.
- ProcessInvoices elabora le fatture in attesa e aggiorna la fattura in AssetCenter.
- GetWaitingDocs recupera i documenti in attesa in Get2Connect.net, per esempio gli aggiornamenti degli stati degli ordini o delle fatture.
- ProcessPOStatus elabora le accettazioni d'ordine in attesa in Get2Connect.net

## **Diritti d'accesso**

Gli utenti di Get-Resources possono registrarsi da soli online. Di conseguenza l'amministratore non deve esaminare tutte le richieste d'accesso.

Quando un utente si connette a Get-Resources, il nome e la password vengono verificati nei profili AssetCenter. I profili includono diritti di accesso che restringono il numero delle funzioni di Get-Resources a cui è possibile accedere. Di conseguenza solo gli utenti il cui profilo è getit.ShopDirect possono utilizzare ShopDirect. Per Get2Connect.net sono stati definiti i seguenti diritti di accesso:

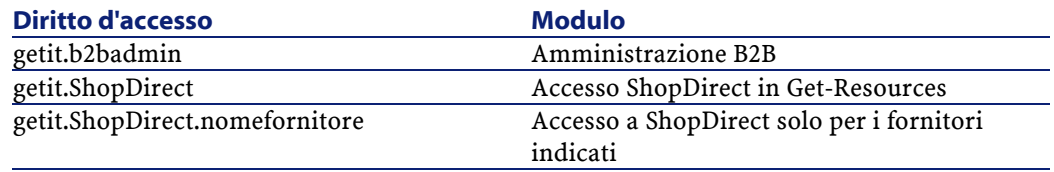

### **Protezione**

Le comunicazioni B2B sono automaticamente cifrate con tecnologia SSL (Secure Sockets Layer), metodo di cifratura predefinito di HTTP. Get2Connect.net ha accesso a questa tecnologia.

SSL viene utilizzato nei seguenti casi:

- Comunicazioni tra server web Get-Resources e Get2Connect.net
- Comunicazioni tra Get2Connect.net e fornitori.
- Comunicazioni tra Get2Connect.net e server Get2Connect.net pipeline (interfaccia per l'invio e il ricevimento di documenti EDI)

Durante la registrazione a Get2Connect.net, è necessario selezionare anche un ID utente e una password. Questi ultimi vengono memorizzati in modo cifrato sul server Get-Resources e fanno parte di tutti i messaggi inviati a Get2Connect.net.

Rimangono i seguenti punti di cui si è responsabili:

- della definizione degli account e degli utenti
- delle limitazioni di accesso al server web Get-Resources (accesso diretto ai file o accesso diretto via browser)
- è necessario verificare che la preparazione e la convalida delle richieste non venga effettuata da persone non autorizzate

Get-Resources

• la definizione di un importo massimo in dollari per le richieste che possono essere convalidate automaticamente

116 Get-Resources 2.5 - Installazione e amministrazione

# **10**<sup>I</sup> cataloghi **CAPITOLO**

<span id="page-116-0"></span>Un catalogo è costituito da un insieme di dati sugli articoli di un fornitore. In genere il fornitore indica per ogni articolo:

- un numero di riferimento produttore
- un numero di riferimento fornitore (diverso dal numero di riferimento produttore se il fornitore ne è solo distributore ma non il produttore).
- una descrizione dell'articolo
- l'identificatore del fornitore
- il prezzo dell'articolo

Un catalogo può presentare due forme: fornitore o cliente. Come acquirente è possibile utilizzare uno di questi due metodi per acquistare articoli con Get2Connect.net. Il seguente paragrafo illustra i metodi nei dettagli .

#### **Cataloghi fornitori**

Alcuni fornitori decidono di esporre i propri cataloghi sul loro sito web. Ciò consente di accedere più facilmente a informazioni chiave (come prezzi, disponibilità...), grazie al costante aggiornamento dei dati. I dati del catalogo vengono scaricati quando l'utente seleziona un articolo da acquistare e allo stesso tempo vengono importati nel database AssetCenter.

I fornitori utilizzano vari metodi per esporre i loro cataloghi e consentire le transazioni B2B:

- OBI (Open Buying on the Internet), sviluppato dall'omonimo consorzio.
- OCI (Open Catalog Interface) è stato sviluppato da SAP. Si trattava all'inizio di una metodologia basata sull'HTML. Attualmente si serve dell'XML e consente a un sito fornitore e a un'applicazione dedicata agli acquisti di comunicare dietro il firewall dell'acquirente.
- PunchOut appartiene al protocollo cXML sviluppato dalla Ariba.
- RoundTrip è stato sviluppato da CommerceOne. Anche se basato all'inizio su CBL, il protocollo è stato reso compatibile OCI per agevolare la collaborazione tra SAP e CommerceOne.

Get2Connect.net si serve di ShopDirect, protocollo Peregrine che normalizza tutti gli altri protocolli menzionati con un insieme di corrispondenze XML. Di conseguenza reti B2B come Ariba possono interagire solo con fornitori che utilizzano il relativo protocollo. Get2Connect.net consente a Get-Resources di interagire con vari fornitori, indipendentemente dal protocollo utilizzato.

I cataloghi esposti dal fornitore presentano dei vantaggi e degli inconvenienti come illustrato dalla seguente tabella:

#### Installazione e amministrazione

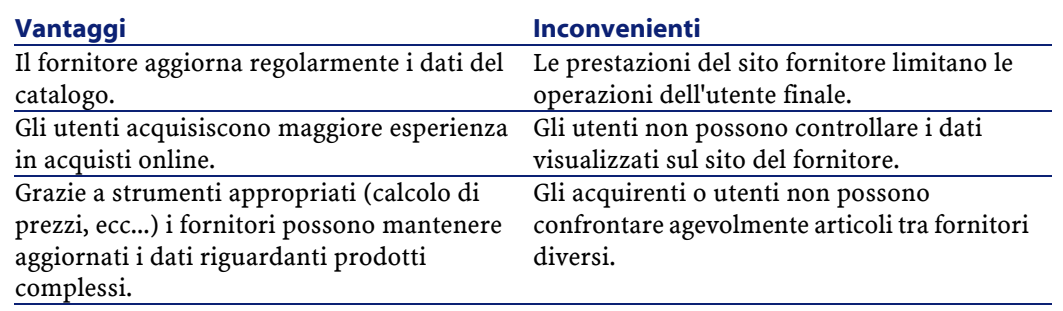

# **Cataloghi clienti**

Alcuni fornitori autorizzano solo gli amministratori sistema a scaricare i cataloghi per memorizzarli nel database del cliente. Questo tipo di catalogo è un catalogo cliente. L'amministratore può decidere di scaricare solo articoli specifici o utilizzare script del server per scaricare il catalogo pubblicato dal fornitore (Contattare il servizio clientela della Peregrine per ulteriori informazioni). Dopo aver scaricato i dati del catalogo, è possibile ordinarli e memorizzarli nel database AssetCenter, al quale gli utenti potranno accedere grazie a Get-Resources. I vantaggi e gli inconvenienti dei cataloghi clienti sono elencati nella seguente tabella:

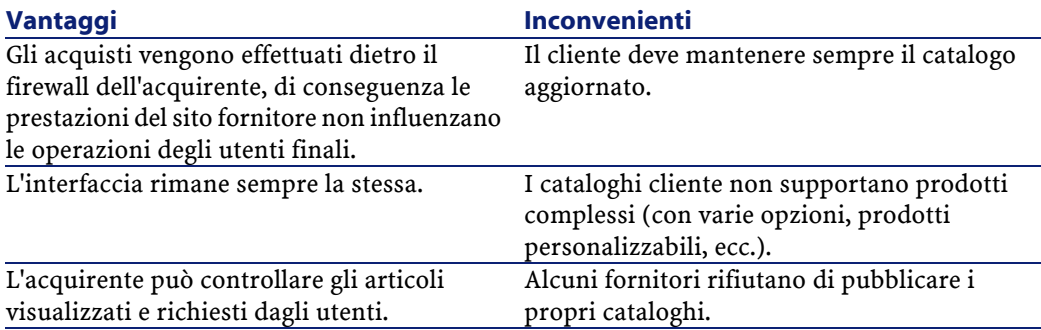

I cataloghi cliente utilizzano uno dei seguenti protocolli:

- CIF (Catalog Interchange Format) ideato da Ariba
- CUP (Catalog Update Package) sviluppato da CommerceOne

• CatalogUpates.xml della Peregrine

Get2Connect.net normalizza tutti questi formati. Get-Resources è quindi in grado di recuperare i cataloghi cliente (indipendentemente dal protocollo utilizzato) e di memorizzarli in AssetCenter.

Esistono due modi per scaricare i cataloghi: il metodo che consente di scaricare solo articoli specifici del catalogo e il metodo che utilizza script del server.

#### NOTA:

Per scaricare e supportare i cataloghi in ambiente Get2Conncet.net, è assolutamente necessario contattare il servizio di assistenza Peregrine's Professional Services Group.

#### **Metodo di selezione articoli specifici**

Alcuni fornitori pubblicano i propri cataloghi unicamente sui propri siti web oppure alcuni clienti non desiderano che gli utenti acquistino direttamente sui siti fornitori. In questo caso è preferibile il metodo di selezione di articoli specifici del catalogo per limitare gli articoli a disposizione degli utenti. La funzione di selezione degli articoli del catalogo di Get-Resources consente di sfogliare un sito fornitore, di selezionare gli articoli desiderati e di importarli nel database AssetCenter (consultare il capitolo ["Amministrazione del sito B2B"](#page-136-0)).

#### **Metodo che utilizza script del server**

Se i fornitori pubblicano i propri cataloghi in un formato riconosciuto da Get2Connect.net, il catalogo può essere importato direttamente nel database AssetCenter previo accordo della Peregrine con i suddetti fornitori, affinché i dati siano resi disponibili in uno dei seguenti formati:

- Catalog Interchange File (CIF)
- File piatti come per esempio ASCII, Excell, Access, dBase, o Lotus 1-2-3

• Catalog Update Package (CUP)

Get-Resources e Get2Connect.net utilizzano lo script polling per ottenere automaticamente i file di catalogo.

Per ulteriori informazioni su come scaricare i cataloghi con script del server, contattare l'assistenza Peregrine.

# **11** Ordini d'acquisto **CAPITOLO**

Quando un utente seleziona un articolo da acquistare, Get-Resources crea una richiesta e la memorizza in AssetCenter. Dopo la convalida viene creato un ordine in AssetCenter, indirizzato poi al fornitore tramite Get2Connect.net. (Per ulteriori informazioni sui workflow e sugli script che consentono di creare automaticamente gli ordini, consultare il capitolo "[AssetCenter e Get-Resources"](#page-108-0).). La gestione degli ordini viene illustrata dettagliatamente nel capitolo "[Amministrazione](#page-136-0) [del sito B2B"](#page-136-0). Il presente capitolo descrive la creazione dell'ordine e la procedura di consegna merce.

# **Elaborazione**

Ogni ordine include un numero di richiesta e un numero d'ordine generato da AssetCenter. Get2Connect.net trasforma l'ordine nel formato richiesto dal fornitore. Di seguito le varie operazioni.

Innanzitutto AssetCenter crea l'ordine poi lo accoda per trasmetterlo a Get2Connect.net. Prima d'inviare l'ordine, Get-Resources verifica la

validità dell'ordine (il paragrafo relativo alla Convalida descrive le condizioni di validità). Quando l'ordine viene inviato a Get2Connect.net, viene poi trasmesso al fornitore. Al termine dell'operazione viene inviato un messaggio al fornitore o a Get2Connect.net (per ulteriori informazioni consultare il paragrafo ["Stato](#page-125-0)" nel presente capitolo ). A seconda delle funzionalità proposte dal sito fornitore, Get2Connect.net invia una notifica (e-mail, fax, ecc.) al fornitore.

#### **Convalida**

La convalida di un ordine da parte di Get-Resources prima dell'invio a Get2Connect.net considera i seguenti punti:

- Il campo ordine esiste ed è completato
- Esiste almeno una linea d'ordine
- Il nome del fornitore sia completo
- Il numero DUNS altrettanto
- Il numero di richiesta completato
- Il nome del richiedente esista
- L'indirizzo di spedizione completo
- L'indirizzo della fatturazione anche
- Per ogni linea, il numero di riferimento fornitore sia completato
- Il prezzo, la quantità e gli importi totali siano completati
- L'importo totale di una linea d'ordine sia uguale alla quantità moltiplicata per il prezzo di ogni articolo
- Ogni unità possieda un'unità di misura
- L'importo totale dell'ordine sia uguale alla somma dell'importo di ogni linea

Se uno di questi criteri non è rispettato l'ordine non viene inviato e lo stato passa a 'Ordine incompleto, non trasmesso'. Il paragrafo ["Stato"](#page-125-0) descrive i vari stati degli ordini. Il capitolo "[Amministrazione del sito](#page-136-0) [B2B"](#page-136-0)del sito B2B illustra in che modo verificare lo stato degli ordini.

#### **Invio**

Per l'invio dell'ordine vengono verificati:

- il formato del documento
- la modalità d'invio
- il processo di accodamento e d'invio

#### **Formato del documento**

Tutti gli ordini creati con AssetCenter e inviati da Get-Resources sono in formato XML. Una volta convalidato, Get2Connect.net trasforma l'ordine nel formato richiesto dal fornitore (per esempio OBI, EDI 850, o un altro formato XML) poi lo invia.

#### **Modalità d'invio**

Get2Connect.net utilizza un protocollo HTTPS per ricevere il documento. Si tratta di una versione di sicurezza del protocollo HTTP utilizzato dai browser internet. La trasmissione del documento al fornitore, invece, viene effettuata via e-mail, FTP o fax, a seconda delle disposizioni del fornitore.

#### **Processo di accodamento e d'invio**

L'accodamento e l'invio dei documenti (per esempio gli ordini) sono operazioni realizzate tramite il polling di script. Delle routine inviano e ottengono documenti da/verso Get2Connect. Per esempio lo script getwaintingdocs verifica periodicamente se ci sono documenti in attesa in Get2Connect.net e se necessario li recupera.

#### **Stato**

<span id="page-125-0"></span>Una volta che l'ordine è trasmesso a Get2Connect.net, lo stato dell'ordine aggiornato è rinviato a Get-Resources. La seguente tabella indica i vari stati (il capitolo ["Amministrazione del sito B2B"](#page-136-0) indica in che modo verificare lo stato degli ordini in Get-Resources).

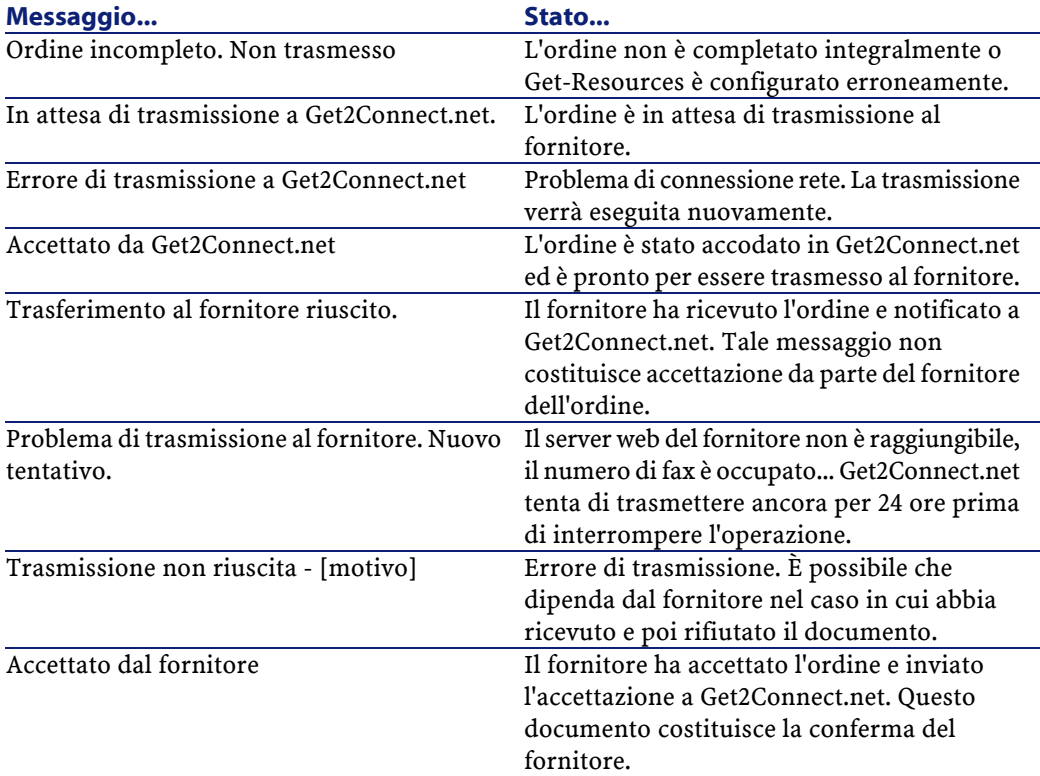

126 Get-Resources 2.5 - Installazione e amministrazione

# **12** ShopDirect **CAPITOLO**

ShopDirect è la procedura utilizzata che Get-Resources utilizza per la connessione al sito fornitore per selezionare i prodotti da acquistare e per generare una richiesta dal sito fornitore il quale approva e crea l'ordine in AssetCenter. Dato che vari fornitori non consentono di scaricare i propri cataloghi, ShopDirect rimane l'unico mezzo con il quale acquistare prodotti presso alcuni fornitori.

ShopDirect è la tecnologia Peregrine riservata agli acquisti ma è anche un protocollo Get2Connect.net. Questo sistema permette agli acquirenti e ai fornitori di realizzare varie transazioni. Il presente capitolo ne illustra il funzionamento.

# **Perché ShopDirect?**

Alcuni fornitori preferiscono mantenere sotto controllo i propri cataloghi. È necessario pertanto fare degli accordi ShopDirect con Peregrine e con Get2Connect.net. In questo modo i clienti possono connettersi e accedere al catalogo tramite Get-Resources. Il fornitore può anche destinare il proprio catalogo a un cliente particolare, proponendogli per esempio solo alcuni articoli o alcune tariffe.

#### **Condizioni**

L'acquirente deve possedere un accesso a Internet e un'applicazione dedicata agli acquisti (per es. Get-Resources). È ugulmente necessario un hub: Get2Connect.net per il trasferimento dei dati e per la traduzione dei documenti nei formati utilizzati dai fornitori. Inoltre è anche necessario che il fornitore autorizzi e fornisca gli strumenti necessari alla realizzazione degli acquisti sul sito.

#### **Procedura ShopDirect**

La procedura ShopDirect consta di varie fasi. Di seguito un riepilogo.

In un primo tempo, la Peregrine fa un accordo con un fornitore che impone a quest'ultimo l'uso di ShopDirect e Get2Connect.net. La Peregrine stessa verifica che Get2Connect.net e la tecnologia utilizzata dal fornitore siano compatibili.

#### NOTA:

Per utilizzare ShopDirect con un fornitore che non dispone ancora di un accordo con la Peregrine, è possibile fare la richiesta utilizzando Get-Resources. Leggere il capitolo ["Amministrazione del sito B2B](#page-136-0)" per ulteriori informazioni.

Dopo aver concluso l'accordo (l'elenco dei fornitori con contratto può essere ottenuto su richiesta presso un rappresentante della Peregrine), è necessario contattare il fornitore per espletare le formalità relative all'uso dei servizi B2B.

In seguito è necessario configurare le funzionalità B2B di Get-Resources affinché riconosca il fornitore. Si tratta in genere di fornire un identificatore cliente, una password e alcune informazioni relative al fornitore (il MPID per esempio). Questi dati vengono trasmessi da Get2Connect.net quando gli utenti si servono di ShopDirect. La

configurazione dei fornitori viene descritta nel capitolo "[Amministrazione del sito B2B](#page-136-0)".

#### **Una sessione ShopDirect**

Dopo aver configurato il fornitore, il sito ShopDirect è pronto per l'uso. Di seguito tutte le operazioni che è possibile realizzare durante una sessione ShopDirect:

- 1 L'utente apre Get-Resources e seleziona il fornitore ShopDirect tramite Get-Resources, il quale interagisce con Get2Connect.net.
- 2 Get2Connect trasmette i dati d'identificazione al fornitore.
- 3 Il catalogo può essere o visualizzato dal sito fornitore, o un catalogo personalizzato o un catalogo standard.
- 4 L'utente seleziona degli articoli che vengono aggiunti a un carrello virtuale. Un'icona gli consente di terminare gli acquisti.
- 5 I dati provenienti dal catalogo per gli articoli selezionati (per esempio prezzo, numero di rif., descrizione, ecc.) vengono trasmessi ad AssetCenter tramite Get2Connect.net e Get-Resources.
- 6 Incomincia il ciclo di convalida della richiesta. Se convalidata, la richiesta si trasforma in ordine inviato poi al fornitore.
- 7 Il fornitore notifica il ricevimento, accetta l'ordine inviando per ogni attività una notifica a Get2Connect.net. Questa informazione è visibile nello stato dell'ordine.
- 8 Il fornitore soddisfa l'ordine e invia gli articoli, sempre inviando le notifiche per ogni attività.

#### NOTA:

Se l'accesso a internet oltre il firewall è limitato, è possibile selezionare e importare in AssetCenter, alcuni articoli del catalogo dai siti ShopDirect. In questo caso è necessario contattare un rappresentante della Peregrine.

# **13** Configurazione ambiente B2B **CAPITOLO**

<span id="page-130-0"></span>Per definire la connessione ai servizi Get-Resources B2B, sono necessarie due procedure descritte in seguito nel presente capitolo. Prima di continuare la lettura del presente capitolo è necessario aver compiuto le seguenti operazioni:

- Installazione di Get-Resources.
- Che sia stato concluso un accordo con la Peregrine per utilizzare il modulo B2B di Get-Resources e che siano state espletate le formalità necessarie.
- Che siano stati individuati i fornitori con i quali si desidera interagire (il rappresentante locale della Peregrine può facilitare lo svolgimento di questo compito).
- Che siano stati contattati i fornitori selezionati e che sia stato concluso un accordo. Dopo aver espletato tutte le formalità i fornitori attribuiscono gli identificatori, la password, ecc.

Il presente capitolo descrive le operazioni da effettuare per la configurazione delle connessioni ai servizi Get-Resources B2B.

- Per registrarsi ai servizi Get-Resources B2B, consultare il capitolo "[Registrazione ai servizi Get-Resources B2B](#page-131-0)".
- Per stabilire l'indirizzo di fatturazione e le informazioni relative alla persona da contattare presso il fornitore, consultare il capitolo "[Definire le informazioni relative alla fatturazione e alla persona da](#page-132-0) [contattare."](#page-132-0).

#### NOTA:

<span id="page-131-0"></span>A seconda della versione di Get-Resources che si possiede l'interfaccia può presentare delle differenze.

# **Registrazione ai servizi Get-Resources B2B**

Dopo aver digitato l'URL della Peregrine, è possibile registrarsi ai servizi Get-Resources B2B.

- 1 Connettersi a Get-Resources (pagina **Connessione**) con diritti di amministratore.
- 2 Nella pagina iniziale cliccare sull'icona **Get-Resources B2B**.
- 3 Nel menù di sinistra cliccare su **Registrazione**, in **Get-Resources B2B**.

Viene visualizzata la pagina **Registrazione ai servizi Get-Resources B2B**. Di seguito una parte della pagina.

| eregrine <b>Portal</b>                              |                                 |                                                                                                    |
|-----------------------------------------------------|---------------------------------|----------------------------------------------------------------------------------------------------|
| <b>Get-Resources</b><br>Home                        |                                 |                                                                                                    |
| Get-Resources B2B Services Registration             |                                 | Project.b2b.b2badmin.addClient.InputClientInfo                                                                                       |
| $\triangledown$ Get-Resources B2B<br>Administration | filled out.                     | Please fill out the form below to register for Peregrine's Get-Resources B2B services. Note that all fields need to be               |
| $\mathbb{H}$<br><b>Register for Services</b>        | <b>Registrant Information</b>   |                                                                                                    |
| Configure Suppliers                                 | Client ID:                      | This should be your location's DUNS number. For more information please visit the<br>D&B web site.                                   |
| Purchase Orders                                     | 888123881                       |                                                                                                    |
| <b>Invoices</b>                                     | Short Name:                     | This is an abbreviated version of your company's name. For example, "Peregrine".                                                     |
| Get-Resources B2B                                   | $t$ ext3                        |                                                                                                    |
| Documents                                           | <b>Full Name:</b>               | This is the full name of your company. For example, "Peregrine Systems, Inc." It is                                                  |
| <b>PCard Administration</b>                         |                                 | recommended that this match the DUNS database entry.                                                                                 |
| <b>IINSPSC</b>                                      | <b>Location Description:</b>    | This is a description of the location. For example, "Branch Location". It is<br>recommended that this match the DUNS database entry. |
| $\nabla$ Create a Request                           | lltext3                         |                                                                                                    |
| <b>Start Page</b>                                   | Street Address:                 | This is the street address. (i.e. 12345 A Street.).                                                                                  |
| Create a new request                                | lltext3                         |                                                                                                    |
| Retrieve a saved                                    | City:                           | The city where your company (or branch) is located.                                                                                  |
| request                                             | ltext3                          |                                                                                                    |
| Check status                                        | State:                          | The state or province where your company (or branch) is located.                                                                     |
| $\triangledown$ Check Request Status                | ltext3                          |                                                                                                    |
| Show My Requests                                    | Country:                        | The country where your company (or branch) is located.                                                                               |
| $\nabla$ Approve Requests                           | text3                           |                                                                                                    |
| Show Approval List                                  |                                 | Management Contact Name: The name of the management contact for your company (or branch.)                                            |
| Delegate all Approvals                              | text3                           |                                                                                                    |
|                                                     | <b>Management Contact Email</b> | The email address of the management contact for your company (or branch.)                                                            |
| $\triangledown$ Create a Purchase Order             | Address:<br>ltext3              |                                                                                                    |
| $Q + \eta + \eta - \eta$                            |                                 |                                                                                                    |

**Figura 13.1. Questa pagina consente di registrarsi ai servizi B2B.**

4 Completare i campi, cliccare poi su **Salva**.

<span id="page-132-0"></span>Un messaggio indicherà che l'operazione è riuscita e richiederà di configurare i fornitori. Consultare il capitolo "[Amministrazione del sito](#page-136-0) [B2B"](#page-136-0). Per aggiungere le informazioni relative alla fatturazione o alla persona da contattare, passare al paragrafo successivo.

# **Definire le informazioni relative alla fatturazione e alla persona da contattare.**

Con Get-Resources è possibile aggiornare le informazioni per default relative alla persona da contattare e alla fatturazione, inviate al fornitore.

#### **Per stabilire o modificare l'indirizzo di fatturazione:**

1 Nella pagina iniziale cliccare sull'icona **Get-Resources B2B**.

La pagina **Dati fatturazione** visualizza l'indirizzo e i dati relativi ai contatti.

2 Per aggiungere o modificare l'indirizzo di fatturazione, cliccare sull'icona lente vicino al campo Ubicazione.

Viene visualizzata una pagina di ricerca con campi di ricerca e l'elenco delle ubicazioni disponibili.

3 Immettere un indirizzo o selezionare un sito o una città, cliccare poi su Trova.

Viene visualizzato l'elenco delle ubicazioni provenienti dal database AssetCenter.

4 Selezionare l'ubicazione nell'elenco.

Dopo aver chiuso la pagina di ricerca, l'ubicazione selezionata appare nei campi Indirizzo di fatturazione predefinito.

#### **Per modificare o selezionare un contatto:**

- 1 Nella pagina iniziale cliccare sull'icona **Get-Resources B2B**. La pagina **Dati fatturazione** visualizza l'indirizzo e i dati relativi ai contatti (se definiti).
- 2 Cliccare sull'icona lente accanto al campo Contatto. La funzione di ricerca della persona consente di cercare e di selezionare un contatto. Viene visualizzata la pagina **Ricerca di dipendenti**. Include l'elenco dei contatti disponibili.

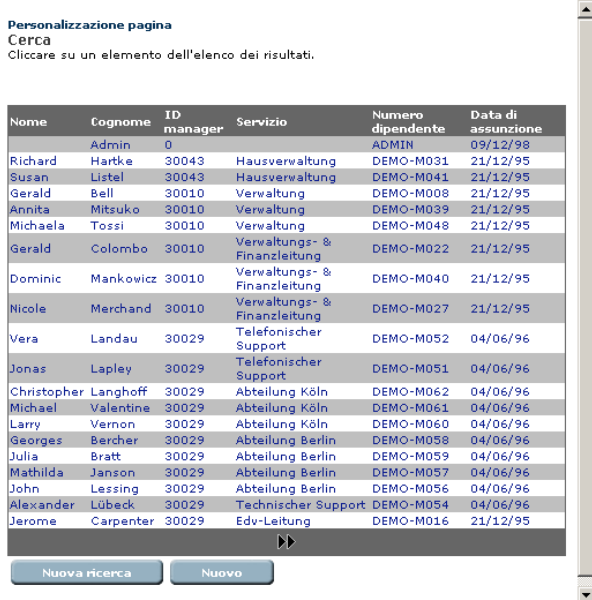

**Figura 13.2. La pagina di ricerca dei dipendenti visualizza l'elenco dei contatti che è possibile selezionare.**

3 Selezionare un nome nell'elenco o immettere il nome o il cognome del dipendente nel campo destinato alla ricerca, cliccare poi su Trova. Quando si seleziona un dipendente dall'elenco, la finestra di ricerca

si chiude e le informazioni vengono visualizzate nei campi riservati al contatto.

4 Se è stata lanciata una ricerca, cliccare sul nome del dipendente nell'elenco dei risultati.

Le informazioni relative al contatto vengono visualizzate nei campi relativi al Contatto.

5 Nella pagina **Dati fatturazione** cliccare sul pulsante Invia per aggiornare le informazioni, poi su Pagina iniziale.

# **14** Amministrazionedel sito B2B **CAPITOLO**

<span id="page-136-0"></span>Il sito è integralmente configurabile in Get-Resources. Il presente capitolo illustra le procedure per:

- Configurare l'accesso per i fornitori consultare "[Configurare i](#page-137-0) [fornitori per ShopDirect"](#page-137-0).
- Modificare le password o eliminare accessi a siti fornitori, consultare "[Modificare o eliminare l'accesso ai siti ShopDirect](#page-138-0)".
- Fare una richiesta alla Peregrine per l'aggiunta di un fornitore a Get-Resources, consultare "[Richiedere un nuovo sito fornitore"](#page-139-0).
- Selezionare e scaricare articoli del catalogo, consultare "[Selezionare](#page-140-0) [e scaricare i cataloghi](#page-140-0)".
- Monitorare gli ordini e visualizzarne i dettagli, consultare ["Ordini](#page-142-0)".
- Verificare gli altri documenti (fatture, notifiche sullo stato...), consultare "[Follow-up dei documenti B2B"](#page-145-0).
- Definire e modificare le informazioni relative al contatto e alla fatturazione, consultare il capitolo "[Configurazione ambiente B2B](#page-130-0)".

### **Configurare i fornitori per ShopDirect**

<span id="page-137-0"></span>Dopo aver effettuato la registrazione ai servizi B2B e concluso gli accordi necessari con i fornitori, è necessario aggiungerli ai siti ShopDirect. Consultare il capitolo ["Richiedere un nuovo sito fornitore"](#page-139-0).

#### $NOTA$

A seconda della versione di Get-Resources che si possiede l'interfaccia può presentare delle differenze.

Prima di incominciare è necessario verificare se si possiede un identificatore e la password per i fornitori.

#### **Per configurare i fornitori:**

1 Nella pagina iniziale cliccare sull'icona **Get-Resources B2B**. Viene visualizzata la pagina **Funzioni amministrative Get-Resources B2B**.

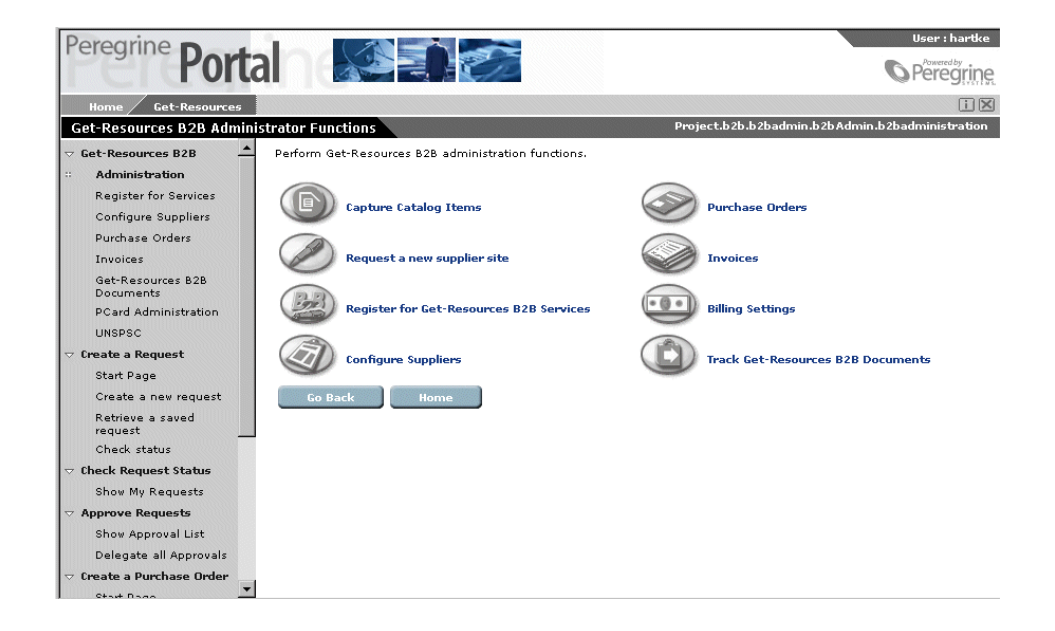

138 Get-Resources 2.5 - Installazione e amministrazione

- 2 Cliccare sull'icona **Fornitori**.
- 3 Nella pagina **Selezione attività**, cliccare su **. Aggiungere nuovo sito B2B**.

Viene visualizzata la pagina **Selezione di un fornitore** e in seguito l'elenco dei fornitori che è possibile selezionare.

- 4 Per contattare un fornitore, cliccare sul nome.
- 5 Nella pagina che segue, immettere l'identificatore, password e conferma password, poi inviare le informazioni.

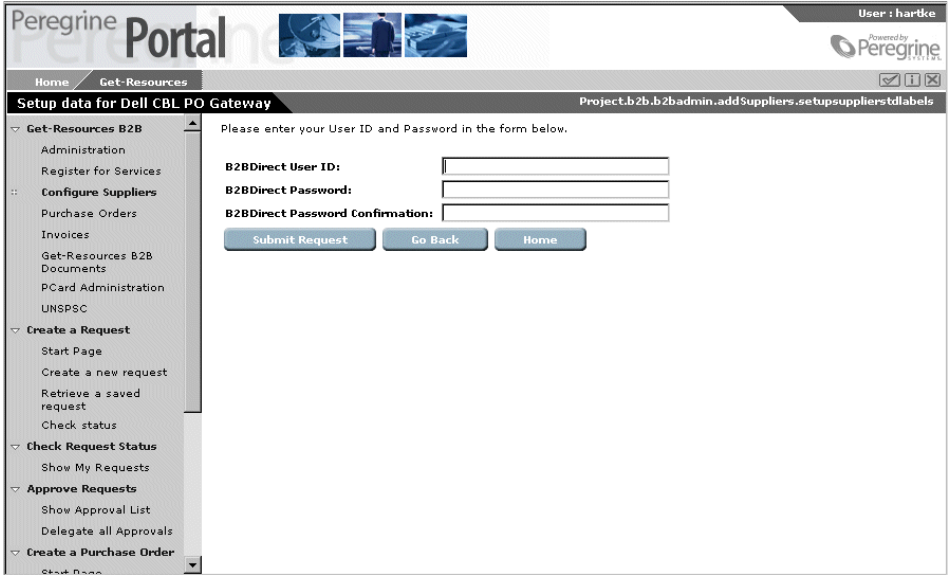

<span id="page-138-0"></span>La pagina che segue conferma il risultato dell'aggiornamento. 6 Cliccare su Pagina iniziale.

#### **Modificare o eliminare l'accesso ai siti ShopDirect**

Una volta configurato un fornitore per Get-Resources è possibile modificare l'identificatore, la password o perfino eliminare l'accesso a tale fornitore.

#### **Per modificare l'accesso ai siti ShopDirect:**

- 1 Nella pagina iniziale cliccare sull'icona **Get-Resources B2B**.
- 2 Cliccare su **Configurazione fornitori**.
- 3 Nella pagina **Selezione attività**, cliccare su **Eliminare o modificare l'accesso al sito B2B**.

Viene visualizzato l'elenco dei fornitori configurati.

- 4 Cliccare sul nome del fornitore di cui si desidera modificare l'accesso.
- 5 Nella pagina successiva aggiornare l'identificatore utente e cliccare su **Modifica**.

Viene visualizzato un messaggio di conferma.

- <span id="page-139-0"></span>6 Per eliminare l'accesso al sito, cliccare su **Rimuovi accesso al sito**. Appare il messaggio "L'accesso a [sito fornitore] è stato rimosso".
- 7 Cliccare su **Pagina iniziale**.

## **Richiedere un nuovo sito fornitore**

Se si desidera aggiungere un nuovo fornitore, è possibile effettuare una richiesta affinché la Peregrine concluda un accordo con tale fornitore.

#### **Per richiedre un nuovo sito fornitore:**

- 1 Nella pagina iniziale cliccare su Get-Resources B2B.
- 2 Nella pagina **Funzioni amministrative Get-Resources B2B**, cliccare su **Richiesta di un nuovo sito fornitore**.

Viene visualizzata la pagina **Richiesta di un nuovo sito fornitore**.

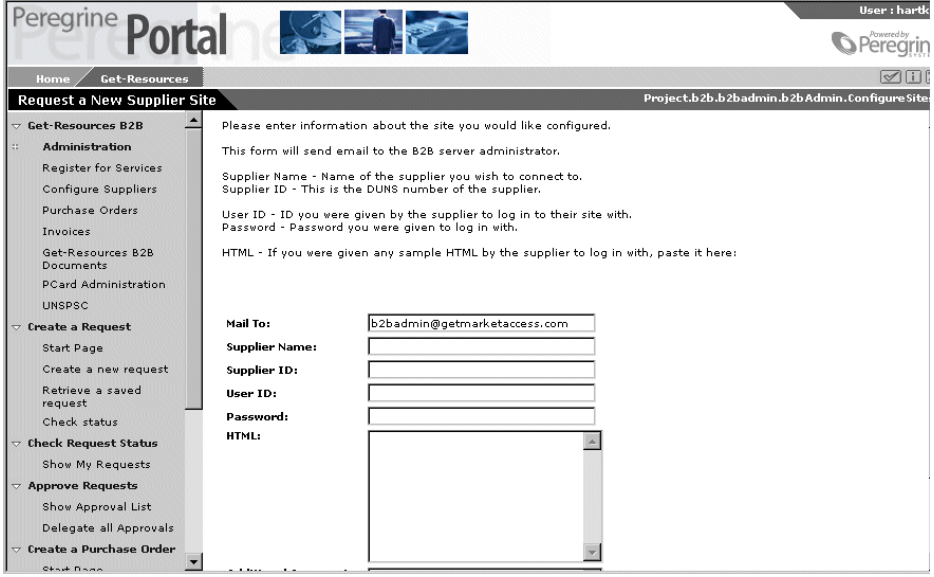

Le istruzioni indicano come completare il modulo.

3 Digitare le informazioni richieste e cliccare su **Invia richiesta**.

Viene visualizzato un messaggio di conferma.

<span id="page-140-0"></span>4 Cliccare su Pagina iniziale.

Quando si richiede un nuovo fornitore, sarà possibile aggiungerlo in Get-Resources, solo dopo che l'amministratore B2B Peregrine ha contattato il fornitore per avere l'URL di ShopDirect e dopo aver testato il collegamento.

### **Selezionare e scaricare i cataloghi**

Esistono vari modi per memorizzare cataloghi nel database AssetCenter. Se si desidera limitare la selezione di articoli destinati all'utente finale, è possibile selezionare e memorizzare solo alcuni elementi del catalogo dai siti ShopDirect. Quando gli utenti effettuano la selezione di elementi del fornitore lo fanno senza passare per il sito ShopDirect dello stesso. (Per ulteriori informazioni in merito consultare il capitolo "[I cataloghi](#page-116-0)").

#### **Selezionare e scaricare articoli del catalogo:**

- 1 Nella pagina iniziale cliccare sull'icona **Get-Resources B2B**.
- 2 Nella pagina **Funzioni amministrative Get-Resources B2B**, cliccare su **Selezione elementi catalogo**.

La pagina successiva mostra i siti fornitore con accesso ShopDirect.

3 Cliccare su un nome fornitore.

Sito ShopDirect per questo fornitore.

Nell'esempio si accede al sito Staples ShopDirect.

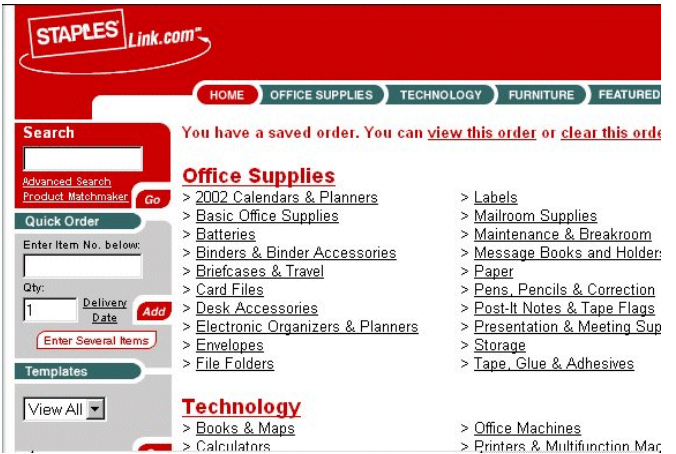

4 Utilizzare i collegamenti presenti nella pagina ShopDirect per la selezione.

Il modo in cui vengono selezionati gli elementi dipende dal sito del fornitore. Solitamente si procede come per gli acquisti online. Al termine gli elementi sono importati nel database AssetCenter.

5 Impostare categoria e certificazione.

È possibile così determinare la categoria dell'elemento e che tipo di asset viene creato in AssetCenter quando l'elemento viene acquistato.

#### NOTA:

La certificazione per default è ShopDirect. Tuttavia questi articoli non saranno presenti nel catalogo destinato agli utenti.

<span id="page-142-0"></span>6 Cliccare su **Aggiorna** per memorizzare gli elementi nel catalogo.

# **Ordini**

In Get-Resources è possibile verificare lo stato e i dettagli dell'ordine. È possibile anche ricercare un ordine specifico o visualizzare l'elenco degli ordini ancora in corso.

## **Per visualizzare gli ordini:**

- 1 Nella pagina iniziale cliccare sull'icona **Get-Resources B2B**.
- 2 Nella pagina **Funzioni amministrative Get-Resources B2B**, cliccare su **Ordini d'acquisto**.

Get-Resources

Appare la pagina **Trova ordini d'acquisto**.

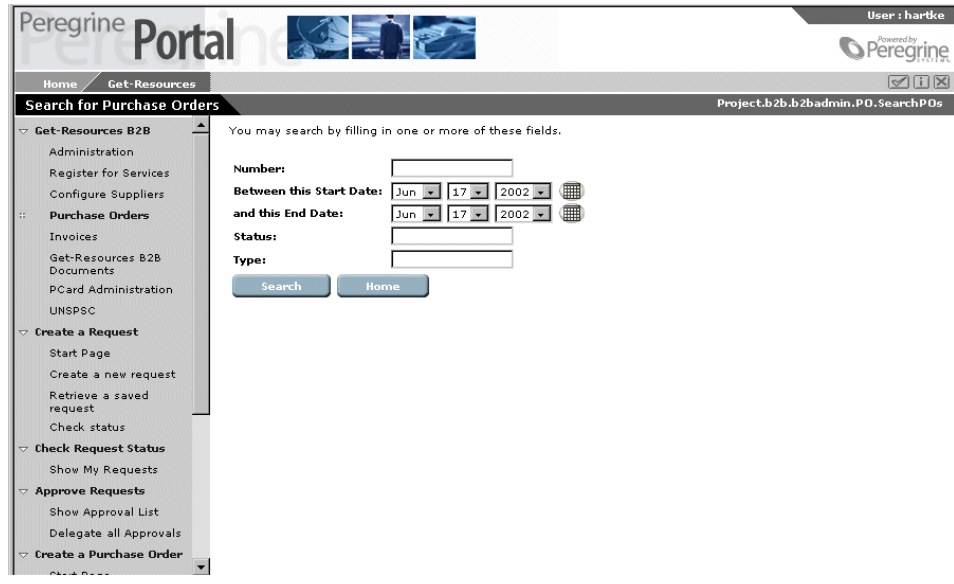

3 Utilizzare i campi della pagina per limitare la ricerca. Immettere le informazioni riguardanti un ordine specifico come per esempio il numero, la data, lo stato o il tipo. Cliccare poi su Trova. Per visualizzare tutti gli ordini non immettere alcun dato e cliccare su Trova.

Viene visualizzato l'elenco degli ordini corrsipondenti.

- 4 Per visualizzare i dettagli relativi a un ordine, cliccare su un ordine dell'elenco.
- 5 Al termine cliccare su Pagina iniziale.

#### NOTA:

Lo stato degli ordini viene aggiornato di frequente. Il pulsante Aggiorna consente di aggiornare lo stato dell'ordine che si consulta. Se lo stato di un ordine rimane invariato per un lungo periodo, verificare, per ogni fornitore, che l'indicatore Get2Connect.net della tabella dei fornitori di AssetCenter presenti il valore 'vero'.
# **Le fatture**

In Get-Resources è possibile verificare lo stato e i dettagli delle fatture. È possibile anche ricercare una fattura specifica o visualizzare l'elenco delle fatture ancora in sospeso.

# **Per visualizzare le fatture:**

- 1 Nella pagina iniziale cliccare sull'icona **Get-Resources B2B**.
- 2 Nella pagina **Funzioni amministrative Get-Resources B2B**, cliccare su **Fatture**.

Appare la pagina **Trova fatture**.

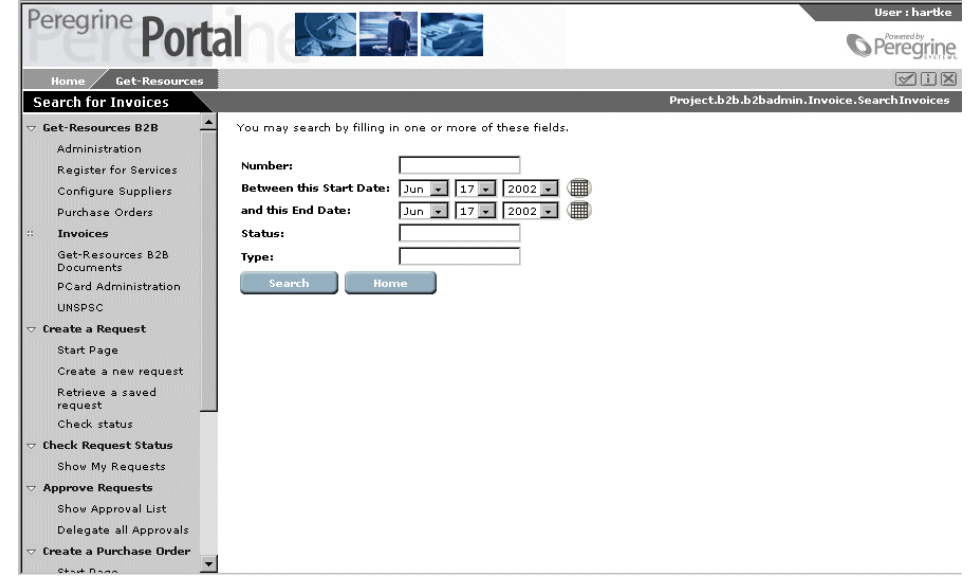

3 Utilizzare i campi della pagina per limitare la ricerca. Immettere le informazioni riguardanti una fattura specifica come per esempio il numero, la data, lo stato o il tipo. Cliccare poi su **Trova**. Per visualizzare tutte le fatture non immettere alcun dato e cliccare su **Trova**.

Viene visualizzato l'elenco delle fatture corrispondenti.

- 4 Per visualizzare i dettagli di una fattura, cliccare su una fattura dell'elenco.
- 5 Al termine cliccare su Pagina iniziale.

# **Follow-up dei documenti B2B**

Per consultare ordini o altri documenti, come fatture, messaggi di aggiornamento catalogo, utilizzare questa funzione.

- 1 Nella pagina iniziale cliccare sull'icona **Get-Resources B2B**.
- 2 Nella pagina **Funzioni amministrative Get-Resources B2B**, cliccare su **Follow-up dei documenti Get-Resources B2B**.

Appare la pagina **Trova cronologia del documento**.

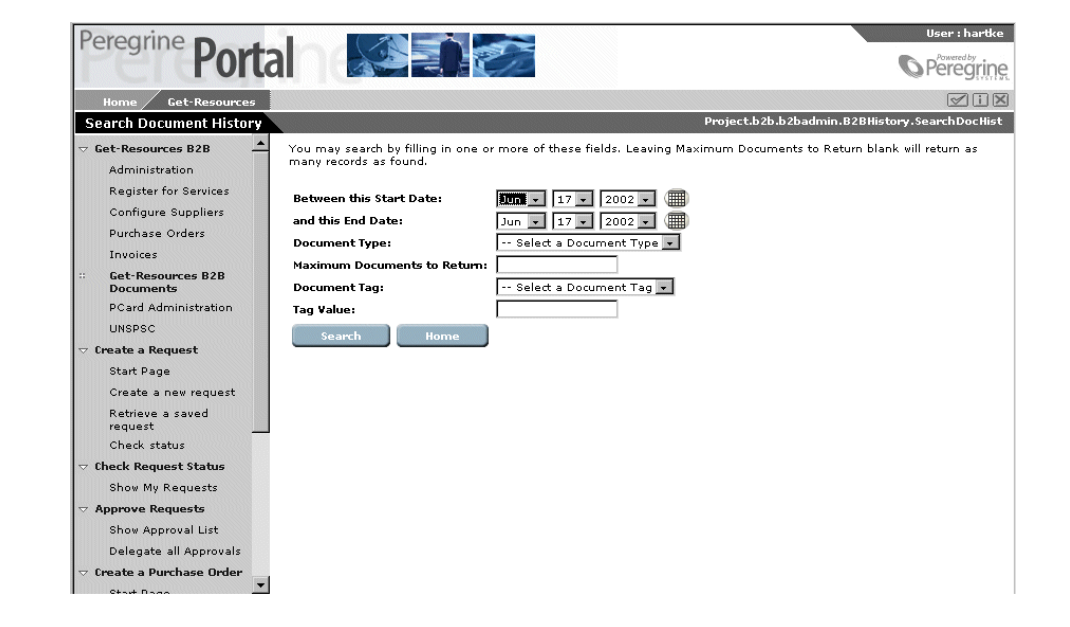

3 Utilizzare i campi di **Trova cronologia del documento** per limitare la ricerca, cliccare poi su **Trova**.

4 Nell'elenco dei documenti visualizzati, cliccare su un documento per visualizzarne i dettagli. Una volta finito cliccare su **Amministrazione**

Get-Resources 2.5 - Installazione e amministrazione 147

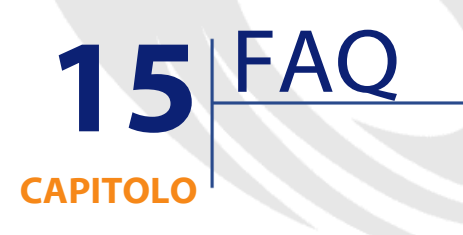

Molti amministratori Get-Resources pongono di solito gli stessi quesiti in merito all'architettura B2B. Il presente capitolo fornisce le risposte alle richieste più frequenti.

# **Cos'è un protocollo?**

Un protocollo è un insieme di criteri necessari allo svolgimento di una procedura. Nel caso di Get2Connect.net, il protocollo B2B è composto da vari elementi. Di seguito un elenco esemplificativo composto da quattro elementi:

- Una modalità di trasmissione, come HTTP, HTTPS o SMTP. Il protocollo di trasmissione determina la quantità di informazioni che possono essere trasmesse.
- Un metodo di trasmissione, per esempio MIME. Questo protocollo determina il modo in cui l'informazione viene incapsulata durante il trasferimento.
- Un tipo di documento, il protocollo B2B per esempio, si occupa degli ordini e delle fatture ma non riconosce documenti non relativi a transazioni B2B.
- Una tecnologia per la protezione, che determina il modo in cui l'informazione viene cifrata o autenticata durante il trasferimento.

## **Get2Connect.net si occupa delle modifiche d'ordine?**

No, in quanto nessun protocollo supportato dai fornitori se ne occupa. Si tratta di una limitazione dei protocolli fornitore, non di Get2Connect.net. Questa funzione verrà sicuramente aggiunta nelle prossime versioni di Get-Resources.

# **È possibile utilizzare AssetCenter o Get-Resources per inviare un ordine?**

La Peregrine raccomanda l'uso di Get-Resources per realizzare tutte le operazioni B2B, incluso per l'invio e l'approvazione degli ordini. Tuttavia se si utilizza AssetCenter è possibile che alcune informazioni vengano mappate erroneamente.

# **Quando un utente ordina un articolo, la tabella dei prodotti di AC si aggiorna automaticamente?**

Sì, viene aggiornata a ogni operazione. Tuttavia per creare una richiesta o un ordine d'acquisto è necessario che l'articolo si trovi nella tabella dei prodotti.

#### **Get-Resources riconosce i codici UNSPSC?**

Sì, dalla versione 2.0 (o il service pack 2 della versione 1.3), Get-Resources può mappare un codice UNSPSC a una data categoria.

#### **Come funziona l'integrazione con CommerceOne?**

Get2Connect.net può interagire con marketsite fondati su tecnologia CommerceOne. Si tratta di reti intermedie simili a Get2Connect.net o ad Ariba Commerce Services Network.

Se un cliente Get-Resources si serve di un marketsite, può utilizzare Get-Resources e Get2Connect.net per le transazioni solo se è stato utilizzato CommerceOne BuySite.

#### **Come funziona l'integrazione con SuppluAccess?**

SupplyAccess è un socio Peregrine che opera come fornitore di servizi online (ASP), e che mette a disposizione le strutture necessarie al ciclo degli acquisti. È destinato a quelle imprese che preferiscono non avere una propria applicazione riservata agli acquisti. SupplyAccess è un sito web che consente di mettere a confronto i prezzi di attrezzature IT di circa dodici fornitori. SupplyAccess è accessibile tramite la funzione ShopDirect di Get2Connect.net.

## **Come accede Get-Resources ai dati del catalogo di un marketsite?**

In due modi. Un rappresentante Peregrine può fare un accordo con il sito affinché i file di aggiornamento dei cataloghi siano scaricati su un server Get2Connect.net. I file vengono allora trasformati in XML e trasferiti in Get-Resources da un protocollo HTTPS.

In caso contrario se uno o più fornitori supportano RoundTrip, Get-Resources può connettersi a questi fronitori tramite Get2Connect.net attraverso la funzione ShopDirect.

Indipendentemente dalla modalità di acquisto, le richieste convalidate creano ordini trasferiti a Get2Connect.net tramite HTTPS. Get2Connect.net aggiorna Get-Resources a ogni fase.

# **Che cos'è un fornitore Ariba-enabled?**

Si tratta più precisamente di fornitori che supportano cXML. Di solito non si è a conoscenza del fatto che documenti cXML possono essere scambiati tramite reti diverse da quelle di Ariba. Per esempio Get2Connect.net, supporta documenti cXML.

## **Qual è il migliore intervallo di tempo per l'aggiornamento dei dati del catalogo Get2Connect.net in Get-Resources ?**

È consigliabile un aggiornamento quotidiano. Ciò dipende dall'importanza degli aggiornamenti per la propria impresa.

# **Il fatto di aggiornare i cataloghi quotidianamente non provoca problemi di prestazioni?**

Get2Connect.net trasmette solo i dati modificati e non l'integralità dei cataloghi. Per ottimizzare i risultati è possibile effettuare l'aggiornamento all'infuori degli orari di lavoro.

#### **Come viene svolta l'integrazione dei cataloghi?**

L'integrazione dei cataloghi è uno degli aspetti più complessi dei sistemi B2B. Il processo d'integrazione elaborato dalla Peregrine è molto flessibile e ciò consente di ridurre i tempi e i costi d'integrazione. In effetti i fornitori non hanno alcuna particolare necessità (tecnologia, sistemi...). I loro investimenti, le infrastrutture e le modalità di comunicazione sono supportate direttamente, come i protocolli standard HTTP, SMTP o FTP.

## **Come elaborare i workflow di convalida?**

Si tratta di una procedura complessa, di conseguenza è raccomandabile stabilire regole elementari. Basta fissare regole basate sul livello del richiedente, sul tipo di prodotto selezionato e sul prezzo del prodotto. L'importo della convalida di una richiesta di un dipendente sarà in rapporto al suo livello gerarchico. Talvolta è necessario ottenere due convalide. Un dipendente dei servizi amministrativi per esempio, può richiedere degli articoli senza convalida per importi inferiori a 500\$; per montanti superiori sarà, invece, necessaria l'autorizzazione del responsabile. Per importi superiori a 1500\$ sarà necessaria la convalida del responsabile del responsabile.

È altrettanto raccomandabile implemenatre una convalida funzionale. In effetti l'hardware, il mobilio, ecc., devono essere convalidati dai

relativi servizi. Questa convalida può essere fatta dopo la convalida del superiore per ridurre i compiti amministrativi dei servizi.

## **È necessario autorizzare gli utenti a selezionare tutti gli articoli o è preferibile utilizzare descrizioni generiche?**

Ciò dipende dal tipo di prodotto. Per gli articoli per l'ufficio e altri prodotti di suo corrente, gli utenti possono consultare il catalogo standard, non l'intero catalogo ma circa 200 articoli standard. È quindi raccomandabile utilizzare un catalogo cliente. Per gli altri articoli la Peregrine fornisce un accesso ShopDirect ad alcuni amministratori, i quali possono consultare tutto il catalogo. Il richiedente crea una richiesta fuori catalogo in Get-Resources. Questa viene trasmessa all'amministratore con accesso ShopDirect per acquistare gli articoli, dato che possiede l'accesso a tutto il catalogo.

Per prodotti più complessi come l'hardware e il mobilio, è raccomandabile creare delle configurazioni generiche. Un direttore commerciale può per esempio, selezionare un computer portatile o una sedia per ogni commerciale. In seguito la richiesta può o essere automaticamente ordinata o essere modificata dal responsabile della convalida che seleziona i prodotti corrispondenti nel catalogo interno o da ShopDirect.

# **È preferibile assegnare la convalida a dipendenti individuali o a gruppi?**

È raccomandabile assegnare la convalida finanziaria e/o gerarchica a dipendenti individuali, mentre la convalida tecnica può essere assegnata a un gruppo. Ciò consente di accelerare il ciclo di convalida a livello funzionale.

#### **Come avviene l'integrazione con applicazioni terze, come sistemi ERP?**

Esistono varie modalità d'integrazione. Le più sviluppate sono l'importazione/esportazione tramite batch e l'impiego di applicazioni d'integrazione dedicate (EAI : Enterprise Application Integration), per esempio NEON, Vitria o Active Software.

Se l'integrazione è semplice, Peregrine Professional Services o un operatore autorizzato può personalizzare una routine d'importazione/esportazione tramite batch tra Get-Resources e l'altra applicazione.

Se l'integrazione è complessa è consigliabile utilizzare un'applicazione EAI. L'informazione viene trasmessa da Get-Resources all'applicazione EAI sotto forma di XML via HTTP. L'applicazione EAI, con gateway all'applicazione terza, trasforma i documenti XML in un formato supportato dall'applicazione terza e li trasmette. Alcuni prodotti della Peregrine si integrano direttamente con qualsiasi prodotto EAI fondato su MQ Series.

Un rappresentante Peregrine Professional Services o un operatore autorizzato può facilitare la ricerca della soluzione che meglio si adatta ai propri bisogni.

#### **Come si compone il ciclo?**

Un ciclo B2B si compone di varie fasi:

- 1 Identificazione utente
- 2 Selezione prodotto (utente)
- 3 Ciclo di convalida (utente)
- 4 Creazione ordine
- 5 Invio ordine
- 6 Immissione contabile
- 7 Ricevimento prodotto (a luogo ricevimento)
- 8 Accettazione utente
- 9 Fattura ricevuta
- 10 Riconciliazione Ordine/Fattura
- 11 Pagamento

L'identificazione degli utenti e della gerarchia può essere gestita in un database destinato al personale o in una directory LDAP. L'integrazione con la directory dei dipendenti Get-Resources può essere effettuato

grazie a un batch d'importazione/esportazione a un package EAI che supporta MQ Series.

I cataloghi di Get-Resources possono essere presentati in vari modi a seconda dei diritti dell'utente Get-Resources. Dopo aver selezionato gli articoli, viene avviato il workflow di convalida (il sistema di gerarchie è memorizzato in Get-Resources ma gestito in LDAP o nel sistema di gestione del personale). Una volta approvata, la richiesta crea un ordine. Get-Resources riceve una gamma di numeri d'ordine da un sistema ERP o relativo agli acquisti e assegna un numero all'ordine (è raccomandabile a tal fine destinare dei numeri d'ordine a Get-Resources corrispondenti a circa un anno di ordini. Ciò consente di evitare la sincronizzazione dei due sistemi unicamente per i numeri d'ordine). È possibile per esempio, se si decide di emettere via Get-Resources 10.000 ordini, preassegnare i numeri da 1 a 10.000 a Get-Resources e destinare i numeri da 10.001 in poi agli ordini non creati con Get-Resources.

Get-Resources invia gli ordini a Get2Connect.net che li trasmette ai fornitori e riceve da parte di questi ultimi gli avvisi di ricevimento, gli avvisi di spedizione e le fatture. I documenti possono essere visualizzati in Get-Resources o attivare workflow supplementari, come la programmazione degli interventi dei tecnici per l'installazione dei prodotti o la riconciliazione automatica di ordini e fatture.

Dopo che l'ordine è stato creato, un batch d'importazione/esportazione o un prodotto EAI consentono di creare le scritture contabili derivanti da Get-Resources nel sistema ERP, di acquisto o finanza.

Il ricevimento dei prodotti deve essere effettuato con Get-Resources in quanto ciò consente di conservare informazioni più dettagliate, soprattutto in merito al ciclo degli asset da seguire. Se il pagamento è autorizzato a ricevimento merce, è possibile trasmettere una notifica automatica al sistema di gestione dei pagamenti fin dal ricevimento. La notifica può essere effettuata anche all'accettazione degli asset, che deve essere registrata anche in Get-Resources. La riconciliazione degli ordini e delle fatture può essere realizzata con Get-Resources o nell'applicazione che si occupa della gestione contabile e può ugualmente dar luogo a una notifica. La fattura invece, deve essere ricevuta in

Get-Resources in quanto Get2Connect.net può inviarla direttamente per essere riconciliata in Get-Resources.

Dopo notificato, il sistema di gestione comabile emette il pagamento.

# **Cosa si raccomanda per l'integrazione tra sistemi di gestione del personale, degli acquisti e di gestione contabile e finanziaria?**

Se i sistemi sono semplici, Peregrine Professional Services può fornire routine d'importazione/esportazione tramite batch per lo scambio d'informazioni. Se l'integrazione è complessa è raccomandabile utilizzare un'applicazione EAI terza che supporti MQ Series.

#### **È possibile utilizzare il proprio prodotto di workflow?**

Sì, ma ciò non è consigliabile per ragioni di costo e di complessità d'integrazione.

# **La creazione dell'ordine, il ricevimento degli articoli e la riconciliazione possono essere effettuati nei propri sistemi?**

Sì, ma non è consigliabile in quanto si perde la peculiarità di Get2Connect.net. È necessario quindi immettere manualmente le informazioni riguardanti tali operazioni. Questa soluzione potrebbe risultare troppo costosa.

## **Il catalogo può essere gestito nel sistema di gestione aziendale del catalogo?**

Sì, ma non è consigliabile in quanto ci si occuperebbe nuovamente della gestione degli aggiornamenti dei cataloghi fornitori ma ciò è già realizzato da Get2Connect.net, che aggiorna i cataloghi di Get-Resources.

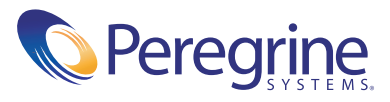